BA01931F/38/PT/03.20 71477668 2020-03-30 01.00.zz (Firmware do dispositivo)

# Instruções de operação Micropilot FMR20 MODBUS RS485

Radar de onda livre

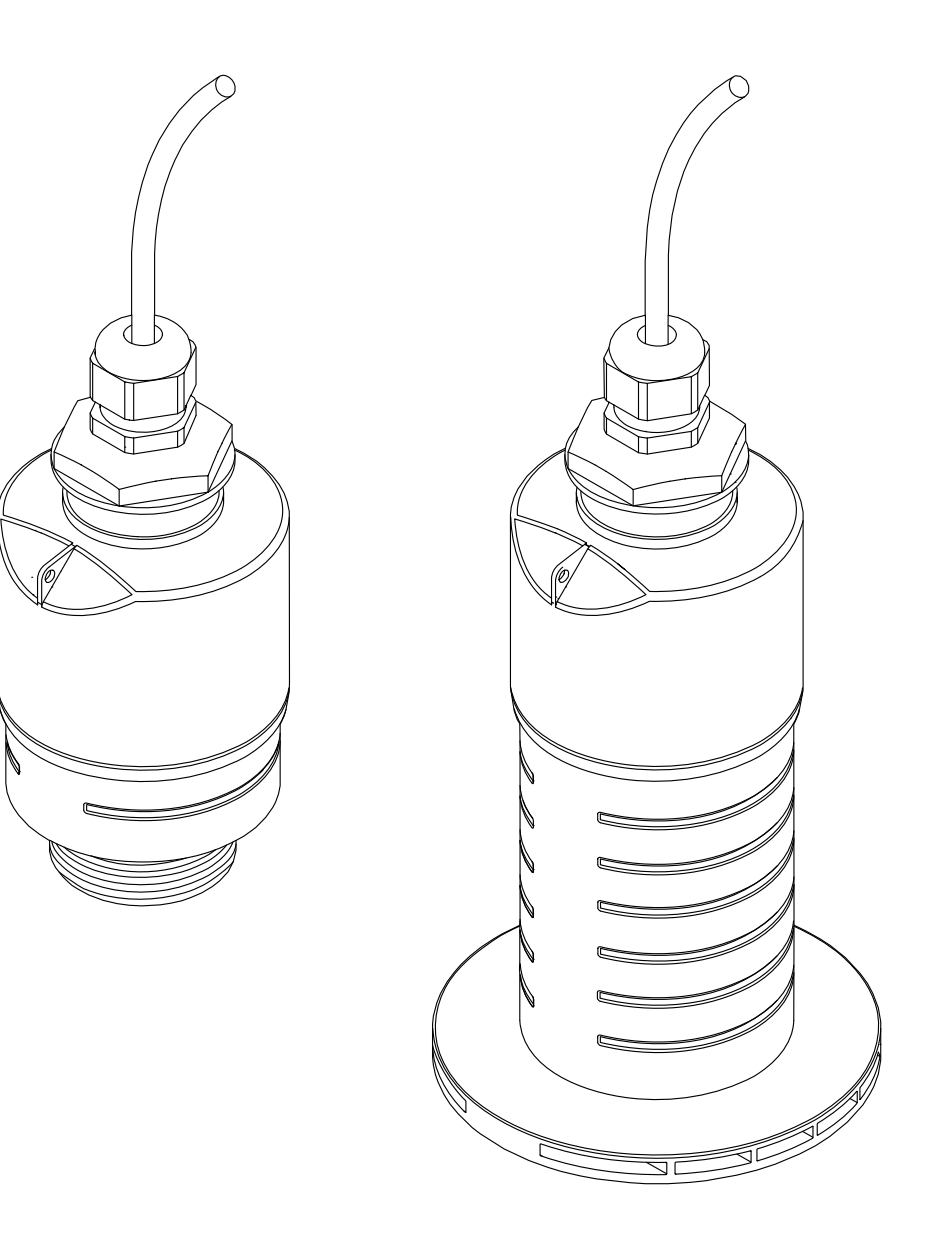

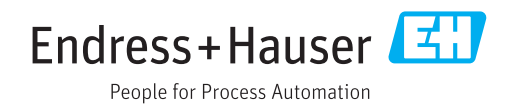

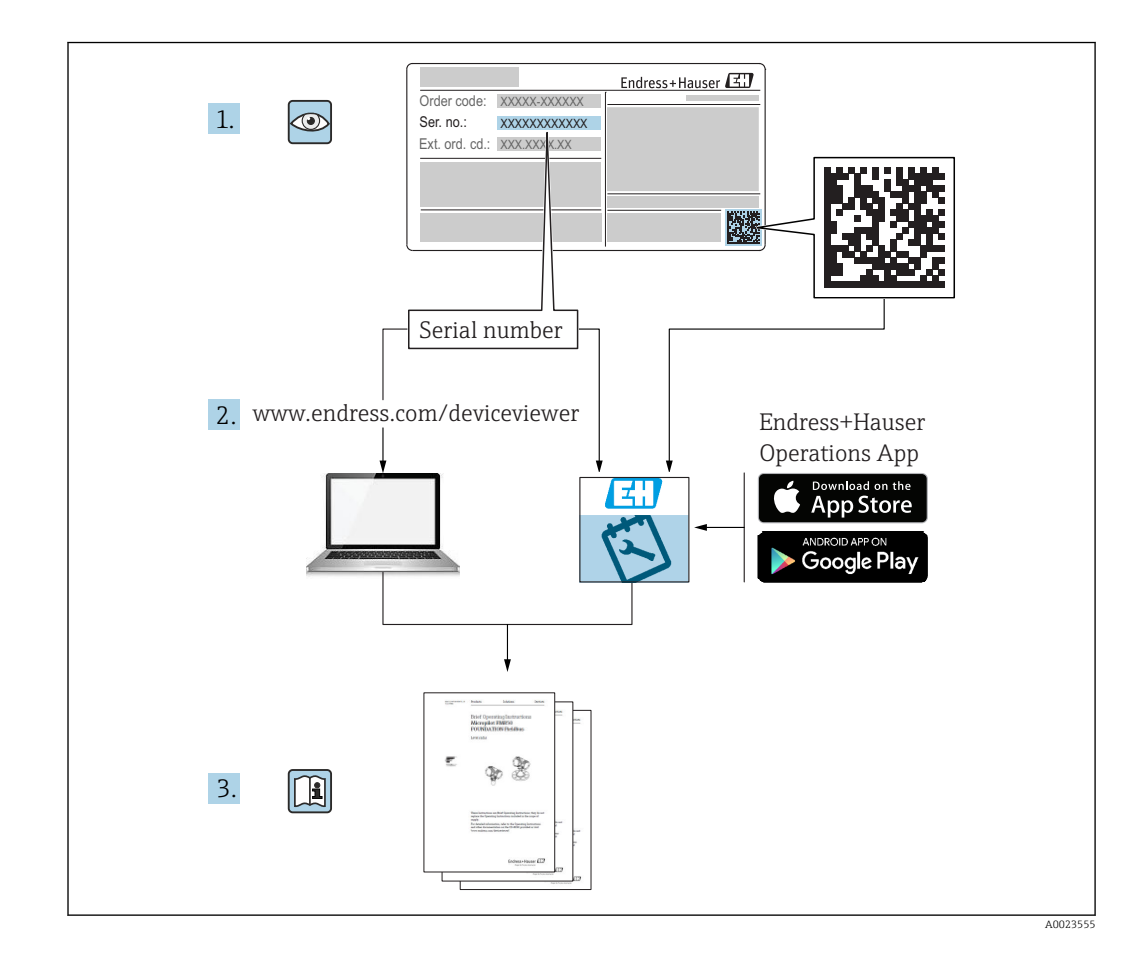

# Sumário

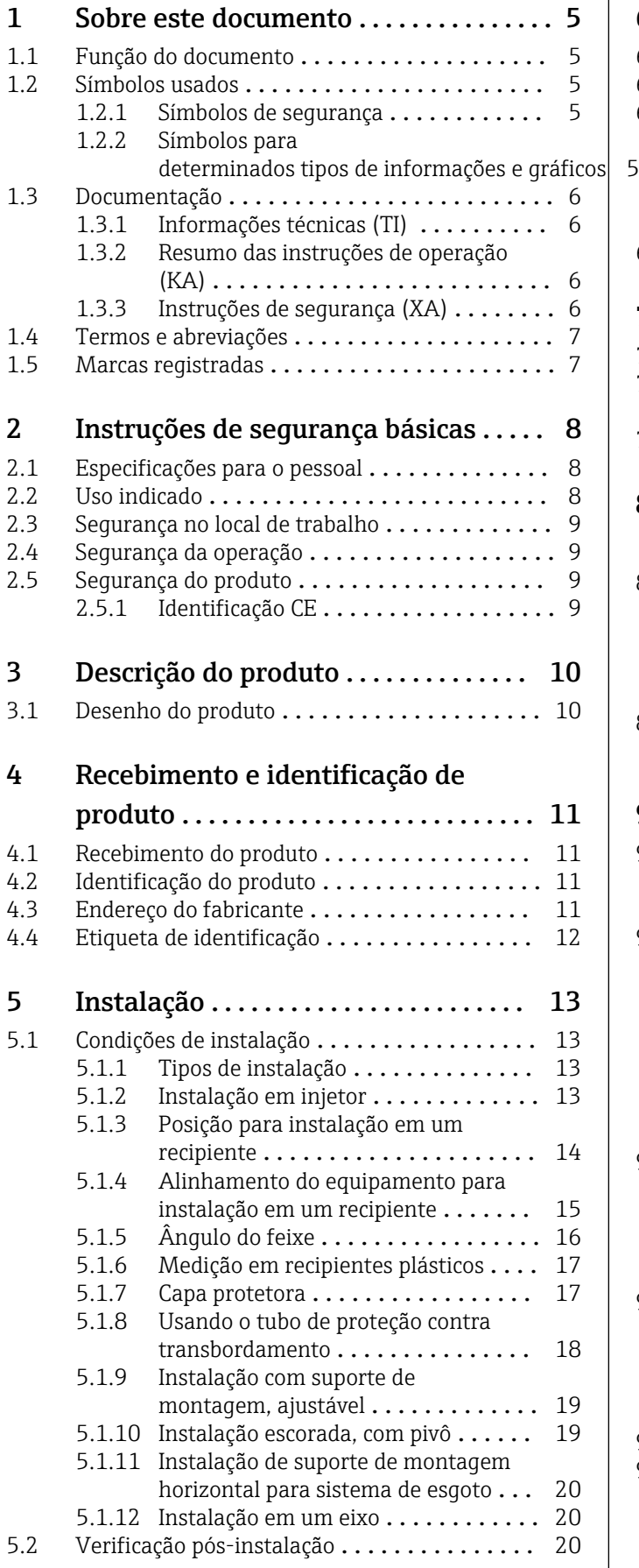

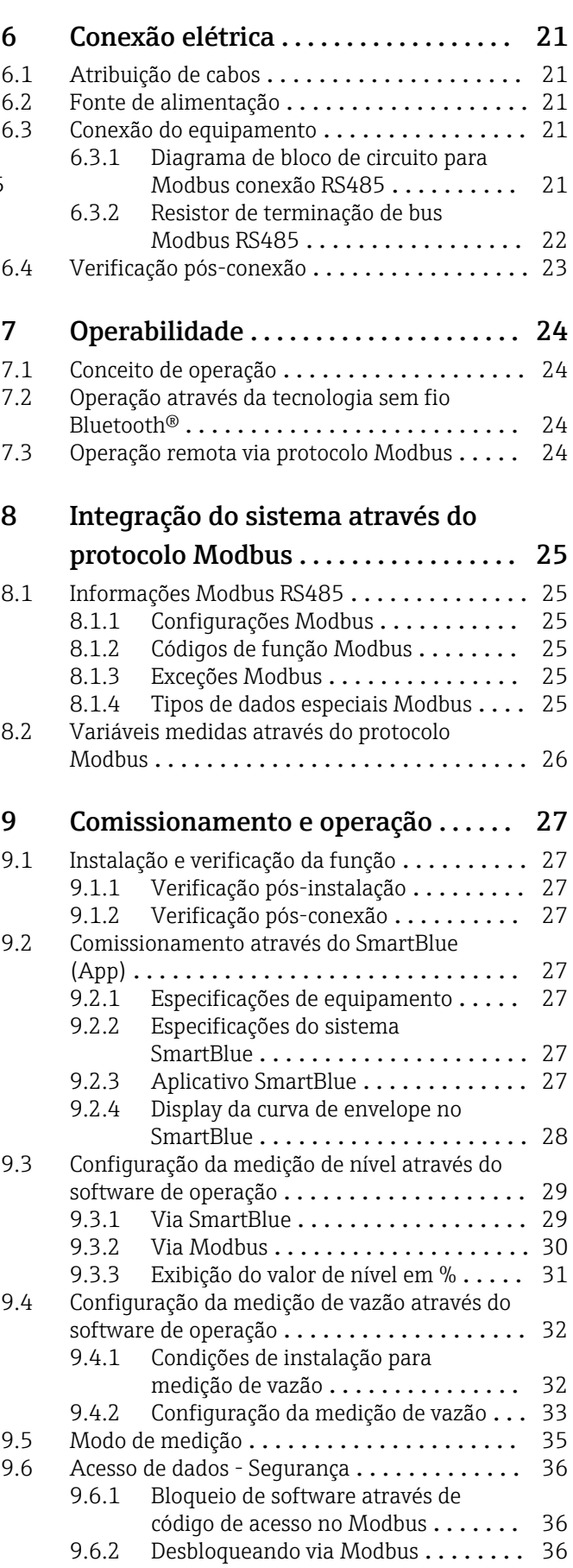

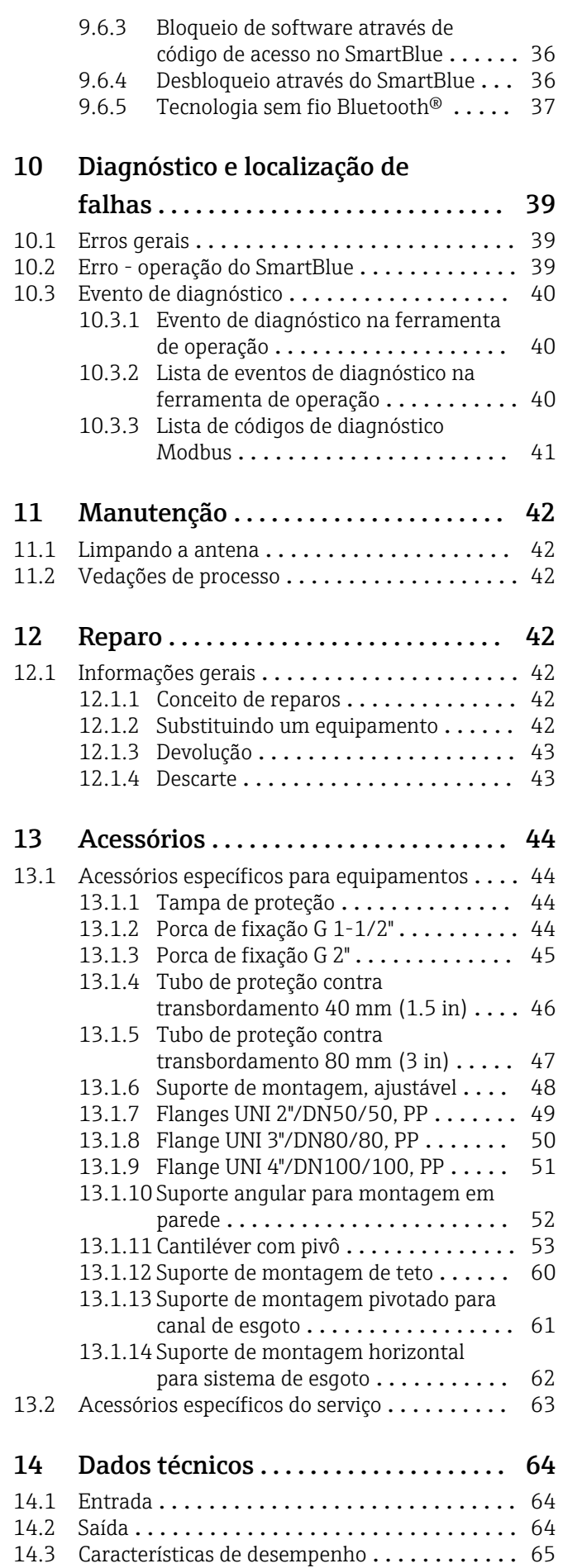

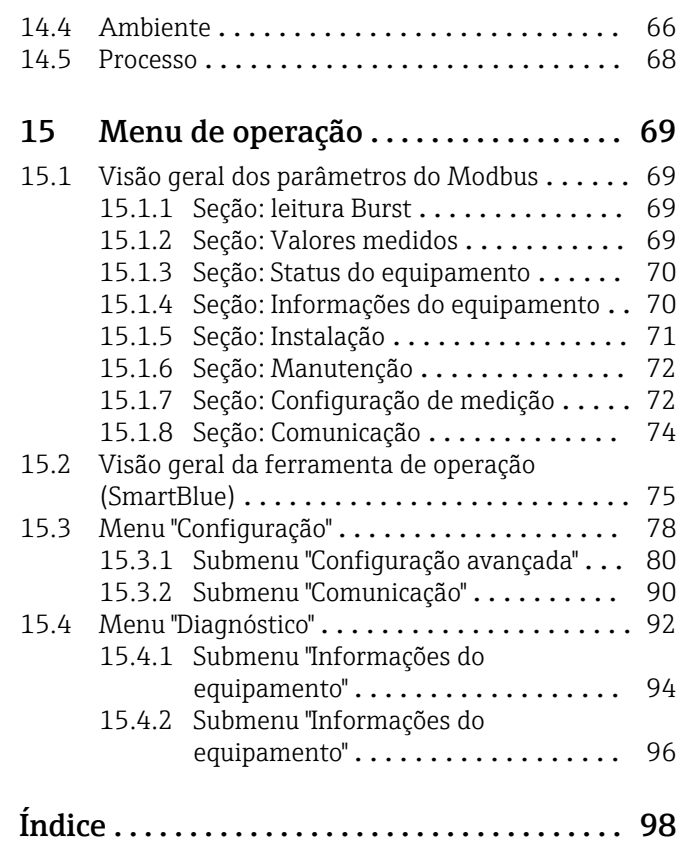

# <span id="page-4-0"></span>1 Sobre este documento

# 1.1 Função do documento

Essas Instruções de operação fornecem todas as informações que são necessárias em várias fases do ciclo de vida do equipamento, incluindo:

- Identificação do produto
- Aceitação de recebimento
- Armazenamento
- Instalação
- Conexão
- Operação
- Comissionamento
- Localização de falhas
- Manutenção
- Descarte

# 1.2 Símbolos usados

### 1.2.1 Símbolos de segurança

### **A PERIGO**

Este símbolo alerta sobre uma situação perigosa. Se esta situação não for evitada, poderão ocorrer ferimentos sérios ou fatais.

#### **ATENÇÃO**

Este símbolo alerta sobre uma situação perigosa. A falha em evitar esta situação pode resultar em sérios danos ou até morte.

#### **A** CUIDADO

Este símbolo alerta sobre uma situação perigosa. A falha em evitar esta situação pode resultar em danos pequenos ou médios.

### **AVISO**

Este símbolo contém informações sobre procedimentos e outros dados que não resultam em danos pessoais.

### 1.2.2 Símbolos para determinados tipos de informações e gráficos

### $\nabla$  Permitido

Procedimentos, processos ou ações que são permitidos

### **V** Preferido

Procedimentos, processos ou ações que são recomendados

### **X** Proibido

Procedimentos, processos ou ações que são proibidos

### **H** Dica

Indica informação adicional

### 回

Consulte a documentação

### $\blacksquare$

Referência ao gráfico

Aviso ou etapa individual a ser observada

#### 1. , 2. , 3. Série de etapas

### <span id="page-5-0"></span> $\overline{\phantom{a}}$

Resultado de uma etapa

### $\blacksquare$

Operação através da ferramenta de operação

### A

Parâmetro protegido contra gravação

1, 2, 3, ... Números de itens

A, B, C, ... Visualizações

#### $\Lambda$  -  $\blacksquare$  Instruções de segurança

Observe as instruções de segurança contidas nas instruções de operação correspondentes

# 1.3 Documentação

Os tipos de documentação a seguir também estão disponíveis na área de download do site Endress+Hauser (www.endress.com/downloads):

Para as características gerais do escopo da documentação técnica associada, consulte o  $| \cdot |$ seguinte:

- *W@M Device Viewer* [\(www.endress.com/deviceviewer\)](https://www.endress.com/deviceviewer): insira o número de série da etiqueta de identificação
- *Endress+Hauser Operations App*: digite o número de série da etiqueta de identificação ou analise o código da matriz 2-D (código QR) na etiqueta de identificação

## 1.3.1 Informações técnicas (TI)

### Auxílio de planejamento

O documento contém todos os dados técnicos do equipamento e fornece uma visão geral dos acessórios e outros produtos que podem ser solicitados para o equipamento.

### 1.3.2 Resumo das instruções de operação (KA)

#### Guia que leva rapidamente ao primeiro valor medido

O Resumo das instruções de operação contém todas as informações essenciais desde o recebimento até o comissionamento inicial.

### 1.3.3 Instruções de segurança (XA)

Dependendo da aprovação, as seguintes Instruções de segurança (XA) são fornecidas juntamente com o equipamento. Elas são parte integrante das instruções de operação.

A etiqueta de identificação indica as Instruções de segurança (XA) que são relevantes ao equipamento.

# <span id="page-6-0"></span>1.4 Termos e abreviações

#### BA

Tipo de documento "Instruções de operação"

#### KA

Tipo de documento "Resumo das instruções de operação"

### TI

Tipo de documento "Informações técnicas"

#### SD

Tipo de documento "Documentação especial"

#### XA

Tipo de documento "Instruções de segurança"

### PN

Pressão nominal

#### MWP

MWP (pressão máxima de trabalho/pressão máx. de processo) O MWP também pode ser encontrado na etiqueta de identificação.

#### ToF

Tempo de Voo (Time of Flight)

#### ε<sub>r</sub> (valor Dk)

Constante dielétrica relativa

#### Ferramenta de operação

O terno "ferramenta de operação" é usado no lugar do seguinte software operacional: SmartBlue (aplicativo) para operação utilizando um smartphone ou tablet Android ou iOS

#### **RTII**

Unidade de Transmissão Remota

#### BD

Distância de bloqueio (Blocking distance - BD): nenhum sinal é analisado dentro da BD.

#### PLC

Controlador lógico programável (PLC)

#### CDI

Interface de dados comum

# 1.5 Marcas registradas

#### Modbus®

Marca registrada da SCHNEIDER AUTOMATION, INC.

#### Apple®

Apple, o logotipo da Apple, iPhone e iPod touch são marcas registradas da Apple Inc., nos EUA e outros países. App Store é uma marca de serviço da Apple Inc.

#### Android®

Android, Google Play e o logo da Google Play são marcas registradas da Google Inc.

#### Bluetooth®

A marca *Bluetooth®* e seus logotipos são marcas registradas de propriedade da Bluetooth SIG, Inc. e qualquer uso de tais marcas por parte da Endress + Hauser está sob licença. Outras marcas registradas e nomes comerciais são aqueles dos respectivos proprietários.

# <span id="page-7-0"></span>2 Instruções de segurança básicas

# 2.1 Especificações para o pessoal

O pessoal para a instalação, comissionamento, diagnósticos e manutenção deve preencher as seguintes especificações:

- ‣ Especialistas treinados e qualificados devem ter qualificação relevante para esta função e tarefa específica.
- ‣ Funcionários devem estar autorizados pelo dono/operador da planta.
- ‣ Estar familiarizados com as regulamentações nacionais/federais.
- ‣ Antes de iniciar o trabalho, funcionários devem ler e entender as instruções no manual e documentação complementar, bem como os certificados (dependendo da aplicação).
- ‣ Funcionários devem seguir instruções e respeitar as políticas gerais.

O pessoal de operação deve preencher as seguintes especificações:

- ‣ Funcionários são instruídos e autorizados de acordo com as especificações da tarefa pelo proprietário-operador das instalações.
- ‣ Funcionários seguem as instruções desse manual.

# 2.2 Uso indicado

### Aplicação e meio

O medidor descrito nessas instruções de operação destina-se à medição contínua e sem contato do nível em líquidos. Por causa de sua frequência de operação de aprox. 26 GHz, também é permitida uma potência máxima pulsada radiada de 5.7 mW e uma saída média de potência de 0.015 mW, com uso fora de recipientes metálicos e fechados. Se operado fora de recipientes fechados, o equipamento deve ser montado de acordo com as instruções na seção "Instalação". A operação dos equipamentos não apresenta um risco à saúde ou ao meio ambiente.

Mediante observação dos valores limite especificados nos "Dados Técnicos" e das condições relacionadas nas instruções e na documentação adicional, o medidor pode ser usado somente para as seguintes medições:

- ‣ Variáveis do processo medidas: distância
- ‣ Variáveis de processo calculadas: volume ou massa em recipientes de formato irregular; vazão através da medição de barragens ou calhas (calculada a partir do nível pela funcionalidade de linearização)

Para garantir que o medidor permaneça em condições adequadas para o tempo de operação:

- ‣ Use o medidor somente para meios para os quais as partes molhadas do processo possuem um nível adequado de resistência.
- ‣ Observe os valores limites (consulte "Dados técnicos").

### Uso indevido

O fabricante não é responsável por danos causados pelo uso impróprio ou não indicado.

Verificação de casos limites:

‣ Em relação a meios especiais e meios usados para limpeza, favor entrar em contato com o fabricante. A Endress+Hauser ficará feliz de ajudar a esclarecer as propriedades resistentes à corrosão das partes molhadas, mas não aceita qualquer garantia ou responsabilidade.

### Risco residual

Devido à transferência de calor resultante do processo, bem como à dissipação de energia dentro dos componentes eletrônicos, a temperatura do invólucro dos componentes eletrônicos e os conjuntos lá contidos pode aumentar para 80 °C (176 °F) durante a operação. Quando em operação, o sensor pode alcançar uma temperatura próxima à temperatura média.

<span id="page-8-0"></span>Perigo de queimaduras do contato com as superfícies!

‣ Em casos de temperaturas de fluido elevadas, certifique-se de que haja proteção contra contato para evitar queimaduras.

# 2.3 Segurança no local de trabalho

Ao trabalhar no e com o equipamento:

‣ Use o equipamento de proteção individual de acordo com as regulamentações federais/ nacionais.

# 2.4 Segurança da operação

Risco de ferimento!

- ‣ Opere o equipamento apenas se estiver em condição técnica adequada, sem erros e falhas.
- ‣ O operador é responsável pela operação livre de interferências do equipamento.

### Modificações aos equipamentos

Não são permitidas modificações não autorizadas no equipamento, pois podem causar riscos imprevistos:

‣ Se, mesmo assim, for necessário fazer modificações, consulte o fabricante.

#### Reparo

Para garantir a contínua segurança e confiabilidade da operação:

- ‣ Faça reparos no equipamento somente se estes forem expressamente permitidos.
- ‣ Observe as regulamentações nacionais/federais referentes ao reparo de um equipamento elétrico.
- ‣ Use apenas peças de reposição e acessórios originais do fabricante.

### Área classificada

Para eliminar o risco de danos às pessoas ou às instalações quando o equipamento for usado em áreas relacionadas à aprovação (por exemplo, proteção contra explosão, segurança em equipamentos pressurizados):

- ‣ Verifique na etiqueta de identificação se o equipamento solicitado pode ser colocado em seu uso intencional na área relacionada à aprovação.
- ‣ Observe as especificações na documentação adicional separada que é parte integral deste manual.

# 2.5 Segurança do produto

Este medidor foi projetado em conformidade com as boas práticas de engenharia para satisfazer os requisitos de segurança mais avançados, foi testado e deixou a fábrica em condições seguras de operação. Atende as normas gerais de segurança e aos requisitos legais.

# 2.5.1 Identificação CE

O sistema de medição atende aos requisitos legais das Diretrizes UE. Elas estão listadas na Declaração de Conformidade UE correspondente junto com as normas aplicadas.

A Endress+Hauser confirma o teste bem-sucedido do equipamento, fixando-lhe a identificação CE.

# <span id="page-9-0"></span>3 Descrição do produto

# 3.1 Desenho do produto

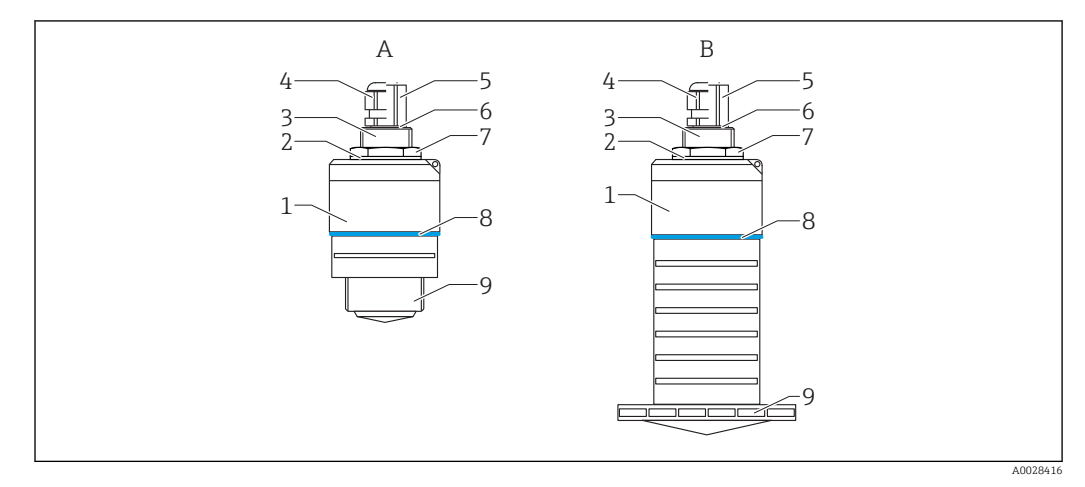

 *1 Projeto do instrumento*

- *A Equipamento com antena 40 mm*
- *B Equipamento com antena 80 mm*
- *Invólucro do sensor*
- *Vedação*
- *Lateral traseira da conexão do processo*
- *Prensa-cabo*
- *Adaptador de tubo*
- *O-ring*
- *Contra-porca*
- *Anel do projeto*
- *Lateral dianteira da conexão do processo*

# <span id="page-10-0"></span>4 Recebimento e identificação de produto

# 4.1 Recebimento do produto

Verifique o seguinte durante o recebimento do produto:

- Os códigos de pedidos na nota de entrega e na etiqueta do produto são idênticos?
- Os produtos estão intactos?
- Os dados na etiqueta de identificação correspondem às informações para pedido na nota de entrega?
- Se exigido (consulte etiqueta de identificação): as instruções de segurança (XA) fornecidas?

Se uma dessas condições não for atendida, entre em contato com o escritório de vendas do fabricante.

# 4.2 Identificação do produto

As seguintes opções estão disponíveis para a identificação do medidor:

- Especificações da etiqueta de identificação
- Código do pedido estendido com detalhamento dos recursos do equipamento contidos na nota de entrega
- ‣ Insira o número de série das etiquetas de identificação no *W@M Device Viewer* ([www.endress.com/deviceviewer](http://www.endress.com/deviceviewer))
	- $\div$  É exibida toda a informação sobre o medidor e seu escopo de documentação técnica associada.
- ‣ Insira um número de série na etiqueta de identificação no *App de operações da Endress+Hauser* ou use o *App de operações da Endress+Hauser* para escanear o código 2-D matrix (QR Code) fornecido na etiqueta de identificação
	- É exibida toda a informação sobre o medidor e seu escopo de documentação técnica associada.

# 4.3 Endereço do fabricante

Endress+Hauser SE+Co. KG Hauptstraße 1 79689 Maulburg, Alemanha Endereço da fábrica: veja etiqueta de identificação.

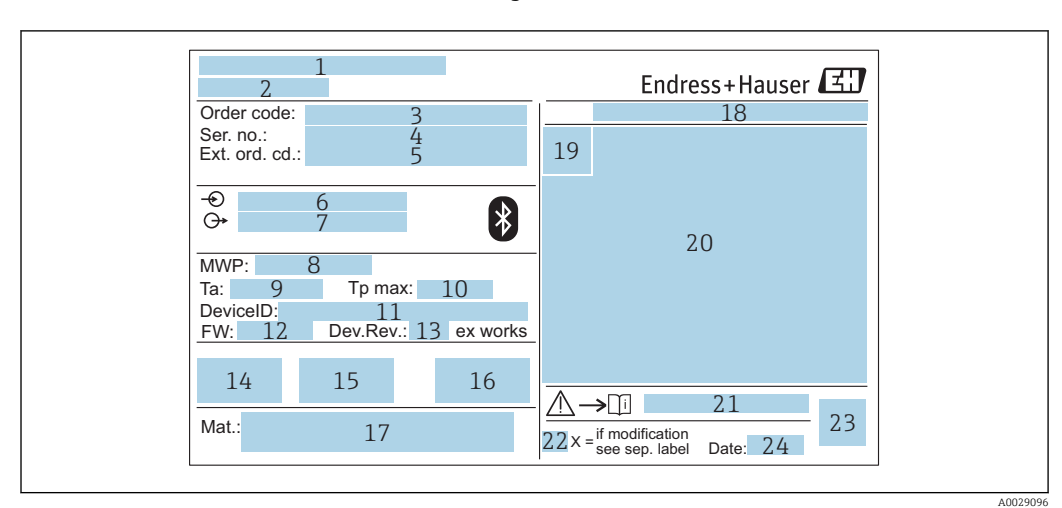

# <span id="page-11-0"></span>4.4 Etiqueta de identificação

 *2 Etiqueta de identificação do Micropilot*

- *Endereço do fabricante*
- *Nome do equipamento*
- *Código de pedido*
- *Número de série (Nº de série)*
- *Código estendido (cód. ped. est.)*
- *Fonte de alimentação*
- *Saídas de sinal*
- *Pressão de processo*
- *Temperatura ambiente permissível (T<sup>a</sup> )*
- *Temperatura máxima do processo*
- *ID do equipamento*
- *Versão do firmware (FW) Revisão do equipamento (Dev.Rev.)*
- *Identificação CE*
- *Informações adicionais sobre a versão do equipamento (certificados, aprovações)*
- *C-tick*
- *Materiais em contato com o processo*
- *Grau de proteção: por exemplo, IP, NEMA*
- *Símbolo de certificado*
- *Dados relevantes do certificado e aprovação*
- *Números das instruções de segurança: por exemplo, XA, ZD, ZE*
- *Marca de modificação*
- *Código da matriz 2-D (código QR)*
- *Data de fabricação: ano-mês*

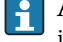

Até 33 dígitos do código de pedido estendido são indicados na etiqueta de identificação. Se o código de pedido estendido contiver caracteres adicionais, estes não poderão ser exibidos.

No entanto, o código de pedido completo também pode ser exibido através do menu de operação do equipamento: parâmetro Código estendido do equipamento 1 para 3

# <span id="page-12-0"></span>5 Instalação

# 5.1 Condições de instalação

# 5.1.1 Tipos de instalação

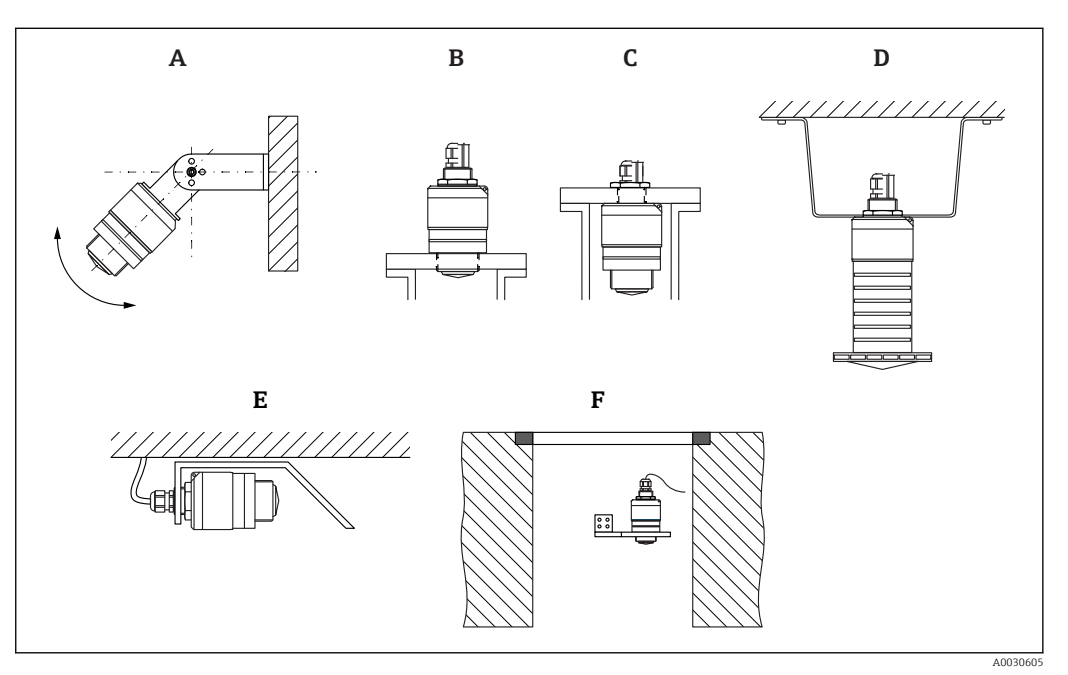

 *3 Instalação em parede, teto ou injetor*

- *A Montagem na parede ou teto, regulável*
- *B Instalado na rosca dianteira*
- *C Instalado na rosca traseira*
- *D Instalação no teto com contra-porca (inclusa na entrega)*
- *E Instalação horizontal em espaços confinados (sistema de esgoto)*
- *F Montagem em parede do eixo*

#### Atenção!  $\mathbf{F}$

- Os cabos do sensor não foram projetados como cabos de suporte. Não os utilize para propósitos de suspensão.
- Sempre opere o equipamento em posição vertical em aplicações de onda livre.

# 5.1.2 Instalação em injetor

A antena deve estar localizada na área externa do injetor para a medição ideal. O interior do injetor deve estar liso e não pode conter bordas ou juntas soldadas. A borda do bocal deve ser o mais arredondada possível.

<span id="page-13-0"></span>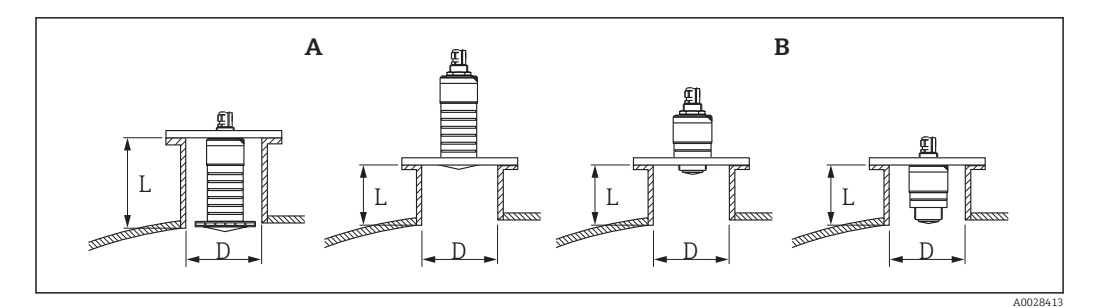

 *4 Instalação em injetor*

- *A 80 mm (3 in)antena*
- *B 40 mm (1.5 in)antena*

O comprimento máximo do injetor L depende do diâmetro máximo do injetor D.

Observe os limites para o diâmetro e comprimento do injetor.

### 80 mm (3 in) antena, instalação dentro do injetor

- D: mín. 120 mm (4.72 in)
- L: máx. 205 mm  $(8.07 \text{ in}) + D \times 4.5$

#### 80 mm (3 in) antena, instalação fora do injetor

- D: mín. 80 mm (3 in)
- $\blacksquare$  L: máx. D  $\times$  4,5

### 40 mm (1.5 in) antena, instalação fora do injetor

- D: mín. 40 mm (1.5 in)
- $\blacksquare$  L: máx. D  $\times$  1.5

#### 40 mm (1.5 in) antena, instalação dentro do injetor

- D: mín. 80 mm (3 in)
- L: máx. 140 mm  $(5.5 \text{ in}) + D \times 1.5$

### 5.1.3 Posição para instalação em um recipiente

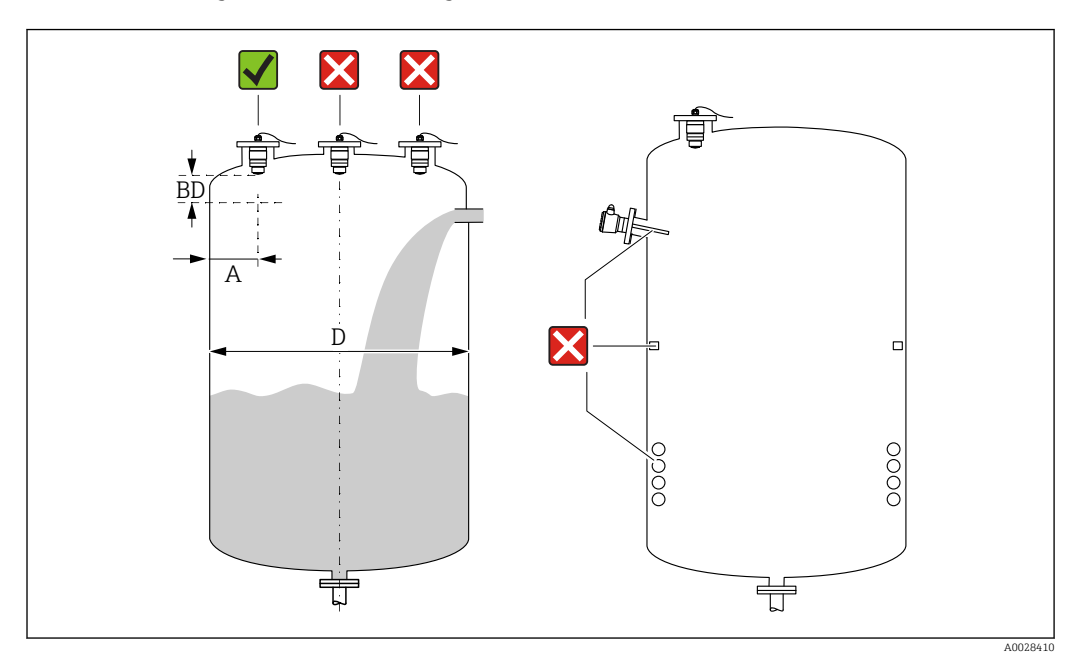

 *5 Posição de instalação em um recipiente*

- <span id="page-14-0"></span>• Se possível, instale o sensor de tal forma que sua borda inferior projete-se para dentro do recipiente.
- Distância recomendada A parede borda externa do injetor:  $\sim \frac{1}{6}$  do diâmetro do recipiente D. O equipamento não deve ser instalado a menos de 15 cm (5.91 in) da parede do recipiente sob nenhuma circunstância.
- Não instale o sensor no meio do recipiente.
- Evite medições através da cortina de enchimento.
- Evite equipamentos tais como chave fim de curso, sensores de temperatura, defletores, bobinas de aquecimento etc.
- Nenhum sinal é analisado dentro da Distância de Bloqueio. Ela pode ser, portanto, usada para suprimir os sinais de interferência (por exemplo, os efeitos de condensado) próximos da antena.

Uma Distância de Bloqueio automática de pelo menos 0.1 m (0.33 ft) está configurada como padrão. No entanto, isso pode ser sobrescrito manualmente (0 m (0 ft) também é permitido).

Cálculo automático:

Distância de Bloqueio = Calibração vazia - Calibração cheia - 0.2 m (0.656 ft). Cada vez uma nova entrada é feita na parâmetro Calibração vazia ou parâmetro Calibração cheia, a parâmetro Distância de Bloqueio é recalculada automaticamente usando a fórmula.

Se o resultado do cálculo é um valor < 0.1 m (0.33 ft), a Distância de Bloqueio do 0.1 m (0.33 ft) continuará a ser usada.

# 5.1.4 Alinhamento do equipamento para instalação em um recipiente

- Alinhe a antena verticalmente em relação à superfície do produto.
- Alinhe o ilhó com talão em direção à parede do recipiente o melhor possível.

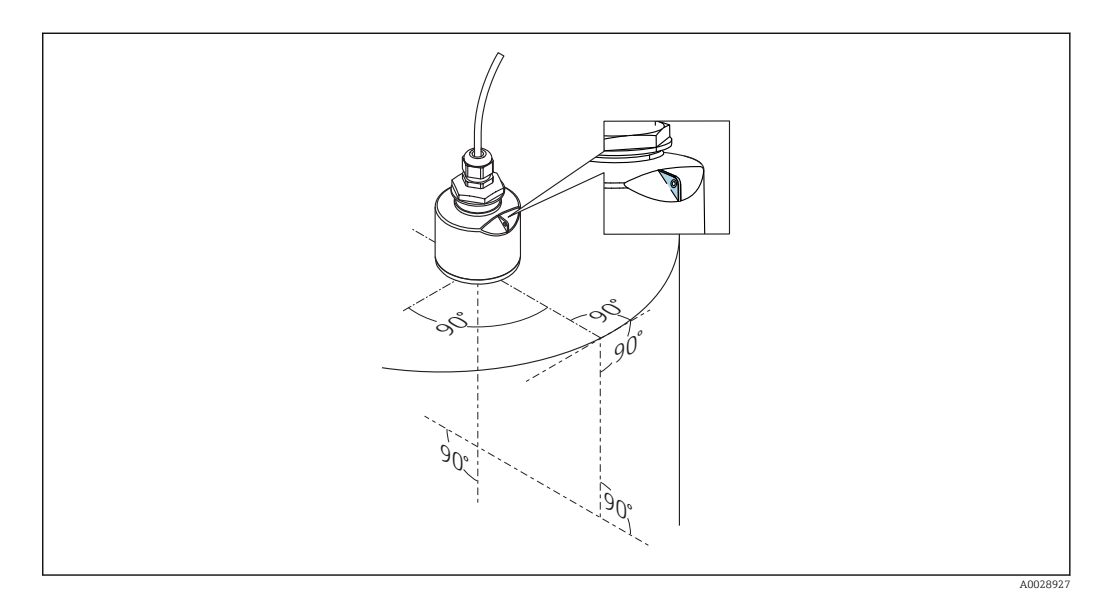

 *6 Alinhamento do equipamento para instalação em um recipiente*

# 5.1.5 Ângulo do feixe

<span id="page-15-0"></span>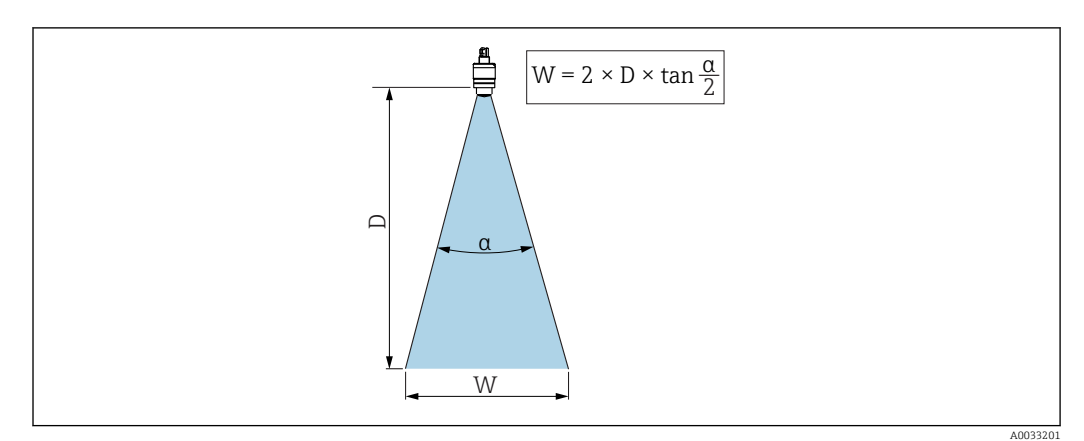

 *7 Relação entre o ângulo do feixe α, a distância D e o diâmetro do feixe W*

O ângulo de feixe é definido como o ângulo α, no qual a densidade de energia das ondas de radar alcança metade do valor da densidade máxima de energia (largura 3dB). As micro-ondas também são emitidas fora do feixe do sinal e podem ser refletidas para fora das instalações de interferência.

Diâmetro do feixe W como uma função do ângulo do feixe α e da distância D.

40 mm (1.5 in) antena, α 30 °  $W = D \times 0.54$ 

40 mm (1.5 in) antena com tubo de proteção contra transbordamento, α 12 °  $W = D \times 0.21$ 

80 mm (3 in) antena com ou sem tubo de proteção contra transbordamento, α 12 °  $W = D \times 0.21$ 

<span id="page-16-0"></span>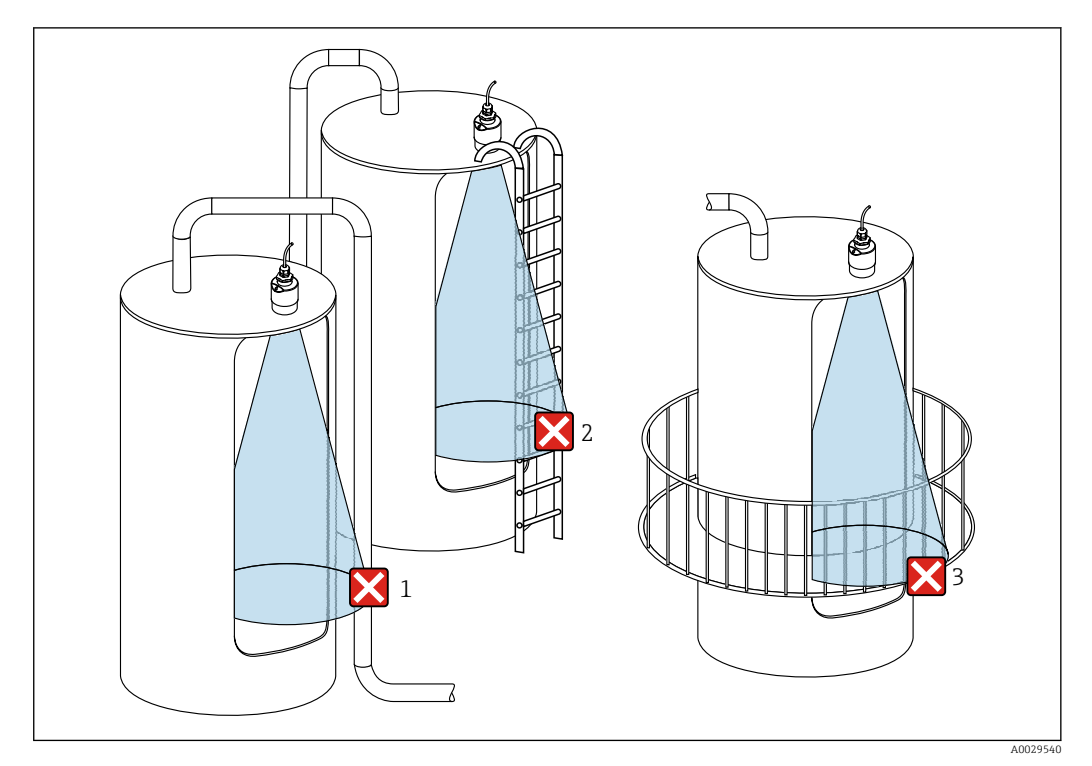

### 5.1.6 Medição em recipientes plásticos

 *8 Medição em um recipiente plástico com uma instalação metálica interferente fora do recipiente*

- *1 Encanamento, tubos*
- *2 Escada*
- *3 Grade, corrimão*

Se a parede externa do recipiente é feita de um material não condutivo (por ex. GFR), micro-ondas também podem ser refletidas por instalações interferentes fora do recipiente.

Assegure-se de que não existem instalações interferentes feitas de material condutivo no feixe de sinal (veja a seção de ângulo de feixe de sinal para informações sobre o cálculo do diâmetro da largura de feixe).

Entre em contato com o fabricante para mais informações.

## 5.1.7 Capa protetora

Para uso ao ar livre, é recomendada uma capa protetora.

A capa protetora pode ser encomendada como acessório ou juntamente com o aparelho através da estrutura do produto "Acessórios inclusos".

<span id="page-17-0"></span>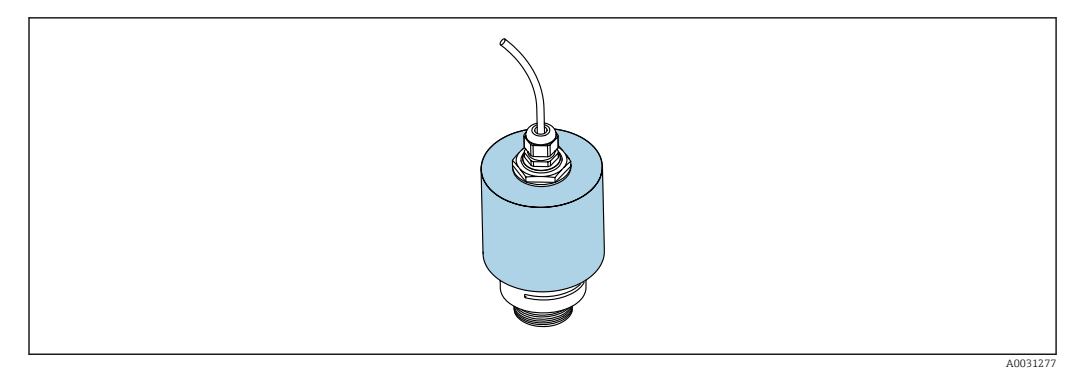

 *9 Capa protetora, por ex. com antena 40 mm (1,5")*

O sensor não está completamente coberto pela capa protetora.  $\overline{a}$ 

### 5.1.8 Usando o tubo de proteção contra transbordamento

O tubo de proteção contra transbordamento assegura que o sensor mede o nível máximo mesmo que esteja completamente transbordado.

Nas instalações de campo livre e/ou em aplicações onde há risco de transbordamento, o tubo de proteção contra transbordamento deve ser usado.

O tubo de proteção contra transbordamento pode ser encomendado como acessório ou juntamente com o aparelho através da estrutura do produto "Acessórios inclusos".

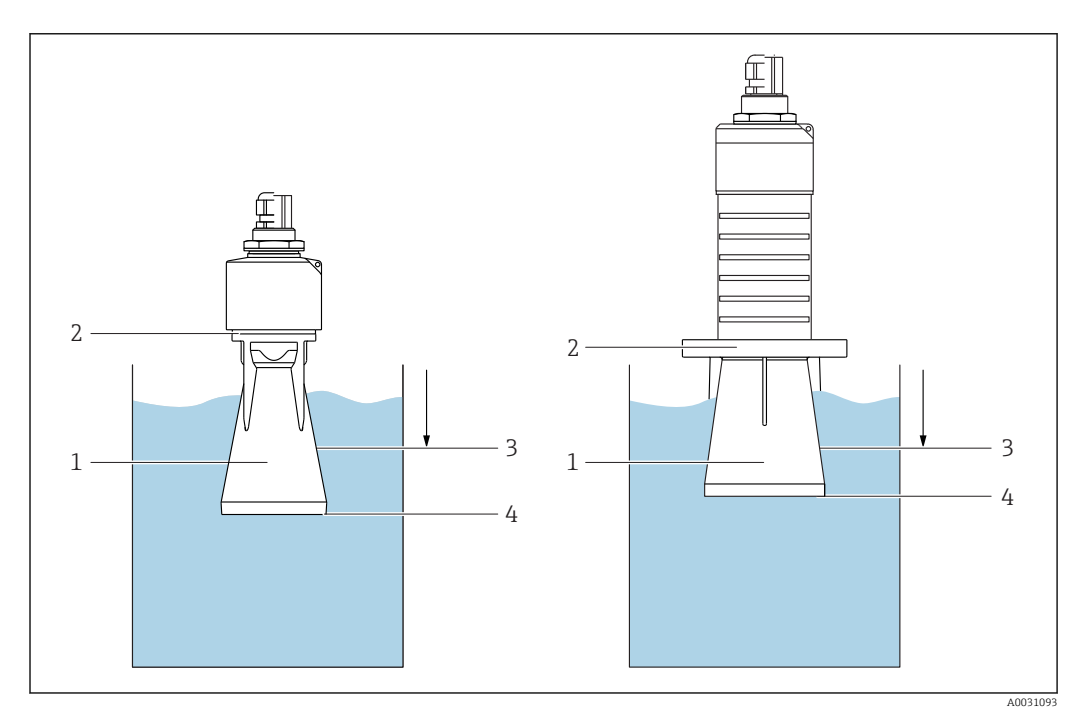

 *10 Função do tubo de proteção contra transbordamento*

- *1 Bolsa de ar*
- *2 Vedação (EPDM) O-ring*
- *3 Distância de Bloqueio*
- *4 Nível máx.*

O tubo está preso com parafusos diretamente no sensor e veda o sistema por meio de um O-ring tornando-o hermeticamente fechado. Em caso de transbordamento, a bolsa de ar formada no tubo assegura a medição do nível máximo no final do tubo. Pelo fato da Distância de Bloqueio estar dentro do tubo, múltiplos ecos não são analisados.

#### <span id="page-18-0"></span>Parâmetros de configuração para tubo de proteção contra transbordamento

#### Configuração da distância de bloqueio ao utilizar tubo de proteção contra transbordamento

- ‣ Navegue para: Menu principal → Configuração → Configuração avançada → Distância de Bloqueio
	- $ightharpoonup$  Inserir 100 mm (4 in).

Realize um mapeamento após a instalação de um tubo de proteção contra transbordamento e a configuração da distância de bloqueio

1. Navegue para: Configuração → Confirmar distância

- Compara a distância exibida com o valor real para iniciar a gravação de um mapa do eco de interferência.
- 2. Navegue para: Configuração → Ponto final do mapeamento
	- Este parâmetro determina a distância até a qual o novo mapeamento deve ser registrado.
- 3. Navegue para: Configuração → Mapeamento apresentado
	- Exibe a distância até a qual um mapeamento já foi registrado.

### 5.1.9 Instalação com suporte de montagem, ajustável

O suporte de montagem pode ser encomendado como acessório ou juntamente com o aparelho através da estrutura do produto "Acessórios inclusos".

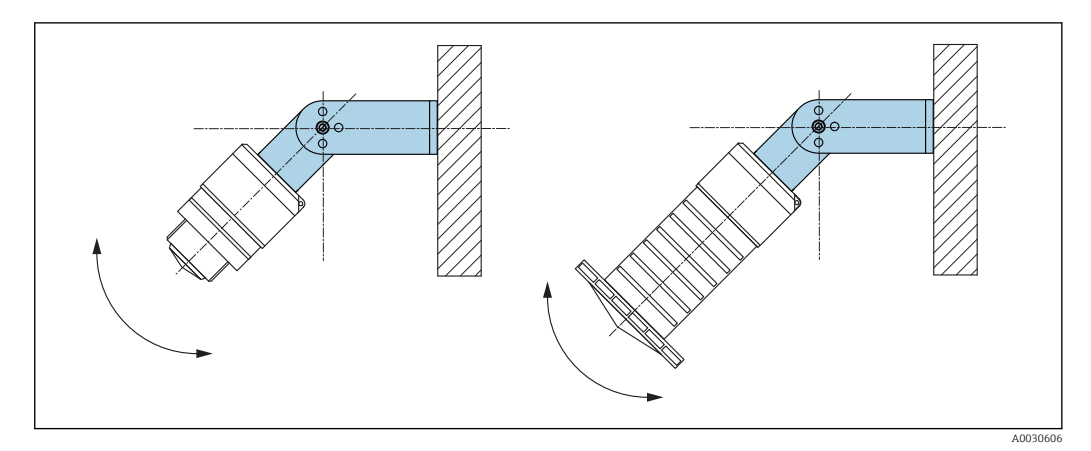

 *11 Instalação com suporte de montagem, ajustável*

- A instalação em parede ou teto é possível.
- Utilizando o suporte de montagem, posicione a antena de tal forma que fique perpendicular à superfície do produto.

### AVISO

#### Não há conexão condutora entre o suporte de montagem e o invólucro do transmissor.

Carregamento eletrostático possível.

‣ Integre o suporte de montagem no sistema local de equalização potencial.

### 5.1.10 Instalação escorada, com pivô

A escora, o suporte da parede e a estrutura de instalação estão disponíveis como acessórios.

<span id="page-19-0"></span>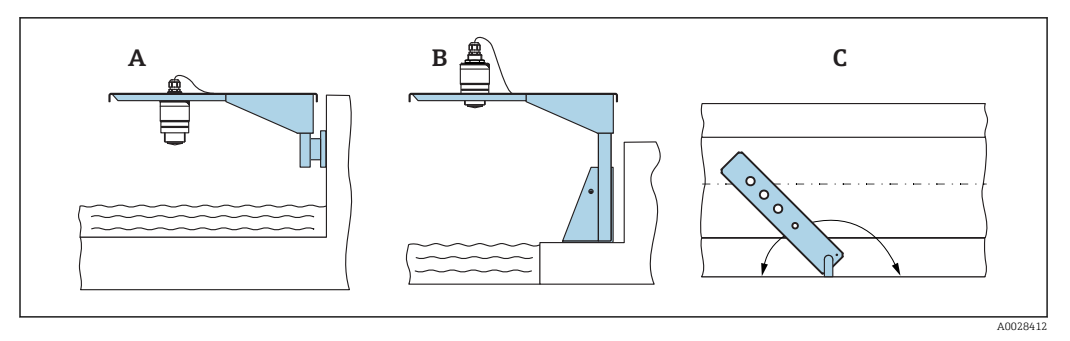

 *12 Instalação escorada, com pivô*

- *A Escora com suporte da parede*
- *B Escora com estrutura de instalação*
- *C A escora pode ser girada (por ex. para posicionar o equipamento sobre o centro da calha)*

### 5.1.11 Instalação de suporte de montagem horizontal para sistema de esgoto

O suporte de montagem horizontal para sistema de esgoto está disponível como acessório.

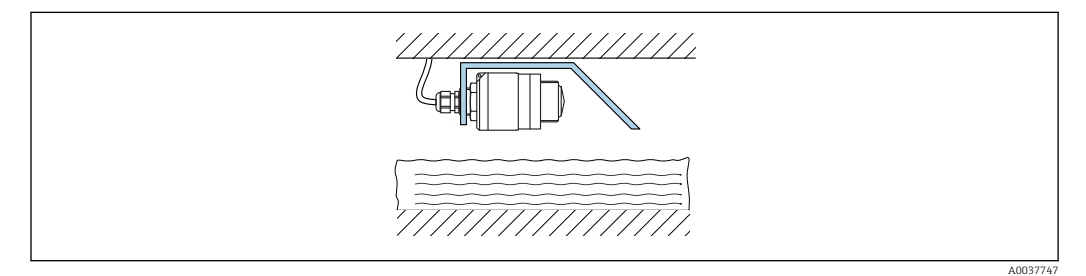

 *13 Instalação de suporte de montagem horizontal para sistema de esgoto*

### 5.1.12 Instalação em um eixo

O suporte de montagem pivotado está disponível como acessório.

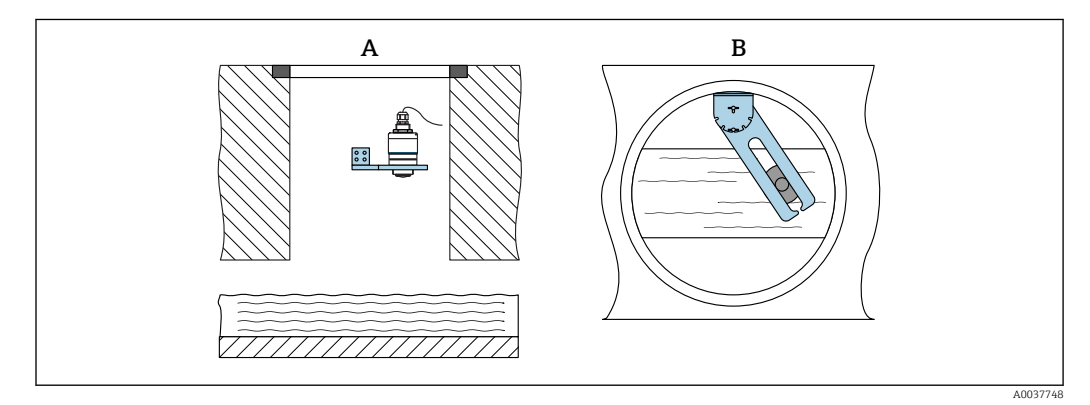

 *14 Instalação em um eixo, pivotável e ajustável*

- *A Braço com suporte da parede*
- *B Braço pivotável e ajustável (por ex. para alinhar o equipamento com o centro de um canal)*

# 5.2 Verificação pós-instalação

O equipamento e o cabo não estão danificados (inspeção visual)?

- O equipamento está devidamente protegido contra precipitação e luz solar direta?
- O equipamento está fixado adequadamente?

# <span id="page-20-0"></span>6 Conexão elétrica

# 6.1 Atribuição de cabos

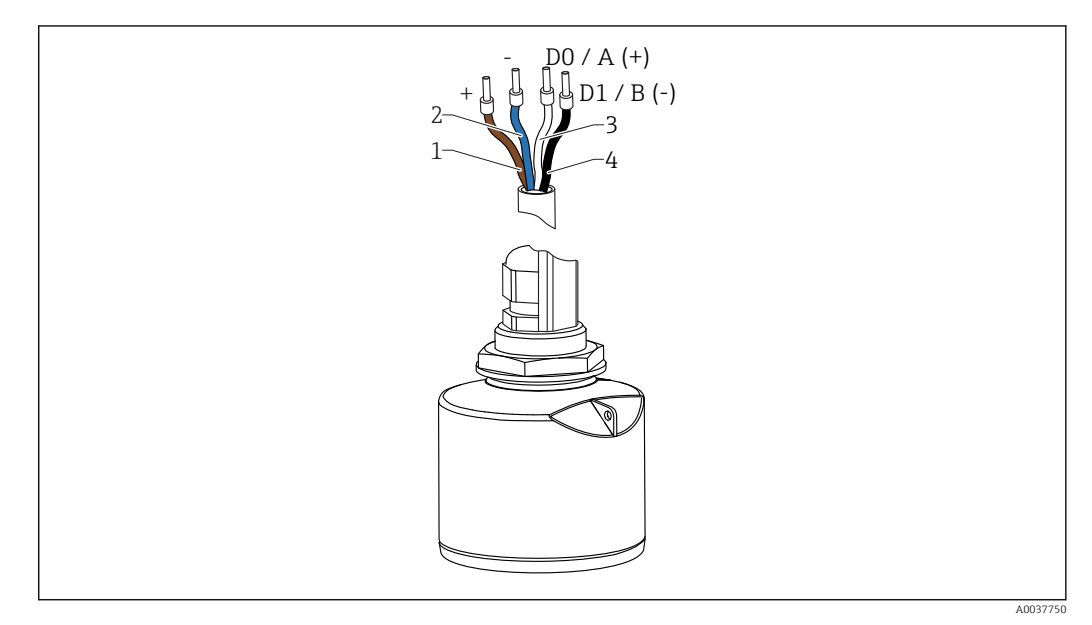

- *15 Atribuição de cabos FMR20, Modbus*
- *1 Mais, cabo marrom*
- *2 Menos, cabo azul*
- *3 Modbus D0/A (+), cabo branco*
- *4 Modbus D1/B (-), cabo preto*

# 6.2 Fonte de alimentação

### 5 para 30  $V_{DC}$

É necessária uma alimentação externa.

#### Operação da bateria

A comunicação da tecnologia sem-fio *Bluetooth*® do sensor pode ser desabilitada para aumentar a vida útil da bateria.

### Equalização potencial

Não são necessárias medidas especiais para a equalização potencial.

Podem ser solicitadas diversas fontes de alimentação como acessório na Endress +Hauser.

# 6.3 Conexão do equipamento

### 6.3.1 Diagrama de bloco de circuito para Modbus conexão RS485

A conexão RS485 atende aos requisitos da especificação RS485-IS para o uso em ambientes perigosos.

<span id="page-21-0"></span>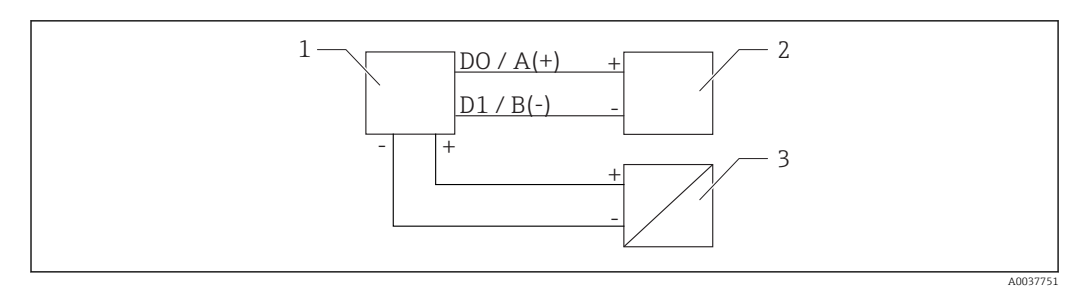

 *16 Diagrama de bloco de circuito para Modbus conexão RS485*

- *1 Equipamento com comunicação Modbus*
- *2 Modbus mestre/RTU*
- *3 Fonte de alimentação*

Até 32 usuários podem ser conectados ao bus RS485.

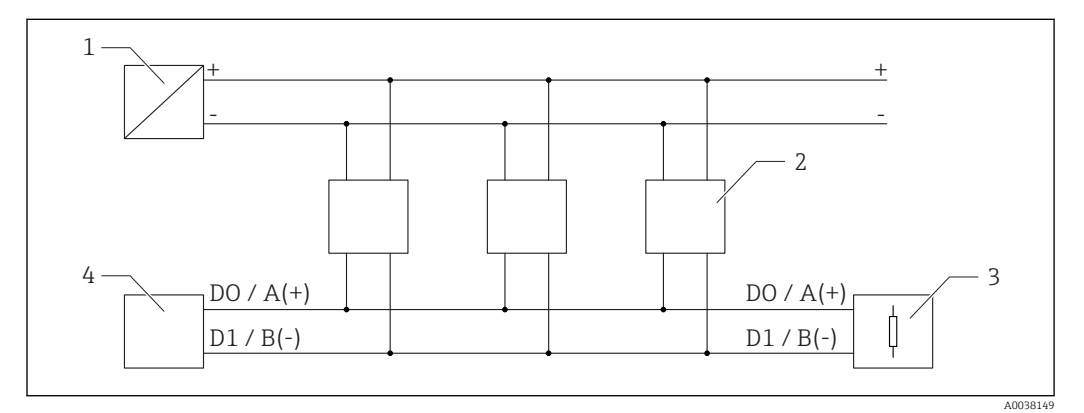

 *17 Diagrama de bloco de circuito para Modbus conexão RS485, múltiplos usuários*

- *1 Fonte de alimentação*
- *2 Equipamento com comunicação Modbus*
- *3 Terminação de barramento*
- *4 Modbus mestre/RTU*

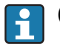

O cabo bus deve ser um cabo fieldbus tipo A com comprimento máximo de 1200 m (3937 ft).

Se o equipamento estiver instalado em um ambiente perigoso, o comprimento do cabo não pode exceder 1000 m (3281 ft).

Um resistor de terminação deve estar conectado a ambas as extremidades do bus RS485.

### 6.3.2 Resistor de terminação de bus Modbus RS485

O resistor de terminação de bus deve ser instalado de acordo com a especificação RS485-IS.

<span id="page-22-0"></span>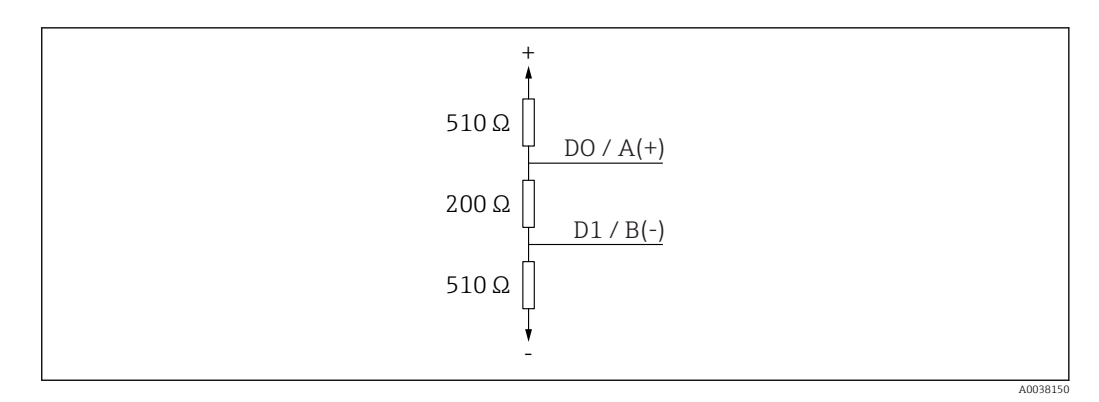

 *18 Representação do resistor de terminação de bus de acordo com a especificação RS485-IS*

# 6.4 Verificação pós-conexão

O equipamento e o cabo não estão danificados (inspeção visual)?

- Os cabos instalados têm espaço adequado para deformação?
- Os prensas-cabos estão firmemente apertados?
- A fonte de alimentação corresponde às especificações na etiqueta de identificação?
- Sem polaridade reversa, o esquema de ligação elétrica está correto?

# <span id="page-23-0"></span>7 Operabilidade

# 7.1 Conceito de operação

- Modbus
- SmartBlue (aplicativo) através da tecnologia sem-fio *Bluetooth*®
- Orientação do menu com breves explicações das funções individuais do parâmetro na ferramental de operação

# 7.2 Operação através da tecnologia sem fio Bluetooth®

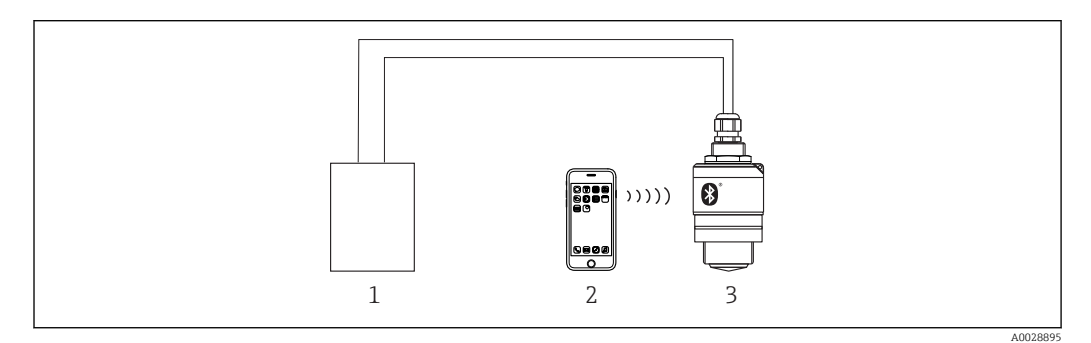

 *19 Possibilidades para operação remota através da tecnologia sem fio Bluetooth®*

- *1 Unidade da fonte de alimentação do transmissor*
- 
- *2 Smartphone/tablet com SmartBlue (aplicativo) 3 Transmissor com tecnologia sem fio Bluetooth®*

# 7.3 Operação remota via protocolo Modbus

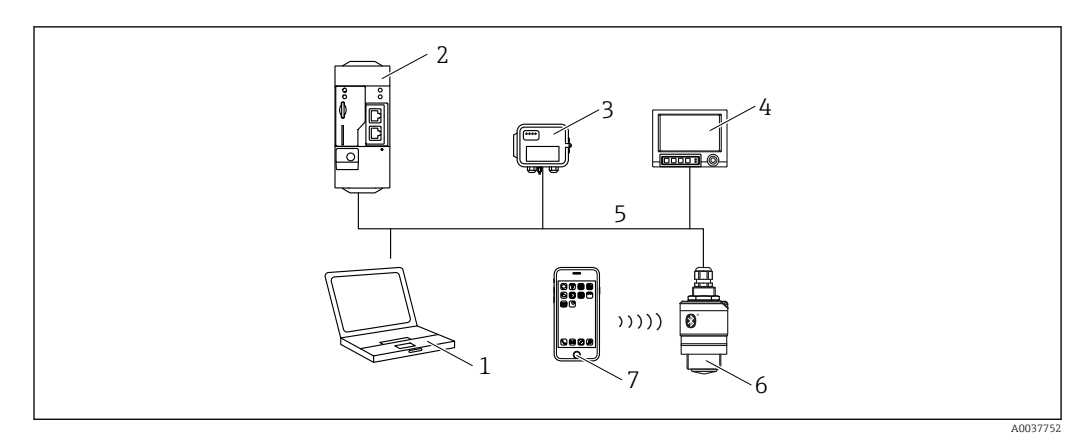

 *20 Opções para operação remota através do protocolo Modbus*

- *1 Computador com ferramenta de operação Modbus (aplicação do cliente, aplicação do terminal, etc.)*
- *2 Unidade de Transmissão Remota (RTU) com Modbus (por ex. Fieldgate FXA42)*
- *3 Conectar sensor FXA30B*
- *4 Memograph M RSG45*
- *5 Modbus RS485*
- *6 Transmissor com Modbus e tecnologia sem fio Bluetooth®*
- *7 Smartphone / tablet com SmartBlue (aplicativo)*

# <span id="page-24-0"></span>8 Integração do sistema através do protocolo Modbus

# 8.1 Informações Modbus RS485

# 8.1.1 Configurações Modbus

As seguintes configurações podem ser customizadas através do Bluetooth e Modbus.

![](_page_24_Picture_236.jpeg)

# 8.1.2 Códigos de função Modbus

![](_page_24_Picture_237.jpeg)

# 8.1.3 Exceções Modbus

![](_page_24_Picture_238.jpeg)

# 8.1.4 Tipos de dados especiais Modbus

![](_page_24_Picture_239.jpeg)

<span id="page-25-0"></span>![](_page_25_Picture_261.jpeg)

# 8.2 Variáveis medidas através do protocolo Modbus

Os 8 parâmetros de processo mais importantes são mapeados como parâmetros "burst" aos primeiros endereços na faixa de endereços do Modbus. Isso significa que esses parâmetros podem ser lidos em uma transmissão de medição. Todos os parâmetros estão disponíveis no formato Float32.

O endereço de registro deve ser incrementado por um (endereço de registro +1) quando usando o Memograph M RSG45 ou Fieldgate FXA30b Modbus mestre. Isso também pode se aplicar para outros mestres.

![](_page_25_Picture_262.jpeg)

# <span id="page-26-0"></span>9 Comissionamento e operação

# 9.1 Instalação e verificação da função

Realize a verificação pós instalação e a verificação pós conexão antes do comissionamento.

# 9.1.1 Verificação pós-instalação

O equipamento e o cabo não estão danificados (inspeção visual)?

- O equipamento está devidamente protegido contra precipitação e luz solar direta?
- O equipamento está fixado adequadamente?

# 9.1.2 Verificação pós-conexão

O equipamento e o cabo não estão danificados (inspeção visual)?

Os cabos instalados têm espaço adequado para deformação?

Os prensas-cabos estão firmemente apertados?

A fonte de alimentação corresponde às especificações na etiqueta de identificação?

Sem polaridade reversa, o esquema de ligação elétrica está correto?

# 9.2 Comissionamento através do SmartBlue (App)

# 9.2.1 Especificações de equipamento

Comissionamento via SmartBlue só é possível se o equipamento possui capacidade Bluetooth (módulo Bluetooth instalado de fábrica antes da entrega ou adaptado).

# 9.2.2 Especificações do sistema SmartBlue

### Especificações do sistema SmartBlue

SmartBlue está disponível como download para equipamentos Android na Google Play Store e para dispositivos iOS, na iTunes Store.

- Equipamentos com iOS: iPhone 4S ou superior ao iOS 9; iPAD 2 ou superior ao iOS 9; iPOD touch 5ª geração ou superior ao iOS 9
- Equipamentos com Android: A partir de Android 4.4 KitKat e *Bluetooth®* 4.0

# 9.2.3 Aplicativo SmartBlue

1. Escaneie o código QR ou digite "SmartBlue" no campo de pesquisa da App Store.

![](_page_26_Figure_25.jpeg)

 *21 Link para download*

2. Iniciar o SmartBlue.

3. Selecione o equipamento pela livelist exibida.

A0039186

#### <span id="page-27-0"></span>4. Digite os dados de login:

- Nome do usuário: admin Senha: número de série do equipamento
- 5. Toque nos ícones para mais informações.

Troque a senha após fazer login pela primeira vez! A

### 9.2.4 Display da curva de envelope no SmartBlue

As curvas envelope podem ser exibidas e registradas no SmartBlue.

#### Além da curva envelope, são exibidos os seguintes valores:

- $\blacksquare$  D = Distância
- $\blacksquare$  <br> L = Nível
- $\bullet$  A = Amplitude absoluta
- Nas capturas de tela, a seção exibida (função de zoom) é salva
- Nas sequências de vídeo, toda a área sem função de zoom é sempre salva

![](_page_27_Figure_14.jpeg)

 *22 Display de curva envelope (amostra) em SmartBlue para Android*

- *1 Gravar vídeo*
- *2 Criar captura de tela*
- *3 Exibir menu de mapeamento*
- *4 Iniciar/interromper gravação de vídeo*
- *5 Mover tempo no eixo tempo*

<span id="page-28-0"></span>![](_page_28_Figure_2.jpeg)

 *23 Display de curva envelope (amostra) em SmartBlue para iOS*

- *1 Gravar vídeo*
- *2 Criar captura de tela*
- *3 Exibir menu de mapeamento*
- *4 Iniciar/interromper gravação de vídeo*
- *5 Mover tempo no eixo tempo*

# 9.3 Configuração da medição de nível através do software de operação

![](_page_28_Figure_10.jpeg)

 *24 Parâmetros de configuração para as medições de nível em líquidos*

- *R Ponto de referência da medição*
- *D Distância*
- *L Nível*
- *E Calibração vazia (= ponto zero)*
- *F Calibração cheia (= span)*
- *BD Distância de Bloqueio*

### 9.3.1 Via SmartBlue

1. Navegue para: Configuração → Unidade de distância

Selecione a unidade de comprimento para cálculo da distância

2. Navegue para: Configuração → Calibração vazia

- Especifique a distância vazia E (distância do ponto de referência R até o nível mínimo)
- 3. Navegue para: Configuração → Calibração cheia
	- Especifique a distância cheia F (span: nível máx. nível mín.)

<span id="page-29-0"></span>4. Navegue para: Configuração → Distância

- Mostra a distância D atualmente medida do ponto de referência (borda inferior do flange/ última rosca do sensor) até o nível
- 5. Navegue para: Configuração → Confirmar distância
	- Compara a distância exibida com o valor real para iniciar a gravação de um mapa do eco de interferência
- 6. Navegue para: Configuração  $\rightarrow$  Ponto final do mapeamento
	- Este parâmetro determina a distância até a qual o novo mapeamento deve ser registrado
- 7. Navegue para: Configuração → Mapeamento apresentado
	- Exibe a distância até a qual um mapeamento já foi registrado
- 8. Configuração → Confirmar distância
- 9. Navegue para: Configuração → Nível
	- Exibe o nível L medido
- 10. Navegue para: Configuração → Qualidade do sinal
	- $\rightarrow$  Exibe a qualidade de sinal do eco de nível analisado

### 9.3.2 Via Modbus

- 1. Navegar para: Registro Modbus 5262 (float32) (LE\_EMPTY) Gravar distância vazia E
- 2. Navegar para: Registro Modbus 5264 (float32) (LE\_FULL) Gravar distância cheia F (span: nível máx. - nível mín.)
- 3. Navegar para: Registro Modbus 5105 (float32) (LCRS\_DISTANCE\_VALUE)
	- Mostra a distância D atualmente medida do ponto de referência (borda inferior do flange/ última rosca do sensor) até o nível
- 4. Se a distância está ok:

Navegar para: Distância ok → Registro Modbus 5266 (uint16) (LCRS\_DISTANCESELECTIONCONTROL)

- Gravar distância ok (valor: 32859) MAP foi gravado
- 5. Se a distância não está ok:

Navegar para: Distância ok → Registro Modbus 5266 (uint16) (LCRS\_DISTANCESELECTIONCONTROL)

- Iniciar gravação manual do MAP (valor: 179)
- 6. Navegar para: Registro Modbus 5267 (float32) (LCRS\_MAPPING\_ENDPOINTCTRL)
	- $\leftarrow$  Gravar distância real 0.1m MAP é gravado até esta distância
- 7. Finalizar mapeamento→ Registro Modbus 5266 (uint16) (LCRS\_DISTANCESELECTIONCONTROL)
	- Gravar finalização do mapeamento (valor: 32862)
- 8. Ou: não fazer nada
	- Nenhum mapeamento registrado -> configurações de fábrica são usadas.

### <span id="page-30-0"></span>9.3.3 Exibição do valor de nível em %

Um sinal padronizado proporcional ao nível, por ex. nível 0 para 100 % pode ser calculado com Calibração cheia.

![](_page_30_Picture_203.jpeg)

#### Configuração com Modbus

![](_page_30_Picture_204.jpeg)

- $\blacksquare$  1358 = [ft<sup>3</sup>/h]
- $\bullet$  1362 = [Gal. Amer./s ]
- $\bullet$  1363 = [Gal. Amer./min]
- $\blacksquare$  1364 = [Gal. Amer./h]
- $\blacksquare$  1367 = [Gal. Imp./s]
- <span id="page-31-0"></span> $\blacksquare$  1358 = [Gal. Imp./min]
- $\blacksquare$  1359 = [Gal. Imp./h]
- $\blacksquare$  32815 = [MI/s]
- $\blacksquare$  32816 = [Ml/min]
- $\bullet$  32817 = [Ml/h]
- $1355 = [M]/d$
- 7. Navegar para: Ativar tabela de linearização -> Registro Modbus 5415 (uint16) (UIDHPM\_LE\_CT\_ACTTABLE\_0)
	- Gravar ativar tabela de linearização (valor: 32887)

#### Configuração com SmartBlue

- 1. Navegue para: Menu principal → Configuração → Configuração avançada → Tipo de linearização
	- Selecionar tabela como tipo de linearização
- 2. Selecionar tabela de linearização
- 3. X1 = Especificar o valor de nível em m / ft para 0 %
- 4. X2 = Especificar o valor de nível em m / ft para 100 %
- 5. Ativar tabela de linearização

# 9.4 Configuração da medição de vazão através do software de operação

### 9.4.1 Condições de instalação para medição de vazão

- Um canal ou açude é necessário para medição de vazão
- Posicione o sensor no centro do canal ou açude
- Alinhe o sensor perpendicularmente à superfície da água
- Use uma tampa de proteção contra tempo para proteger o equipamento da luz do sol e da chuva
- É recomendado o uso do acessório "luva de proteção contra transbordamento"

![](_page_31_Figure_24.jpeg)

 *25 Parâmetros de configuração para as medições de vazão de líquidos*

- *D Distância*
- *Q Grau da vazão em canais ou açudes de medição (calculado a partir do nível usando linearização)*

# <span id="page-32-0"></span>9.4.2 Configuração da medição de vazão

![](_page_32_Figure_3.jpeg)

- *26 Exemplo: Calha Khafagi Venturi*
- *E Calibração vazia (= ponto zero)*
- *D Distância*
- *L Nível*

![](_page_32_Figure_8.jpeg)

 *27 Exemplo: Açude Triangular*

- *E Calibração vazia (= ponto zero)*
- *D Distância*
- *L Nível*

#### Via app SmartBlue

- 1. Navegue para: Configuração → Unidade de distância
	- Selecione a unidade de comprimento para cálculo da distância.
- 2. Navegue para: Configuração → Calibração vazia
	- Especifique a distância vazia E (distância do ponto de referência R até o ponto zero do açude ou canal)
	- No caso de canais, o ponto zero é o ponto mais estreito do fundo.
- 3. Navegue para: Configuração → Calibração cheia
	- Especifique o nível máximo (span: nível máx. nível mín.)
- 4. Navegue para: Configuração → Distância
	- Mostra a distância D atualmente em medição a partir do ponto de referência (borda inferior do sensor) até o nível.

5. Navegue para: Configuração → Confirmar distância

- Compara a distância exibida com o valor real para iniciar a gravação de um mapa do eco de interferência.
- 6. Navegue para: Configuração  $\rightarrow$  Ponto final do mapeamento
	- Este parâmetro determina a distância até a qual o novo mapeamento deve ser registrado.
- 7. Navegue para: Configuração → Mapeamento apresentado
	- Exibe a distância até a qual um mapeamento já foi registrado.

#### Configuração da distância de bloqueio ao utilizar tubo de proteção contra transbordamento

- ‣ Navegue para: Menu principal → Configuração → Configuração avançada → Distância de Bloqueio
	- $\rightarrow$  Inserir 100 mm (4 in).

#### Linearização via Modbus

```
1. Navegar para: Registro Modbus 5284 (float32)
```
- Gravar os menores pontos 16 X/Y Exemplo de menores pontos 16:  $5284 \rightarrow X1 = ... m$  $5286 \rightarrow Y1 = ... m^3$ ......  $5344 \rightarrow X16 = ... m$  $5346 \rightarrow Y16 = ... m^3$
- 2. Navegar para: Registro Modbus 5348 (float32)
	- Gravar os maiores pontos  $16$  X/Y
		- $5348 \rightarrow X17 = ... m$  $5350 \rightarrow Y17 = ... m^3$ ......  $5408 \rightarrow X32 = ...$  m  $5410 \rightarrow Y32 = ... m^3$
- 3. Navegar para: Registro Modbus 5282 (uint16) (UIDHPM\_LE\_CSTLINTYPE\_0)
	- Gravar tabela de tipo de linearização (valor: 33171)

4. Navegar para: Registro Modbus 5283 (uint16)

Selecione a unidade de comprimento:

Seleção/entrada

- $\blacksquare$  1095 = [Ton. curta]
- $\blacksquare$  1094 = [lb]
- $\blacksquare$  1088 = [kg]
- $\blacksquare$  1092 = [Ton]
- $\bullet$  1048 = [Gal. Amer.]
- $\blacksquare$  1049 = [Gal. Imp.]
- $1043 = [ft^3]$
- $\blacksquare$  1571 =  $\lfloor$  cm<sup>3</sup> $\rfloor$
- $1035 = [dm^3]$
- $\blacksquare$  1034 =  $\lceil m^3 \rceil$
- $\blacksquare$  1038 = [1]
- $\blacksquare$  1041 = [hl]
- $\bullet$  1342 = [%]
- $\blacksquare$  1010 = [m]
- $1012 = |mm|$
- $1018 = |ft|$
- $\blacksquare$  1019 = [inch]
- $\blacksquare$  1351 = [l/s]
- <span id="page-34-0"></span> $\blacksquare$  1352 = [l/min]
- $\blacksquare$  1353 = [l/h]
- $\blacksquare$  1347 =  $\lfloor m^3/s \rfloor$
- $1348 = [m^3/min]$
- $1349 = [m^3/h]$
- 1356 =  $[ft^3/s]$
- 1357 =  $[ft^3/min]$
- 1358 =  $[ft^3/h]$
- 1362 = [Gal. Amer./s ]
- $\blacksquare$  1363 = [Gal. Amer./min]
- $\blacksquare$  1364 = [Gal. Amer./h]
- $\blacksquare$  1367 = [Gal. Imp./s]
- $\blacksquare$  1358 = [Gal. Imp./min]
- $\blacksquare$  1359 = [Gal. Imp./h]
- $\blacksquare$  32815 = [MI/s]
- $\bullet$  32816 = [Ml/min]
- $\bullet$  32817 = [Ml/h]
- $\blacksquare$  1355 = [Ml/d]
- 7. Navegar para: Ativar tabela de linearização -> Registro Modbus 5415 (uint16) (UIDHPM\_LE\_CT\_ACTTABLE\_0)
	- Gravar ativar tabela de linearização (valor: 32887)

### Linearização através do SmartBlue

- 1. Navegue para: Configuração → Configuração avançada
	- Tabela de linearização
- 2. Selecione a unidade de comprimento
- 3. Selecionar unidade após a linearização
- 4. Selecione a tabela Tipo de linearização
- 5. Selecione o modo tabela "Manual"
- 6. Insira os pares de valores (máximo 32) manualmente na tabela. A tabela deve estar em modo "desativado" nesse contexto
- 7. Ative a tabela

# 9.5 Modo de medição

### Os seguintes modos de medição são possíveis:

- O modo contínuo (modo padrão)
	- O equipamento mede continuamente uma vez por segundo.
- O modo de disparo único O medidor somente realiza uma medição e em seguida entra em um modo de consumo reduzido de energia. Isso pode reduzir o consumo de energia do medidor.

### O modo de medição pode ser configurado como a seguir:

• Via Modbus

Registro Modbus 5426 (uint16) (MODB\_RUNMODE) → gravar 3494 (modo disparo único) ou 1380 (modo contínuo)

• Via aplicativo Navegar para: Configuração → Comunicação → Configuração Avançada→ Modo de Medição

# Uma medição pode ser iniciada pelos seguintes critérios no modo de disparo único:

- Inicialização
- Quando o medidor é iniciado, uma medição é realizada no modo de disparo único
- Ao gravar o valor 32965 no Registro Modbus 5427 (uint16) (MODB\_MEASUREMENT TRIGGER)

# <span id="page-35-0"></span>9.6 Acesso de dados - Segurança

### 9.6.1 Bloqueio de software através de código de acesso no Modbus

Os dados de configuração podem ser protegidos contra gravação utilizando-se um código de acesso (bloqueio de software).

 $\triangleright$  Navegar para: Registro Modbus 5272 (uint16) (LCRS\_ENTERPRIVATECODE) → Definir código de acesso  $\rightarrow$  Registro Modbus 5273 (uint16) (LCRS\_CONFIRMPRIVATECODE)  $\rightarrow$ Confirmar código de acesso

O novo código de acesso deve ser diferente do último código de acesso usado e não pode ser "0000".

- ● código de acesso só é ativado se um código diferente (errado) é inserido ou se o equipamento é desenergizado.
	- Assim que o código de acesso tiver sido definido, os equipamentos protegidos contra gravação podem ser comutados para o modo de manutenção somente se o código de acesso for inserido no parâmetro Inserir código de acesso. Se o ajuste de fábrica não for alterado ou se for inserido o código 0000, o equipamento fica no modo manutenção e, portanto, seus dados de configuração não são protegidos contra gravação e podem ser alterados a qualquer momento.

## 9.6.2 Desbloqueando via Modbus

 $\triangleright$  Navegar para: Registro Modbus 5271 (uint16) (STD\_ACCESSCODE) → Inserir código de acesso

### 9.6.3 Bloqueio de software através de código de acesso no **SmartBlue**

Os dados de configuração podem ser protegidos contra gravação utilizando-se um código de acesso (bloqueio de software).

‣ Navegar para: Configuração → Configuração avançada → Administração → Administração1 → Definir código de acesso → Confirmar código de acesso

O novo código de acesso deve ser diferente do último código de acesso usado e não pode ser "0000".

- ● código de acesso só é ativado se um código diferente (errado) é inserido ou se o equipamento é desenergizado.
	- Assim que o código de acesso tiver sido definido, os equipamentos protegidos contra gravação podem ser comutados para o modo de manutenção somente se o código de acesso for inserido no parâmetro Inserir código de acesso. Se o ajuste de fábrica não for alterado ou se for inserido o código 0000, o equipamento fica no modo manutenção e, portanto, seus dados de configuração não são protegidos contra gravação e podem ser alterados a qualquer momento.

## 9.6.4 Desbloqueio através do SmartBlue

 $\triangleright$  Navegar para: Configuração → Configuração avançada → Acessar ferramentas de status → Inserir código de acesso
#### 9.6.5 Tecnologia sem fio Bluetooth®

#### A transmissão de sinal através da tecnologia sem fio Bluetooth® usa uma técnica criptográfica testada pelo Instituto Fraunhofer

- O equipamento não é visível através da tecnologia sem fio *Bluetooth®* sem o aplicativo **SmartBlue**
- **•** É estabelecida somente uma conexão ponto a ponto entre **um** sensor e **um** smartphone ou tablet
- A tecnologia sem fio *Bluetooth*® possui um atraso de ativação configurável
- A interface de tecnologia sem-fio *Bluetooth*® pode ser desativada através do SmartBlue e Modbus

#### Atraso de ativação da tecnologia sem fio Bluetooth®

É possível atrasar a ativação da interface Bluetooth quando a fonte de energia é ligada. Se o sensor só é ligado brevemente para uma medição e então desligado novamente, a interface Bluetooth não necessariamente precisa ser disponibilizada. Essa configuração também ajuda a poupar energia.

O valor inserido corresponde ao atraso em segundos (máximo600 s) a partir do momento em que o equipamento é ligado.

#### Via aplicativo

Navegue para:

Configuração → Comunicação → Configuração Bluetooth → Atraso de ativação Entrada em segundos

#### Via Modbus

Navegue para: Registro Modbus 5436 (uint16) (MODB\_BLUETOOTH\_STARTUP\_DELAY) Entrada em segundos

#### Desativando a interface de tecnologia sem-fio Bluetooth®

- $\triangleright$  Navegue para: Configuração → Comunicação → Configuração do Bluetooth → Modo Bluetooth
	- Desligue a interface de tecnologia sem-fio *Bluetooth*®. A posição "Off" desabilita o acesso remoto através do aplicativo

#### Reativando a interface de tecnologia sem-fio Bluetooth®

Se a interface de tecnologia sem-fio *Bluetooth*® foi desativada, ela pode ser reativada através do Modbus a qualquer momento.

A interface de tecnologia sem-fio *Bluetooth*® é reiniciada 10 minutos após o equipamento ser iniciado.

- ‣ Navegar para: Registro Modbus 5435 (uint8) (LCRS\_BLESWITCH)
	- Ligue a interface de tecnologia sem-fio *Bluetooth*®. Escrever o valor '0x01' habilita o acesso remoto através do aplicativo

#### *Sequência de recuperação Bluetooth*

A interface de tecnologia sem fio *Bluetooth*® pode ser reabilitada após executar a seguinte sequência de recuperação:

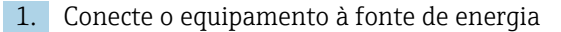

- Após aguardar um tempo de 10 minutos, abrirá uma janela de tempo de 2 minutos
- 2. Você pode reabilitar a interface da tecnologia sem fio *Bluetooth®* do equipamento usando o SmartBlue (app) durante esse intervalo de tempo

3. Navegue para: Configuração → Comunicação → Configuração do Bluetooth → Modo Bluetooth

 Ligue a interface de tecnologia sem-fio *Bluetooth*®. A posição "On" habilita o acesso remoto através do aplicativo

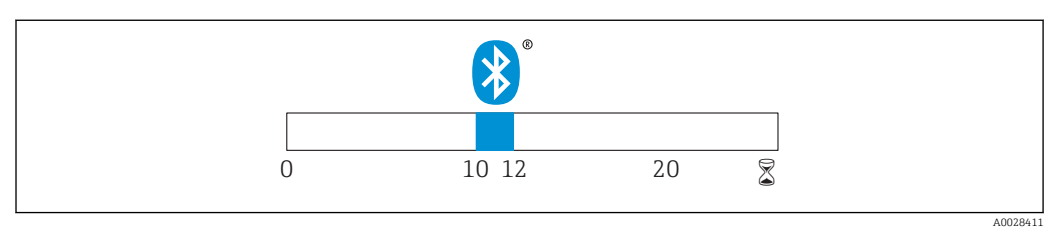

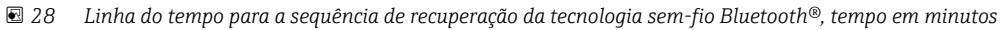

# 10 Diagnóstico e localização de falhas

# 10.1 Erros gerais

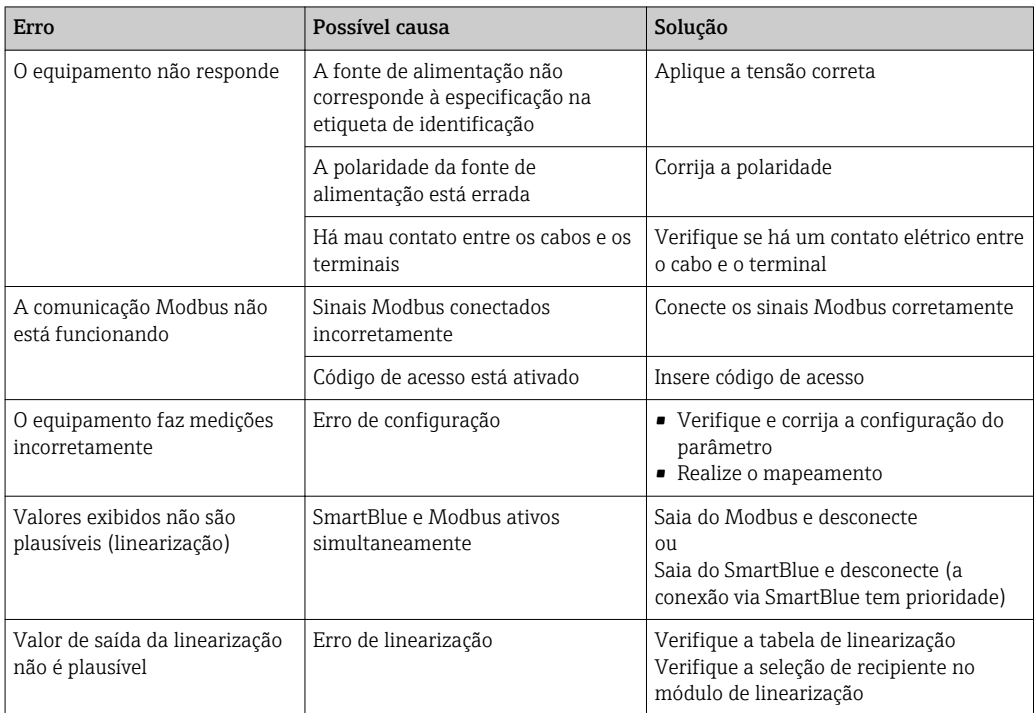

# 10.2 Erro - operação do SmartBlue

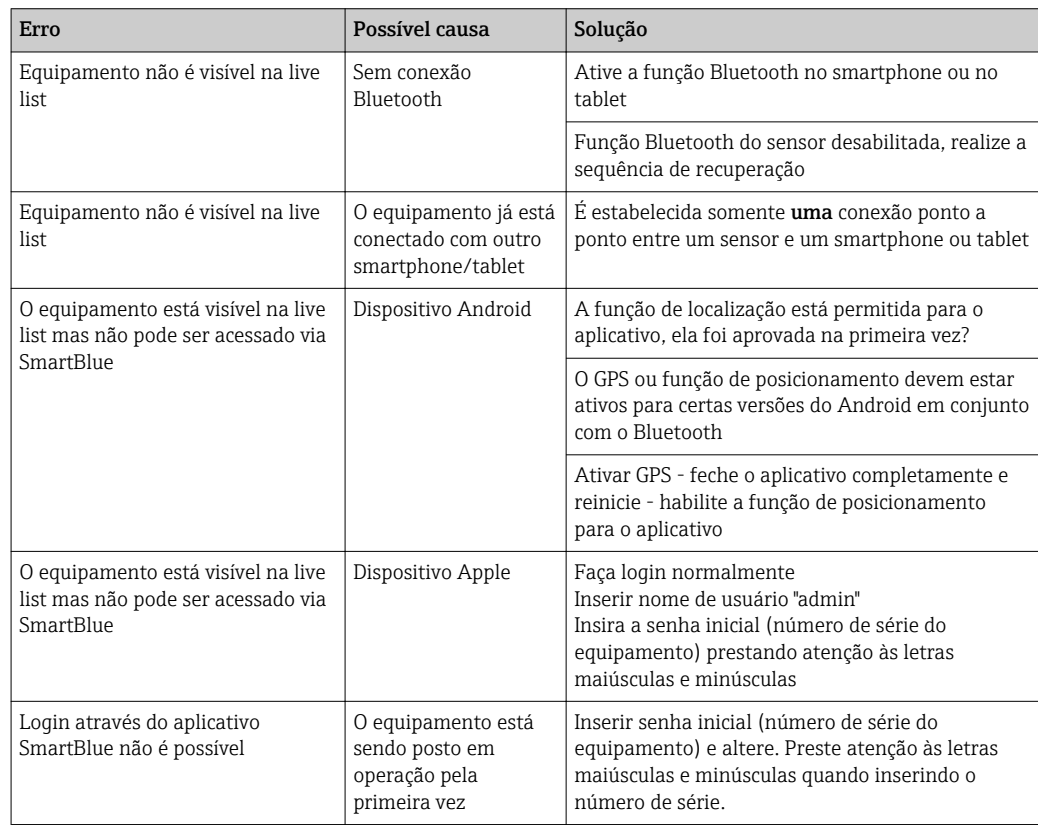

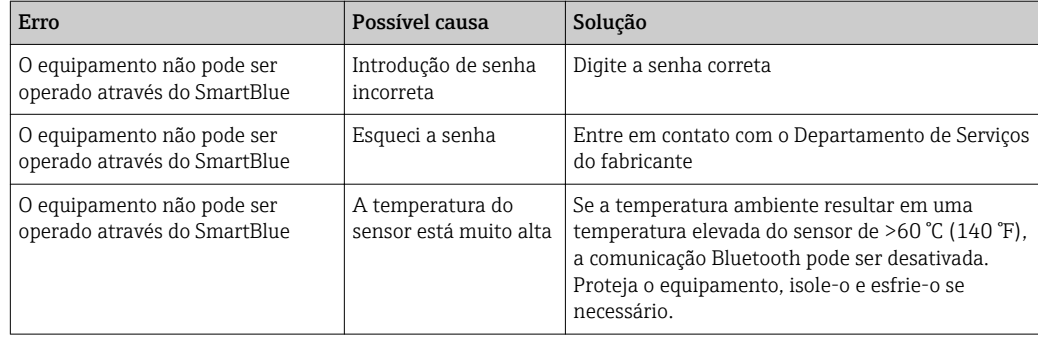

## 10.3 Evento de diagnóstico

## 10.3.1 Evento de diagnóstico na ferramenta de operação

Se um evento de diagnóstico estiver presente no equipamento, o sinal de status aparece na área superior esquerda de status da ferramenta de operação junto ao simbolo correspondente para o nível do evento de acordo com o NAMUR NE 107:

- $\blacksquare$  Falha (F)
- Verificação da função (C)
- Fora de especificação (S)
- Necessário Manutenção (M)

#### Recorrendo a medidas corretivas

- ‣ Navegue até menu Diagnóstico
	- No parâmetro Diagnóstico atual o evento de diagnóstico é mostrado com o texto do evento

### 10.3.2 Lista de eventos de diagnóstico na ferramenta de operação

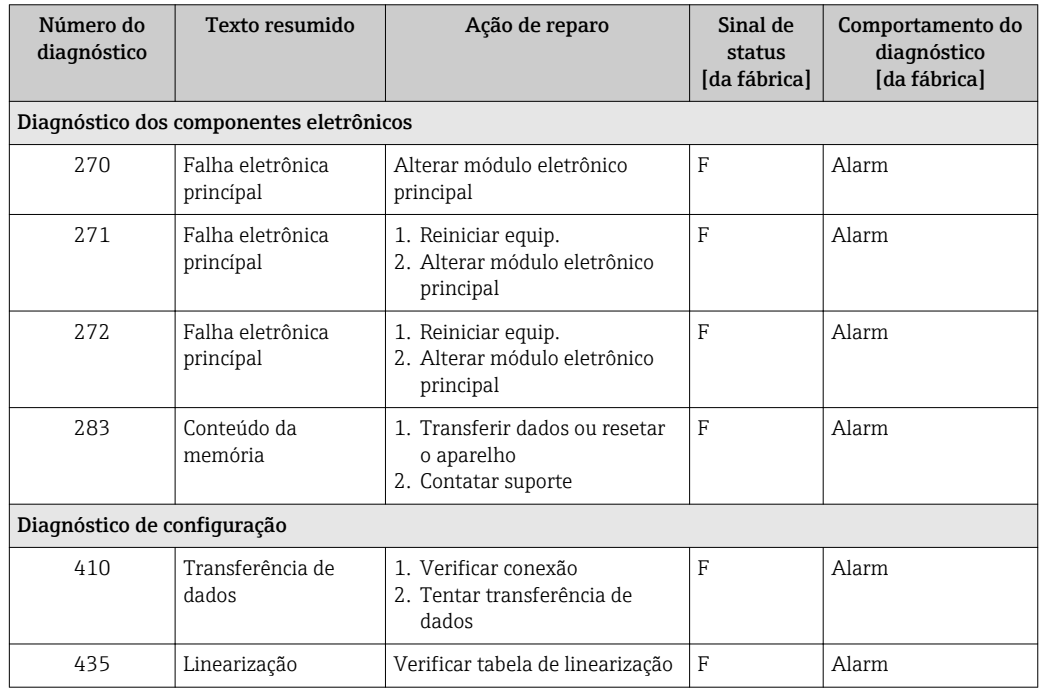

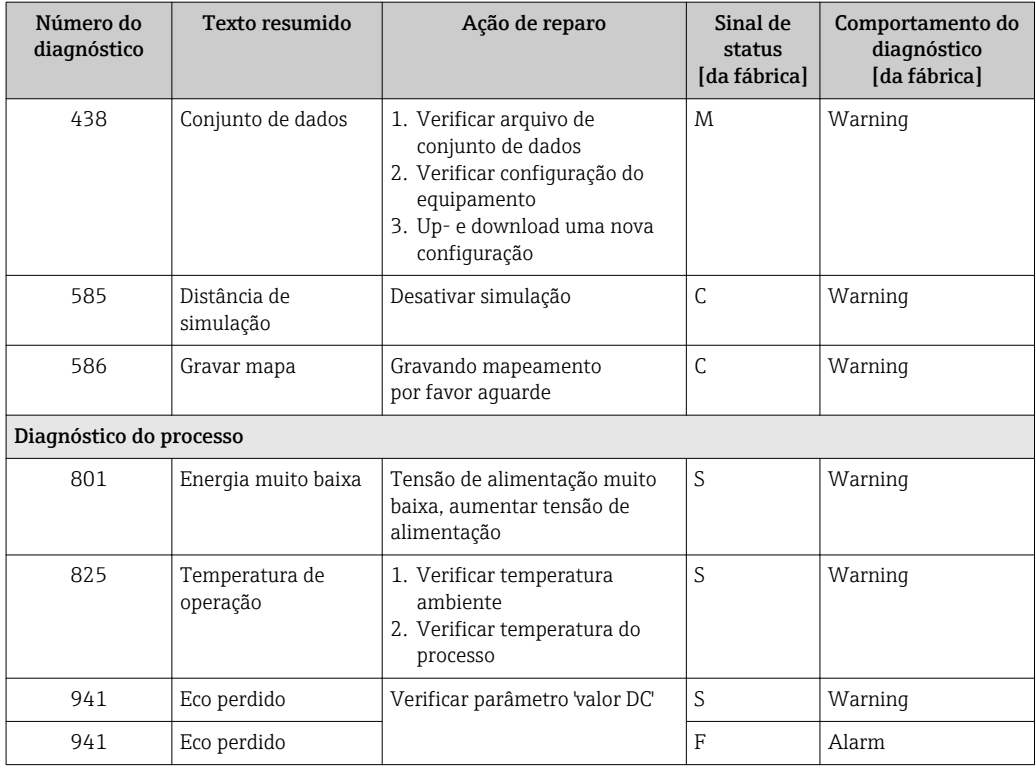

## 10.3.3 Lista de códigos de diagnóstico Modbus

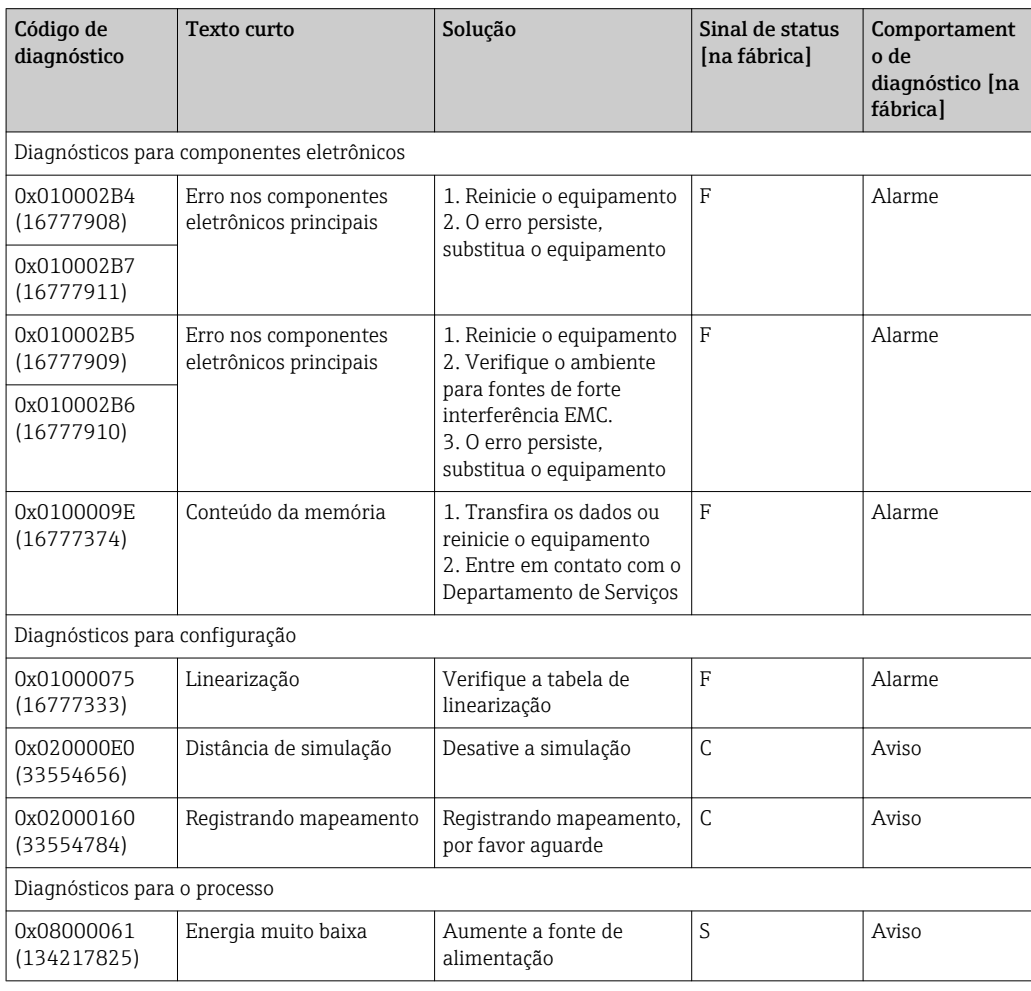

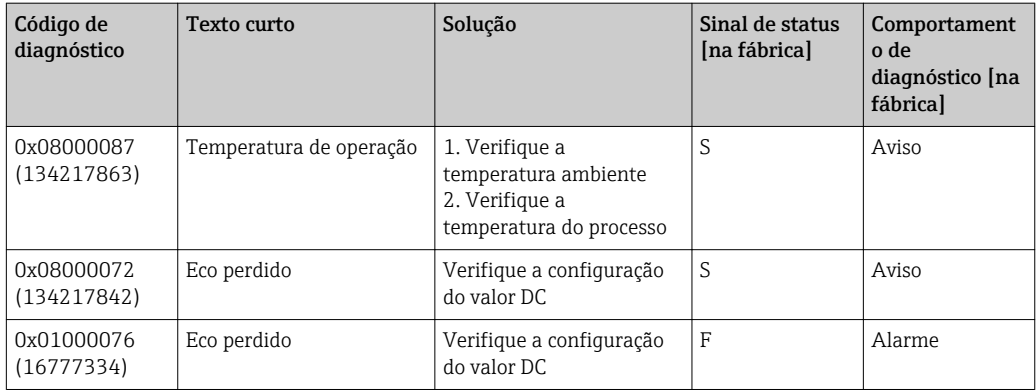

# 11 Manutenção

Nenhum trabalho de manutenção especial é exigido.

## 11.1 Limpando a antena

A antena pode estar contaminada dependendo da aplicação. Emissão e recepção de microondas podem ser impedidas. O nível de contaminação leva a um erro dependendo do meio e na refletividade, geralmente determinada pela constante dielétrica  $\varepsilon_{\text{r}}$ .

Se o meio tende a causar contaminação e incrustação, é recomendada a limpeza regular.

- ‣ É preciso tomar cuidado para garantir que o equipamento não seja danificado no processo mecânico ou limpeza com a mangueira.
- ‣ Compatibilidade do material deve ser levada em conta se forem usados agentes de limpeza!
- ‣ Não exceda as temperaturas máximas permitidas.

## 11.2 Vedações de processo

O processo de vedação do sensor (no processo de conexão) deve ser substituído periodicamente. O intervalo entre as substituições depende da frequência dos ciclos de limpeza, da temperatura de limpeza e da temperatura do meio.

# 12 Reparo

## 12.1 Informações gerais

## 12.1.1 Conceito de reparos

O conceito de reparo da Endress+Hauser é desenvolvido de maneira que os reparos só podem ser executados por meio da substituição do equipamento.

## 12.1.2 Substituindo um equipamento

Um vez que o equipamento foi substituído, os parâmetros devem ser configurados e a supressão do eco de interferência ou a linearização devem ser executados novamente.

## 12.1.3 Devolução

As especificações para devolução segura do equipamento podem variar, dependendo do tipo do equipamento e legislação nacional.

- 1. Consulte o website para maiores informações: http://www.endress.com/support/return-material
- 2. Devolva o equipamento caso sejam necessários reparos ou calibração de fábrica ou caso o equipamento errado tenha sido solicitado ou entregue.

### 12.1.4 Descarte

# $\boxtimes$

Se solicitado pela Diretriz 2012/19/ da União Europeia sobre equipamentos elétricos e eletrônicos (WEEE), o produto é identificado com o símbolo exibido para reduzir o descarte de WEEE como lixo comum. Não descartar produtos que apresentam esse símbolo como lixo comum. Ao invés disso, devolva-o para a Endress+Hauser para o descarte adequado.

# 13 Acessórios

## 13.1 Acessórios específicos para equipamentos

## 13.1.1 Tampa de proteção

A tampa de proteção pode ser encomendada junto com o equipamento através da estrutura de produto "Acessórios incluídos".

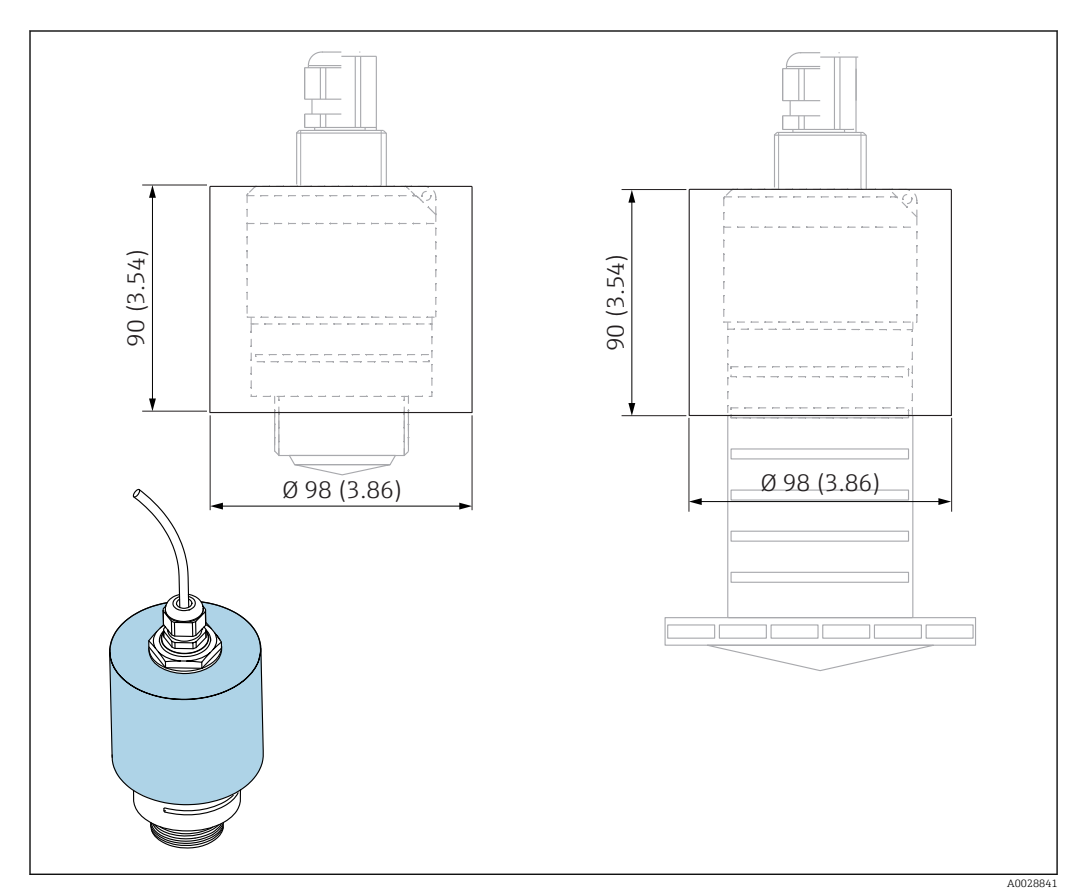

 *29 Dimensões da tampa de proteção; unidade de engenharia: mm (pol.)*

#### Material PVDF

Número de pedido 52025686

O sensor não está completamente coberto no caso da antena 40 mm (1.5 in) ou I÷ antena 80 mm (3 in).

## 13.1.2 Porca de fixação G 1-1/2"

Adequada para equipamentos com conexão de processos G 1-1/2" e MNPT 1-1/2".

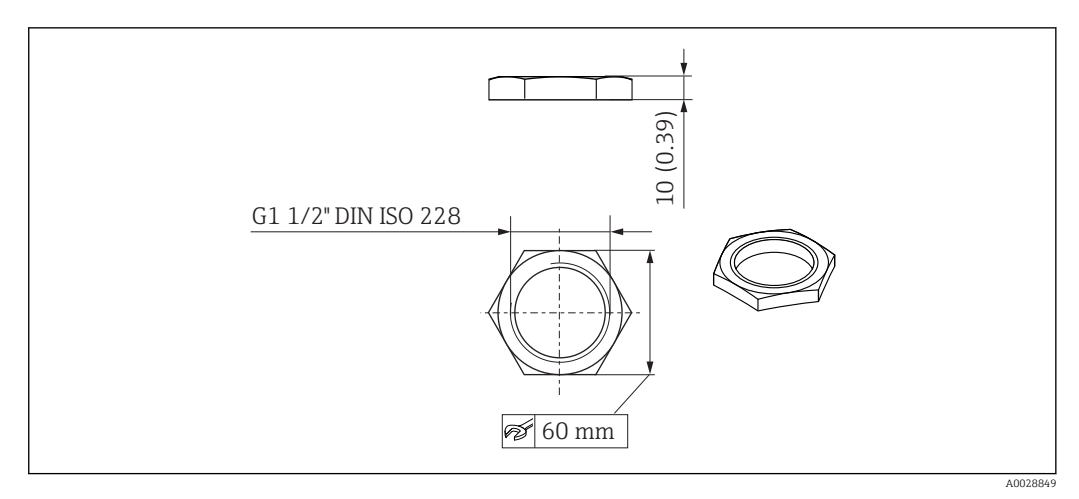

 *30 Dimensões da porca de fixação; unidade de engenharia: mm (pol.)*

Material PC Número de pedido 52014146

## 13.1.3 Porca de fixação G 2"

Adequada para equipamentos com conexão dianteira de processos G 2" e MNPT 2".

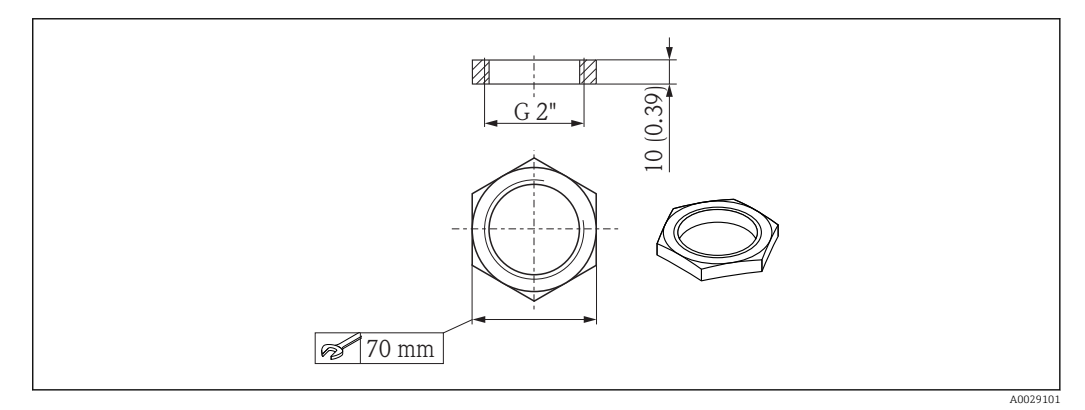

 *31 Dimensões da porca de fixação; unidade de engenharia: mm (pol.)*

Material PC Número de pedido 52000598

## 13.1.4 Tubo de proteção contra transbordamento 40 mm (1.5 in)

Adequada para uso com equipamentos com uma antena 40 mm (1.5 in) e conexão dianteira de processos G 1"-1/2".

O tubo de proteção contra transbordamento pode ser encomendado junto com o equipamento através da estrutura de produto "Acessórios incluídos".

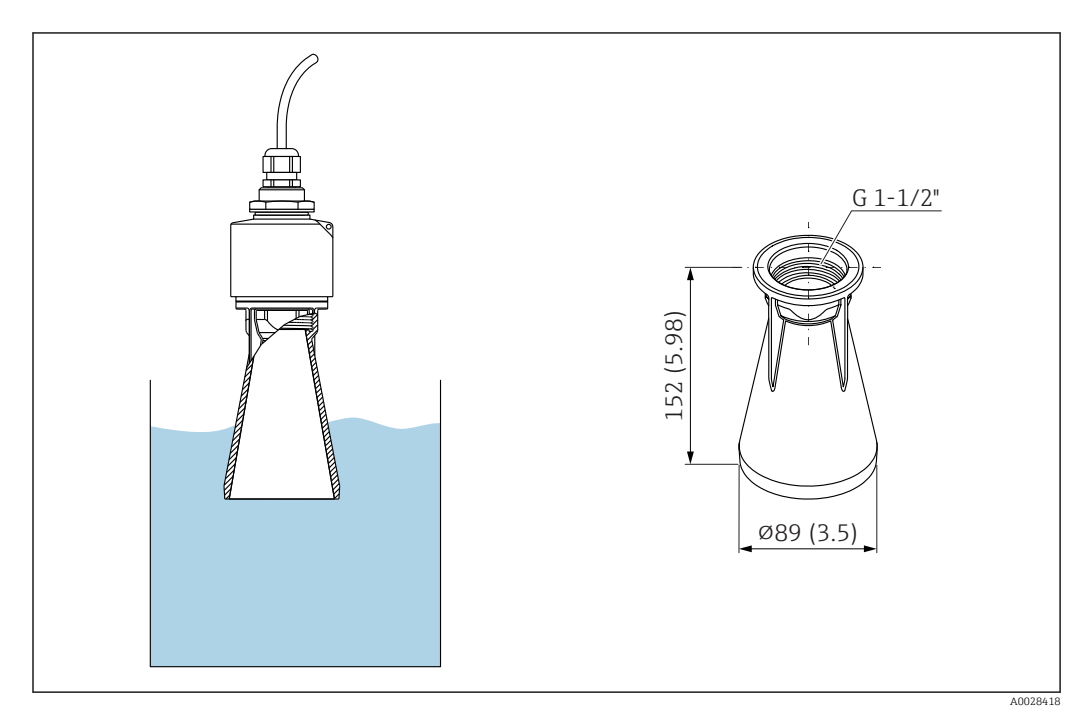

 *32 Dimensões do tubo de proteção contra transbordamento 40 mm (1.5 in), unidade de engenharia: mm (pol.)*

#### Material

PBT-PC, metalizado

## 13.1.5 Tubo de proteção contra transbordamento 80 mm (3 in)

Adequado para uso com equipamentos com uma antena 80 mm (3 in) e conexão de processos "Lado de montagem do cliente sem flange".

O tubo de proteção contra transbordamento pode ser encomendado junto com o equipamento através da estrutura de produto "Acessórios incluídos".

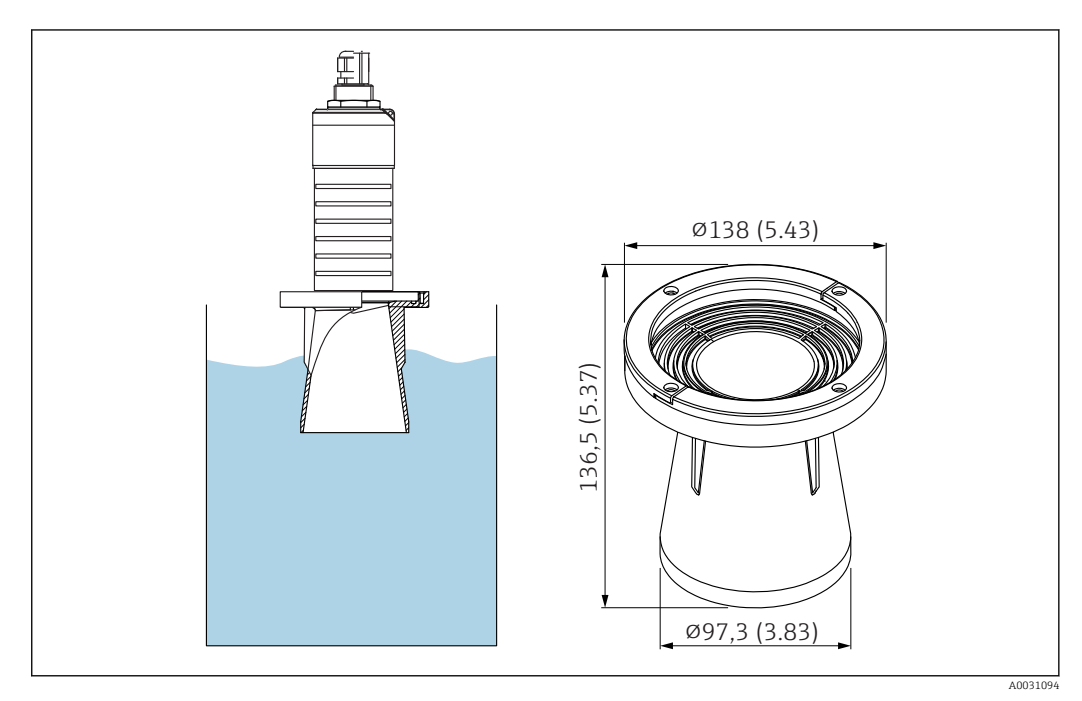

 *33 Dimensões do tubo de proteção contra transbordamento 80 mm (3 in), unidade de engenharia: mm (pol.)*

Material PBT-PC, metalizado

## 13.1.6 Suporte de montagem, ajustável

O suporte de montagem pode ser encomendado junto com o equipamento através da estrutura de produto "Acessórios incluídos".

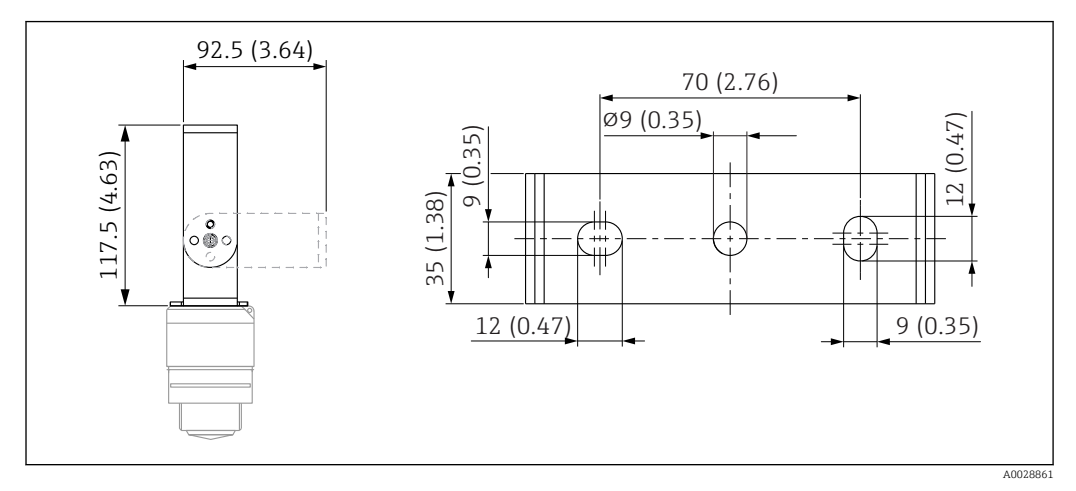

 *34 Dimensões do suporte de montagem, unidade de engenharia: mm (pol.)*

Consiste em:

- $\bullet$  1 × suporte de montagem, 316L (1,4404)
- 1 × suporte de montagem, 316L (1,4404)
- $\bullet$  3 × parafusos, A4
- 3 × discos de fixação, A4

Número de pedido

71325079

## 13.1.7 Flanges UNI 2"/DN50/50, PP

A flange UNI 2"/DN50/50 pode ser encomendada junto com o equipamento através da estrutura de produto "Acessórios incluídos".

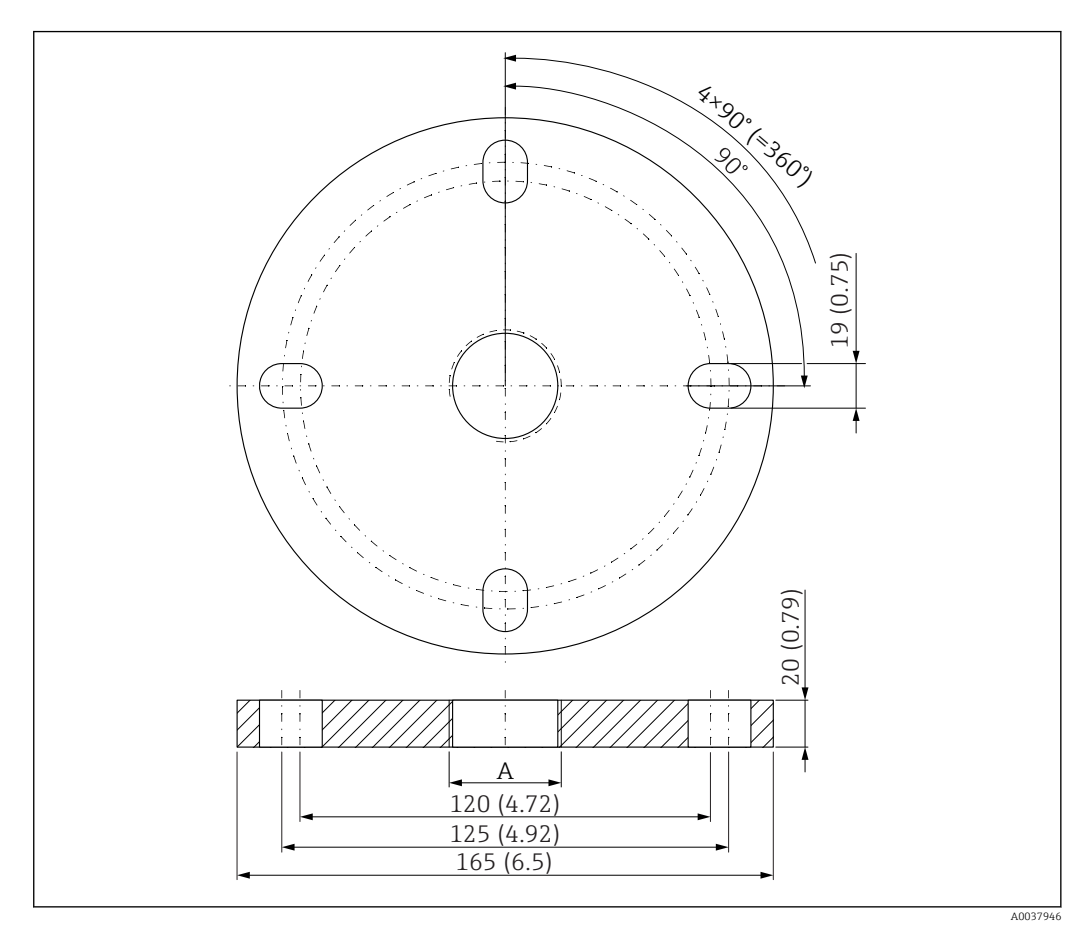

 *35 Dimensões da flange UNI 2"/DN50/50, unidade de engenharia: mm (pol.)*

*A Conexão do sensor de acordo com a estrutura de produto "Conexão dianteira de processos" ou "Conexão traseira de processos"*

## Material

PP

Número de pedido FAX50-####

## 13.1.8 Flange UNI 3"/DN80/80, PP

A flange UNI 3"/DN80/80 pode ser encomendada junto com o equipamento através da estrutura de produto "Acessórios incluídos".

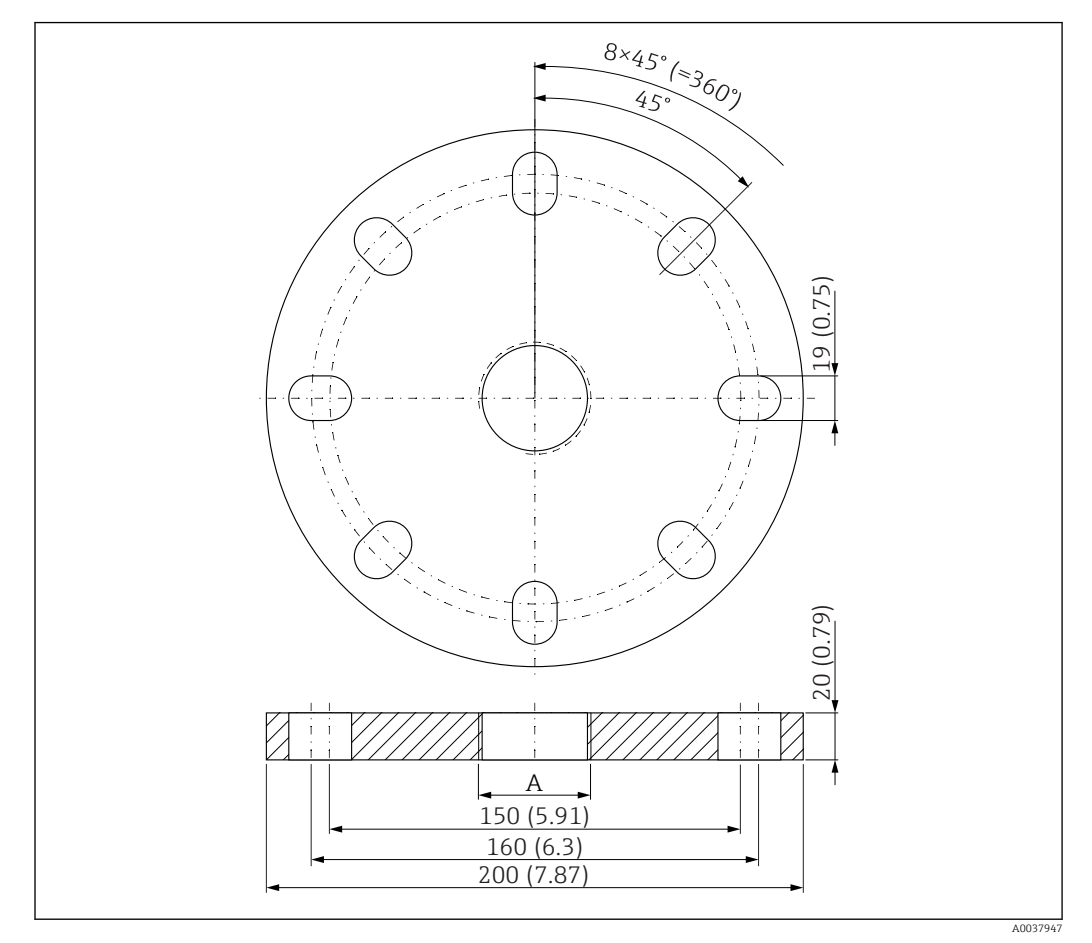

 *36 Dimensões da flange UNI 3"/DN80/80, unidade de engenharia: mm (pol.)*

*A Conexão do sensor de acordo com a estrutura de produto "Conexão dianteira de processos" ou "Conexão traseira de processos"*

Material PP

Número de pedido FAX50-####

## 13.1.9 Flange UNI 4"/DN100/100, PP

A flange UNI 4"/DN100/100 pode ser encomendada junto com o equipamento através da estrutura de produto "Acessórios incluídos".

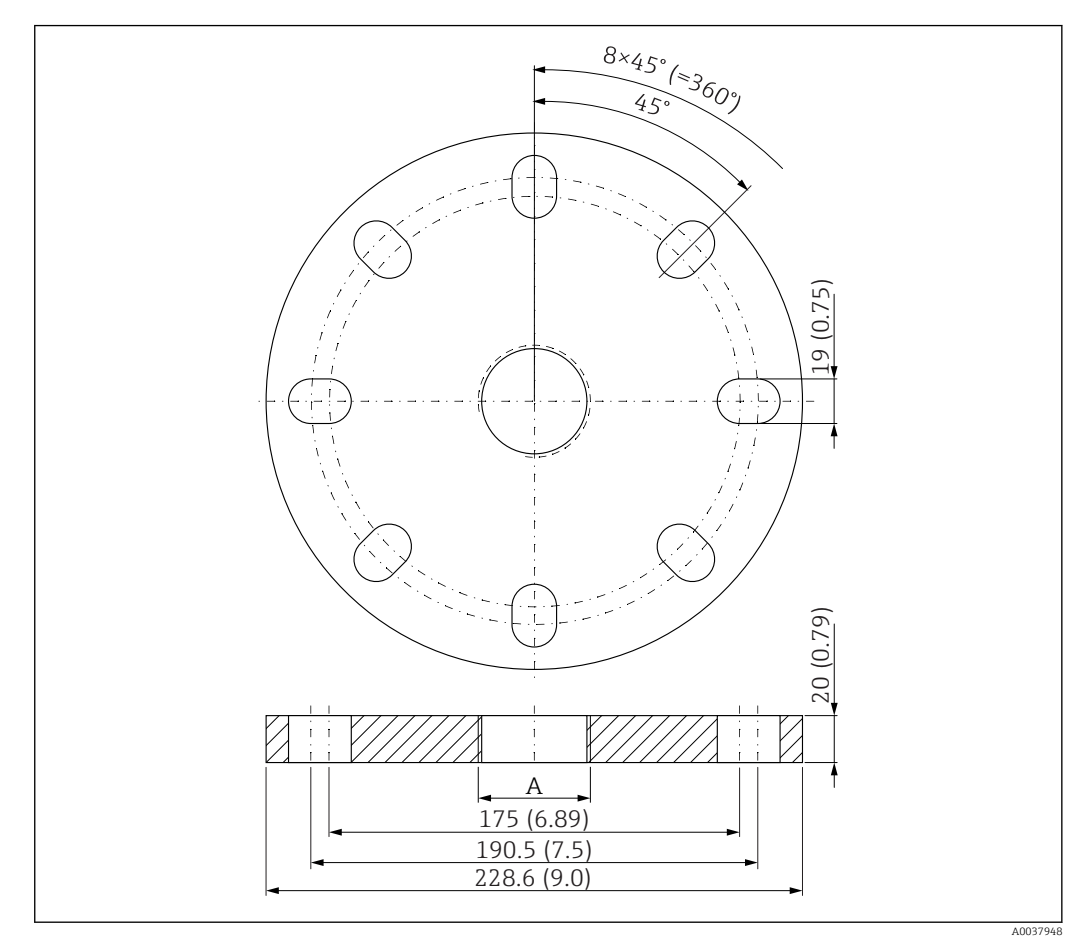

 *37 Dimensões da flange UNI 4"/DN100/100, unidade de engenharia: mm (pol.)*

*A Conexão do sensor de acordo com a estrutura de produto "Conexão dianteira de processos" ou "Conexão traseira de processos"*

#### Material PP Número de pedido FAX50-####

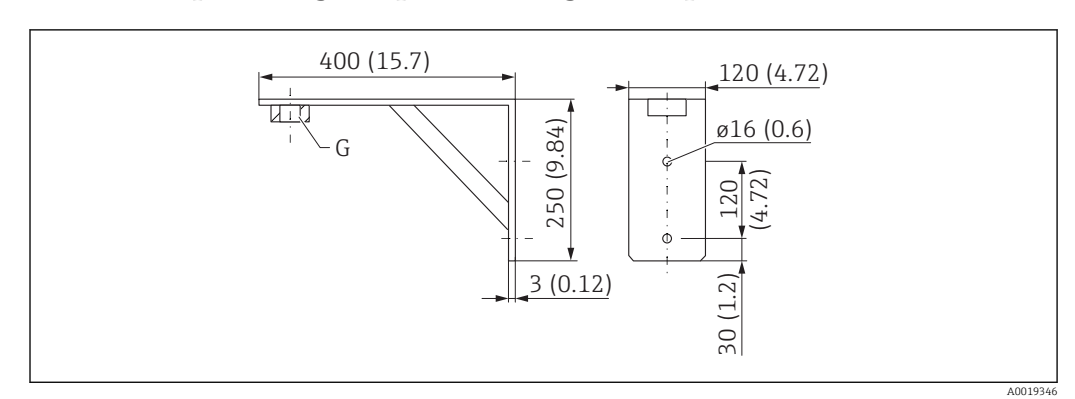

## 13.1.10 Suporte angular para montagem em parede

 *38 Dimensões do suporte de ângulo. Unidade de medida mm (in)*

*G Conexão do sensor de acordo com a estrutura de produto "Conexão dianteira de processos"*

#### Peso

3.4 kg (7.5 lb)

### Material

316L (1.4404)

Número de pedido para conexão de processos G 1-1/2" 71452324 Também adequado para MNPT 1-1/2"

Número de pedido para conexão de processos G 2" 71452325 Também adequado para MNPT 2"

### 13.1.11 Cantiléver com pivô

#### Sensor de tipo de instalação de conexão de processos da lateral traseira

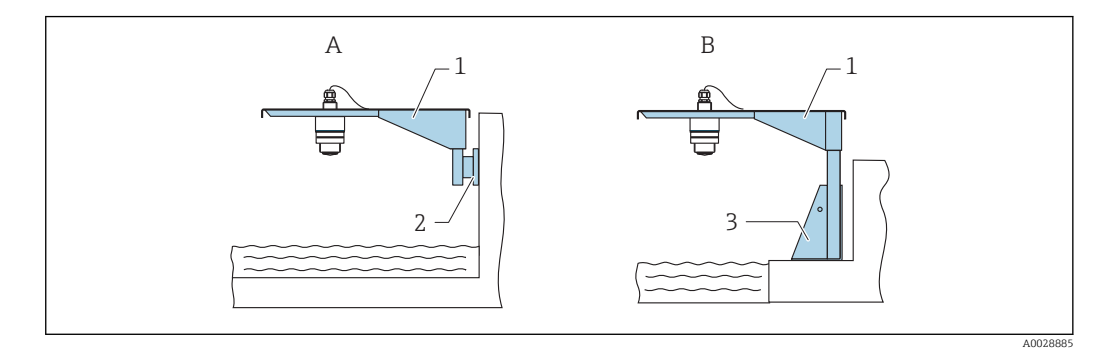

 *39 Sensor de tipo de instalação de conexão de processos da lateral traseira*

- 
- *A Instalação com escora e suporte de parede B Instalação com escora e estrutura de instalação*
- *1 Cantiléver*
- 
- *2 Suporte de parede 3 Estrutura de montagem*

#### *Cantiléver (curto) com pivô, conexão traseira de processos do sensor*

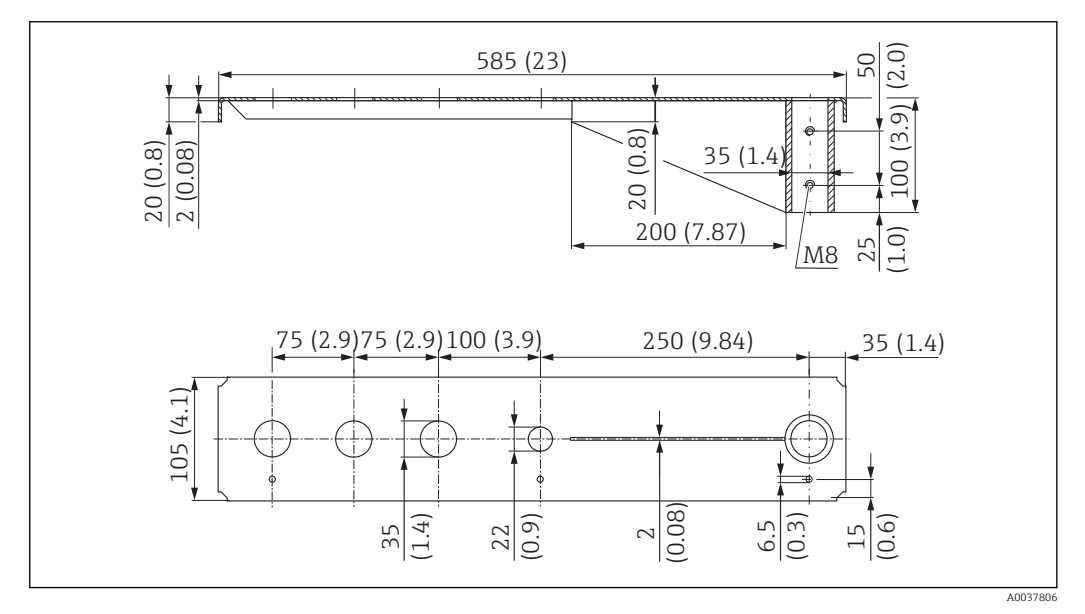

 *40 Dimensões do cantiléver (curto) com pivô para conexão traseira de processos do sensor. Unidade de medida mm (in)*

#### Peso:

2.1 kg (4.63 lb)

#### Material

316L (1.4404)

## Número de pedido

71452315

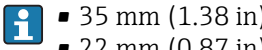

- 35 mm (1.38 in) aberturas para todas as conexões traseiras G 1" ou MNPT 1"
- 22 mm (0.87 in) abertura pode ser usada para sensor adicional
- Parafusos de retenção estão inclusos na entrega

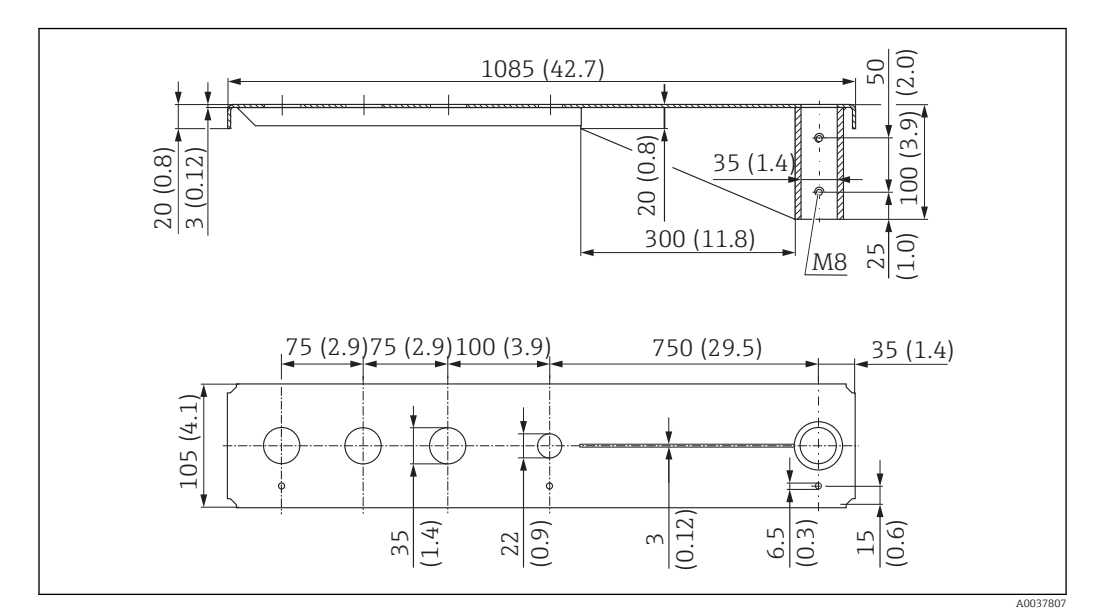

*Cantiléver (longo) com pivô, conexão traseira de processos do sensor*

 *41 Dimensões do cantiléver (curto) com pivô para conexão traseira de processos do sensor. Unidade de medida mm (in)*

#### Peso:

4.5 kg (9.92 lb)

#### Material

316L (1.4404)

Número de pedido

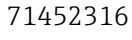

H

- 35 mm (1.38 in) aberturas para todas as conexões traseiras G 1" ou MNPT 1"
- 22 mm (0.87 in) abertura pode ser usada para sensor adicional
- Parafusos de retenção estão inclusos na entrega

#### Sensor de tipo de instalação de conexão de processos da lateral dianteira

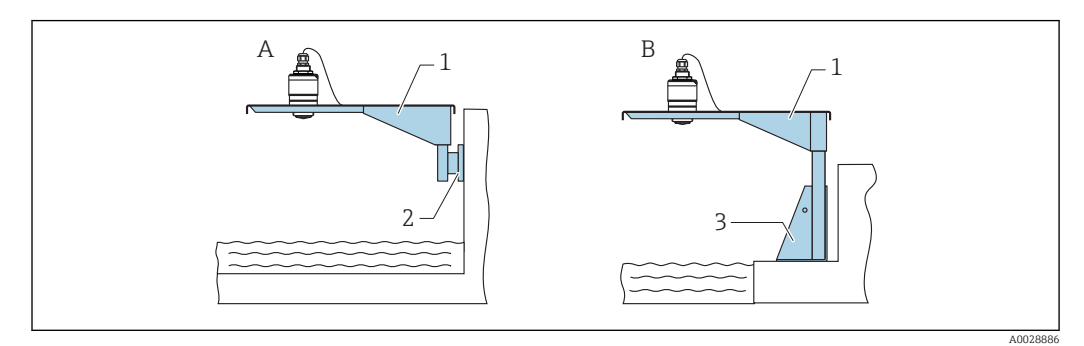

 *42 Sensor de tipo de instalação de conexão de processos da lateral dianteira*

- *A Instalação com escora e suporte de parede*
- *B Instalação com escora e estrutura de instalação*
- *1 Cantiléver*
- *2 Suporte de parede*
- *3 Estrutura de montagem*

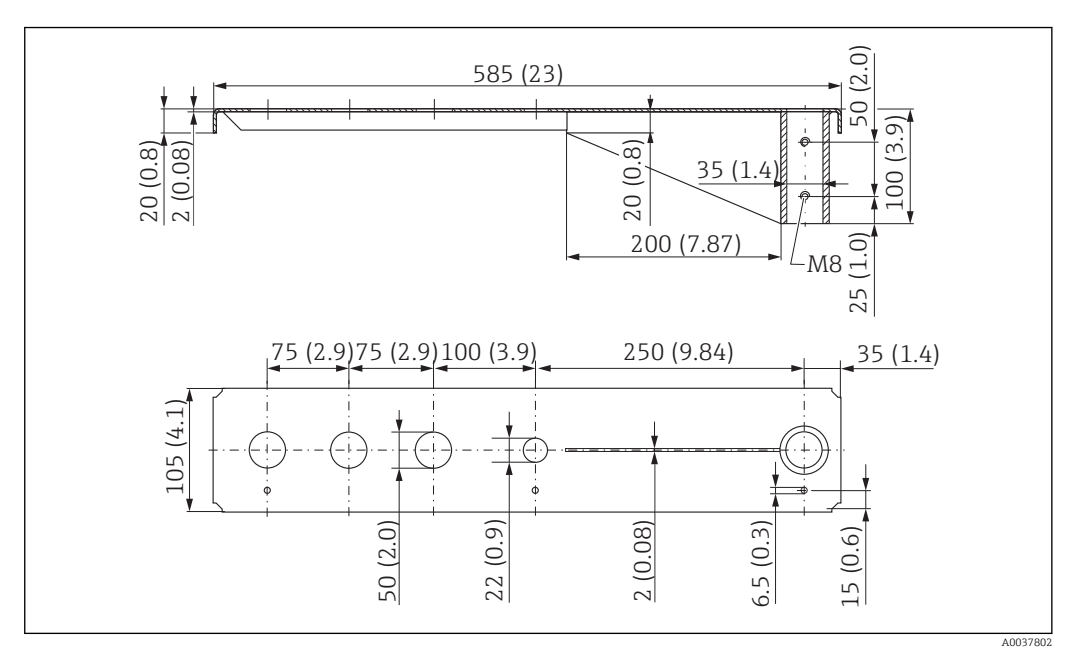

*Cantiléver (curto) com pivô, conexão G 1-½" dianteira de processos do sensor*

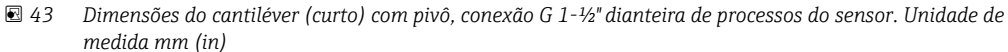

#### Peso:

1.9 kg (4.19 lb)

Material 316L (1.4404)

Número de pedido 71452318

- 50 mm (2.17 in) aberturas para todas as conexões dianteiras G 1-½" (MNPT 1-½")  $| \cdot |$ • 22 mm (0.87 in) abertura pode ser usada para sensor adicional
	- Parafusos de retenção estão inclusos na entrega

*Cantiléver (longo) com pivô, conexão G 1-½" dianteira de processos do sensor*

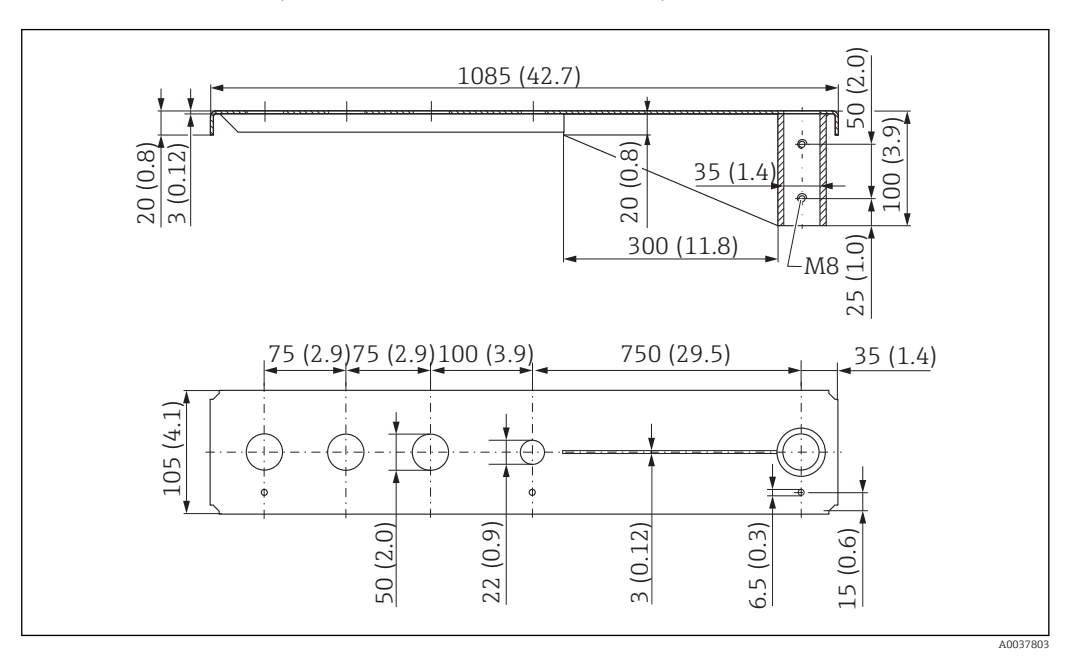

 *44 Dimensões do cantiléver (curto) com pivô, conexão G 1-½" dianteira de processos do sensor. Unidade de medida mm (in)*

#### Peso:

4.4 kg (9.7 lb)

Material 316L (1.4404)

Número de pedido 571452319

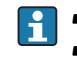

- 50 mm (2.17 in) aberturas para todas as conexões dianteiras G 1-½" (MNPT 1-½")
	- 22 mm (0.87 in) abertura pode ser usada para sensor adicional
	- Parafusos de retenção estão inclusos na entrega

*Cantiléver (curto) com pivô, conexão G 2" dianteira de processos do sensor*

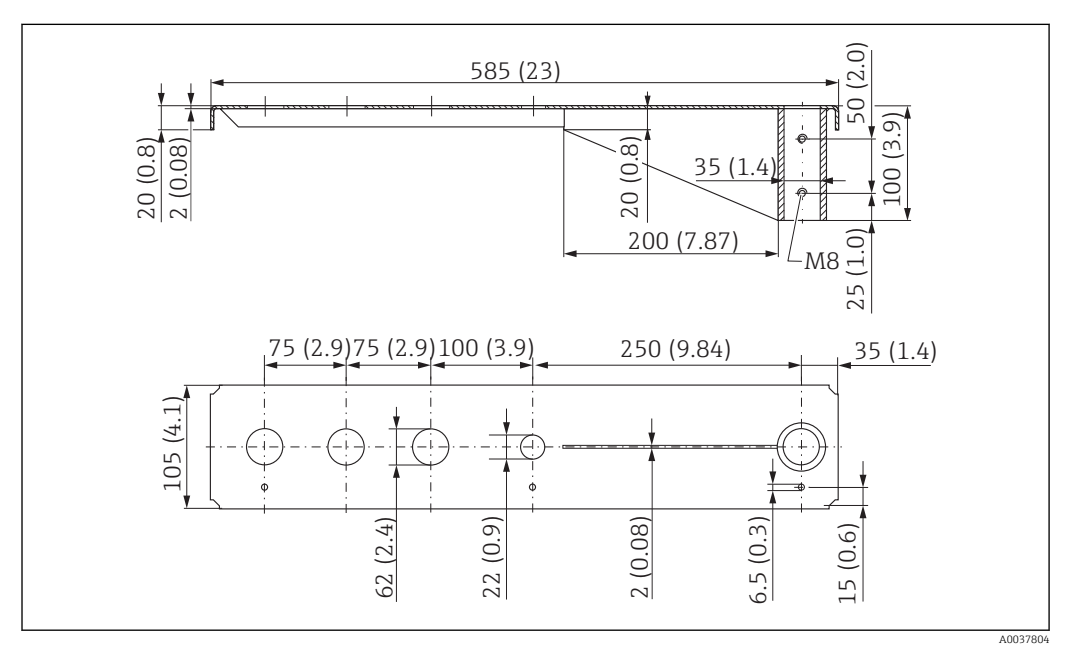

 *45 Dimensões do cantiléver (curto) com pivô para conexão G 2" dianteira de processos do sensor. Unidade de medida mm (in)*

#### Peso:

1.9 kg (4.19 lb)

Material

316L (1.4404)

- 62 mm (2.44 in) aberturas para todas as conexões dianteiras G 2" (MNPT 2")  $|1 \cdot |$ 
	- 22 mm (0.87 in) abertura pode ser usada para sensor adicional
	- Parafusos de retenção estão inclusos na entrega

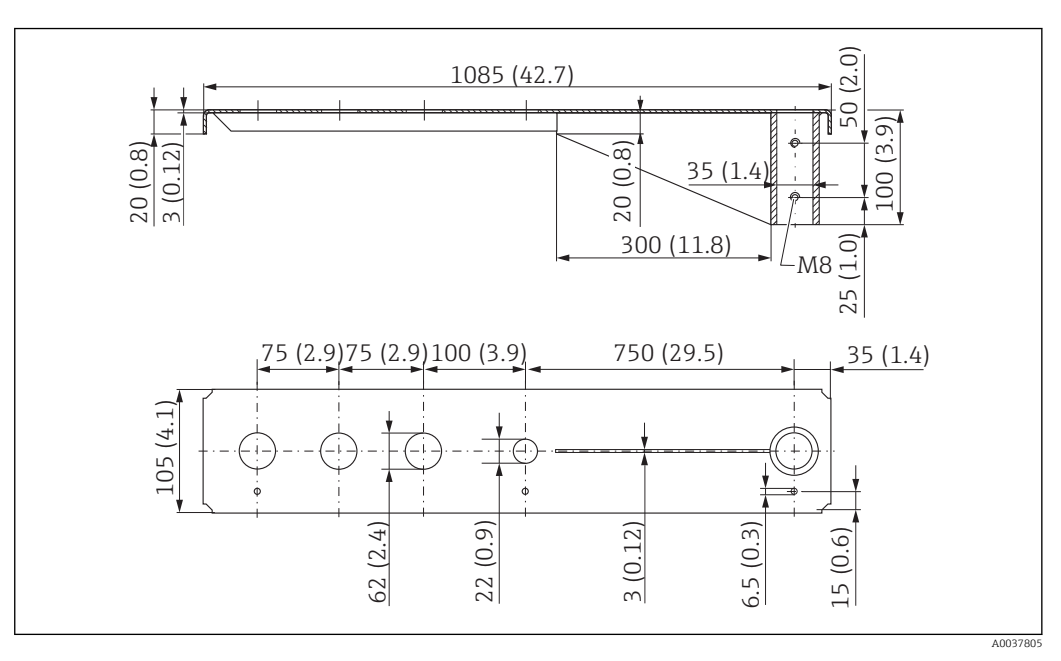

*Cantiléver (longo) com pivô, conexão G 2" dianteira de processos do sensor*

 *46 Dimensões do cantiléver (longo) com pivô para conexão G 2" dianteira de processos do sensor. Unidade de medida mm (in)*

#### Peso:

4.4 kg (9.7 lb)

Material 316L (1.4404)

- 62 mm (2.44 in) aberturas para todas as conexões dianteiras G 2" (MNPT 2")  $\vert$  -  $\vert$ 
	- 22 mm (0.87 in) abertura pode ser usada para sensor adicional
	- Parafusos de retenção estão inclusos na entrega

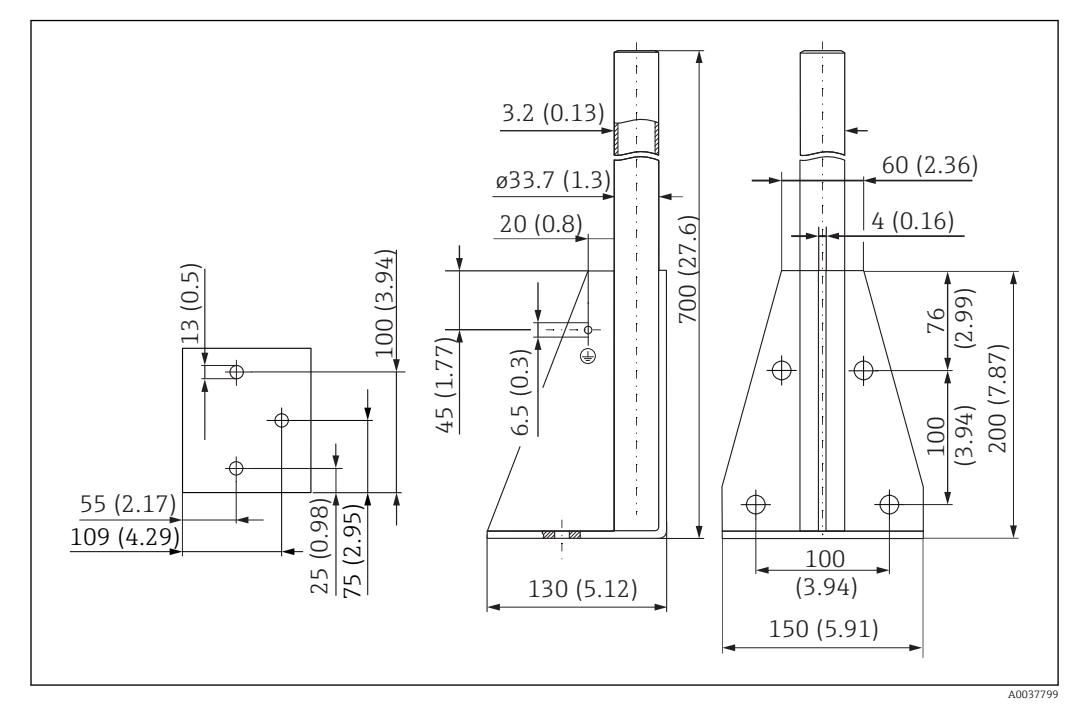

#### Estrutura de montagem (curta) para cantiléver com pivô

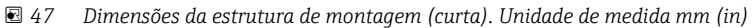

Peso: 3.2 kg (7.06 lb)

Material 316L (1.4404)

Número de pedido 71452327

#### Estrutura de montagem (longa) para cantiléver com pivô

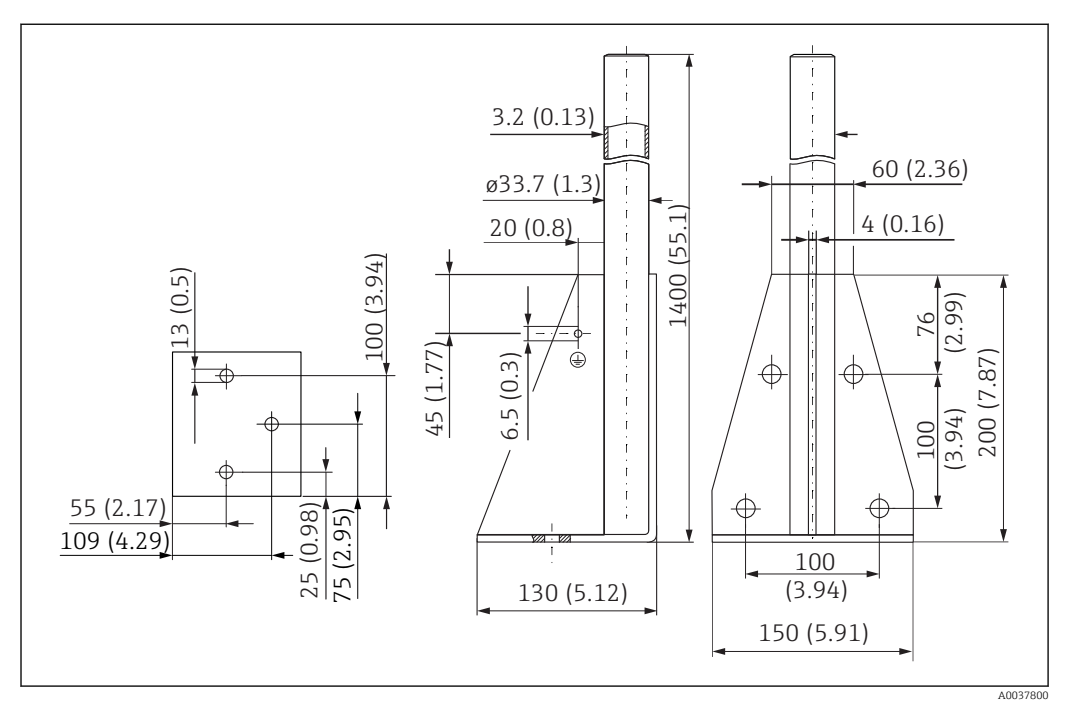

 *48 Dimensões da estrutura de montagem (longa). Unidade de medida mm (in)*

Peso: 4.9 kg (10.08 lb) Material 316L (1.4404)

Número de pedido 71452326

#### Suporte de parede para cantiléver com pivô

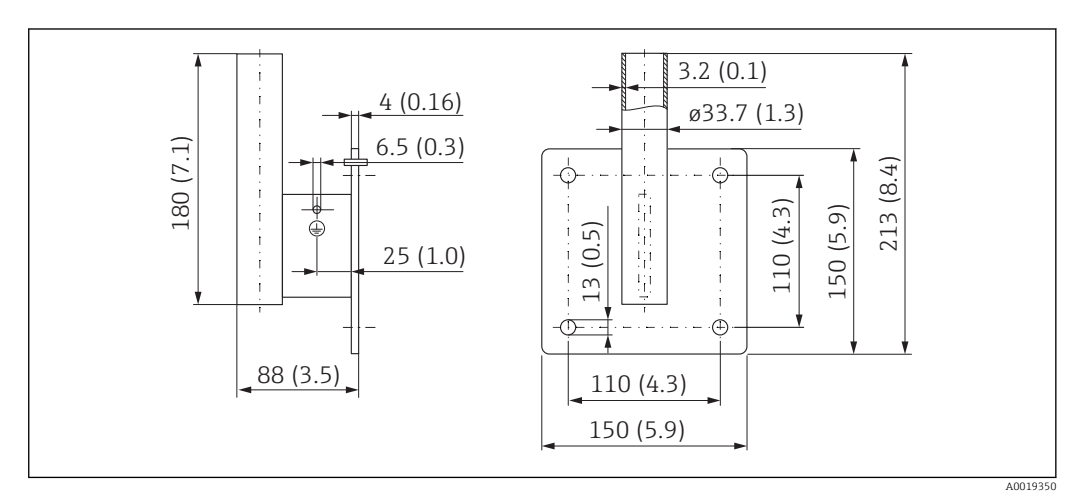

 *49 Dimensões do suporte de parede. Unidade de medida mm (in)*

## Peso

1.4 kg (3.09 lb)

#### Material 316L (1.4404)

## 13.1.12 Suporte de montagem de teto

O suporte de montagem do teto pode ser encomendado junto com o equipamento através da seção "Acessórios incluídos" na estrutura de pedido do produto.

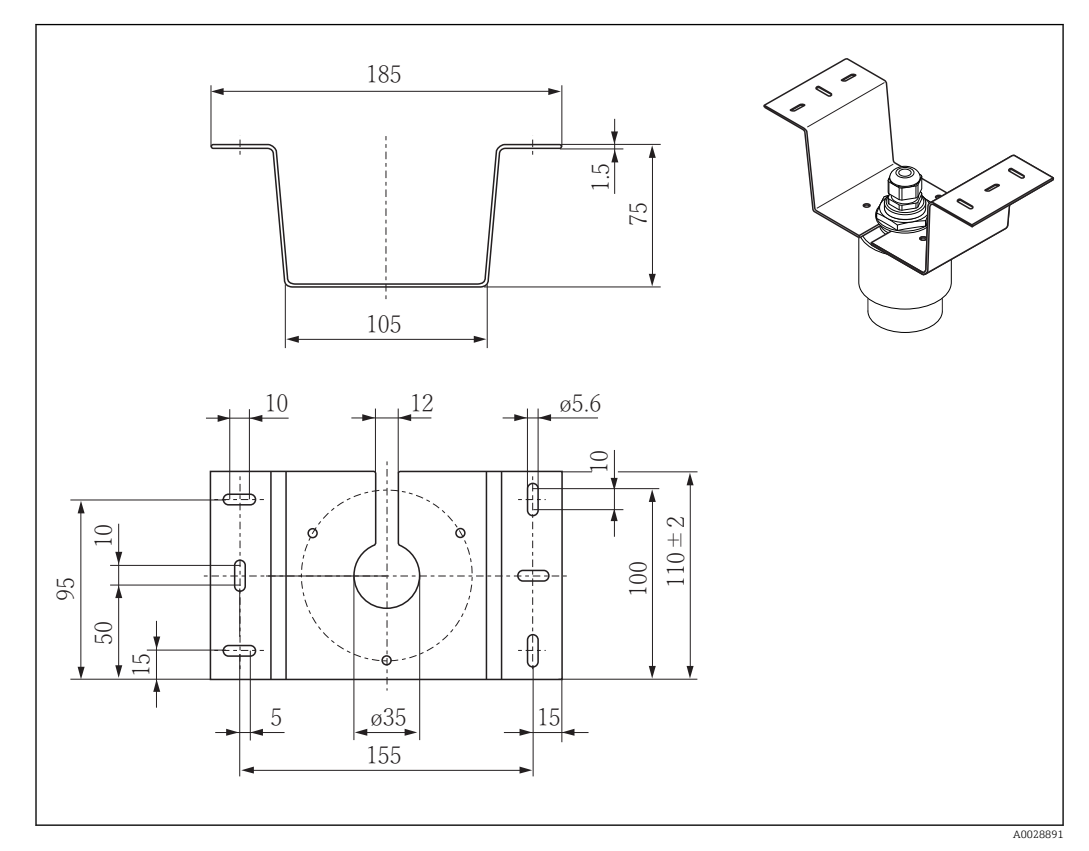

 *50 Dimensões do suporte de montagem do teto. Unidade de medida mm (in)*

Material 316L (1.4404)

## 13.1.13 Suporte de montagem pivotado para canal de esgoto

O suporte de montagem pivotável é usado para instalar o equipamento em um bueiro sobre um canal de esgoto.

O suporte de montagem pode ser encomendado junto com o equipamento através da seção "Acessórios incluídos" na estrutura de pedido do produto.

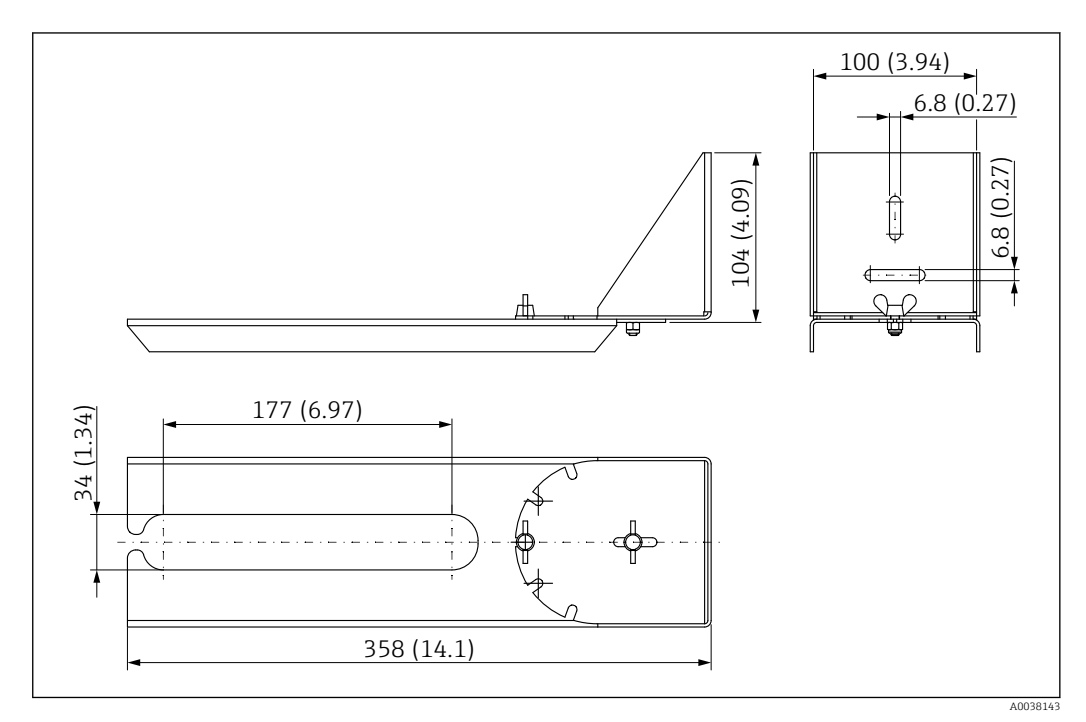

 *51 Dimensões do suporte de montagem pivotável. Unidade de medida mm (in)*

Material 316L (1.4404)

## 13.1.14 Suporte de montagem horizontal para sistema de esgoto #

O suporte de montagem horizontal para sistema de esgoto é usado para instalar o equipamento em espaços confinados.

O suporte de montagem pode ser encomendado junto com o equipamento através da seção "Acessórios incluídos" na estrutura de pedido do produto.

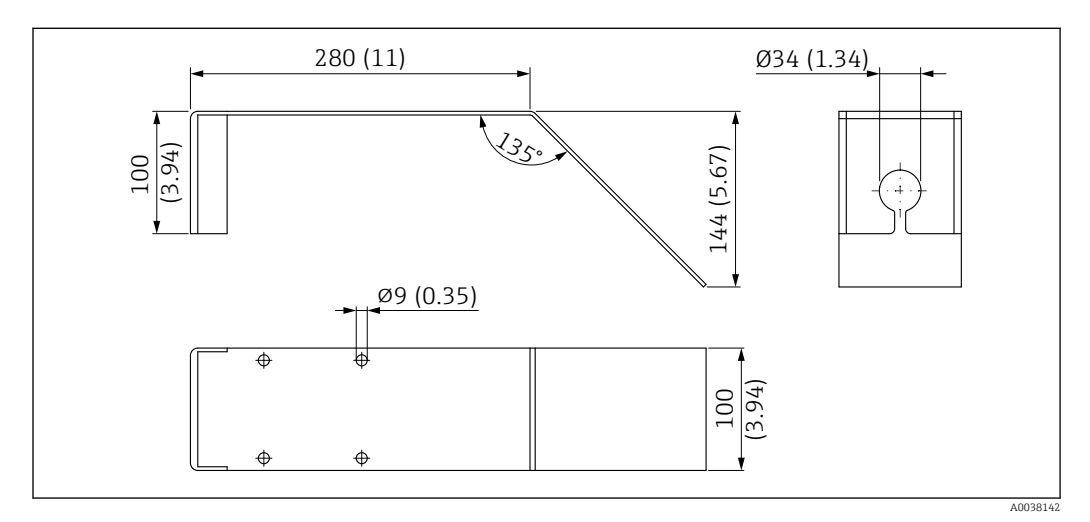

 *52 Dimensões de suporte de montagem horizontal para sistema de esgoto. Unidade de medida mm (in)*

Material 316L (1.4404)

## 13.2 Acessórios específicos do serviço

#### Applicator

Software para seleção e dimensionamento de medidores Endress+Hauser:

- Cálculo de todos os dados necessários para identificar o medidor ideal: ex. perda de pressão, precisão ou conexões de processo.
- Ilustração gráfica dos resultados dos cálculos

Administração, documentação e acesso a todos os dados e parâmetros relacionados ao processo durante toda a duração do projeto.

OApplicator está disponível:

https://portal.endress.com/webapp/applicator

#### **Configurador**

Configurador de produto - a ferramenta para configuração individual de produto

- Dados de configuração por minuto
- Dependendo do equipamento: entrada direta de ponto de medição informação específica, como faixa de medição ou idioma de operação
- Verificação automática de critérios de exclusão
- Criação automática do código de pedido e sua separação em formato de saída PDF ou Excel
- Funcionalidade para solicitação direta na loja virtual da Endress+Hauser

O configurador está disponível no site da Endress+Hauser: www.endress.com -> Clique em "Corporativo" -> Selecione seu país -> Clique em "Produtos" -> Selecione o produto usando os filtros e o campo de busca -> Abra a página do produto -> O botão "Configurar" no lado direito da imagem do produto abre o Configurador do Produto.

#### W@M

Gerenciamento do ciclo de vida para suas instalações

O W@M oferece uma grande variedade de aplicativos de software ao longo de todo o processo: desde o planejamento e aquisição, até a instalação, comissionamento e operação dos medidores. Todas as informações relevantes sobre o equipamento, como o status do equipamento, peças de reposição e documentação específica de todos os equipamentos durante toda a vida útil.

O aplicativo já contém os dados de seu equipamento Endress+Hauser. A Endress+Hauser também cuida da manutenção e atualização dos registros de dados.

OW@M está disponível:

[www.endress.com/lifecyclemanagement](http://www.endress.com/lifecyclemanagement)

# 14 Dados técnicos

## 14.1 Entrada

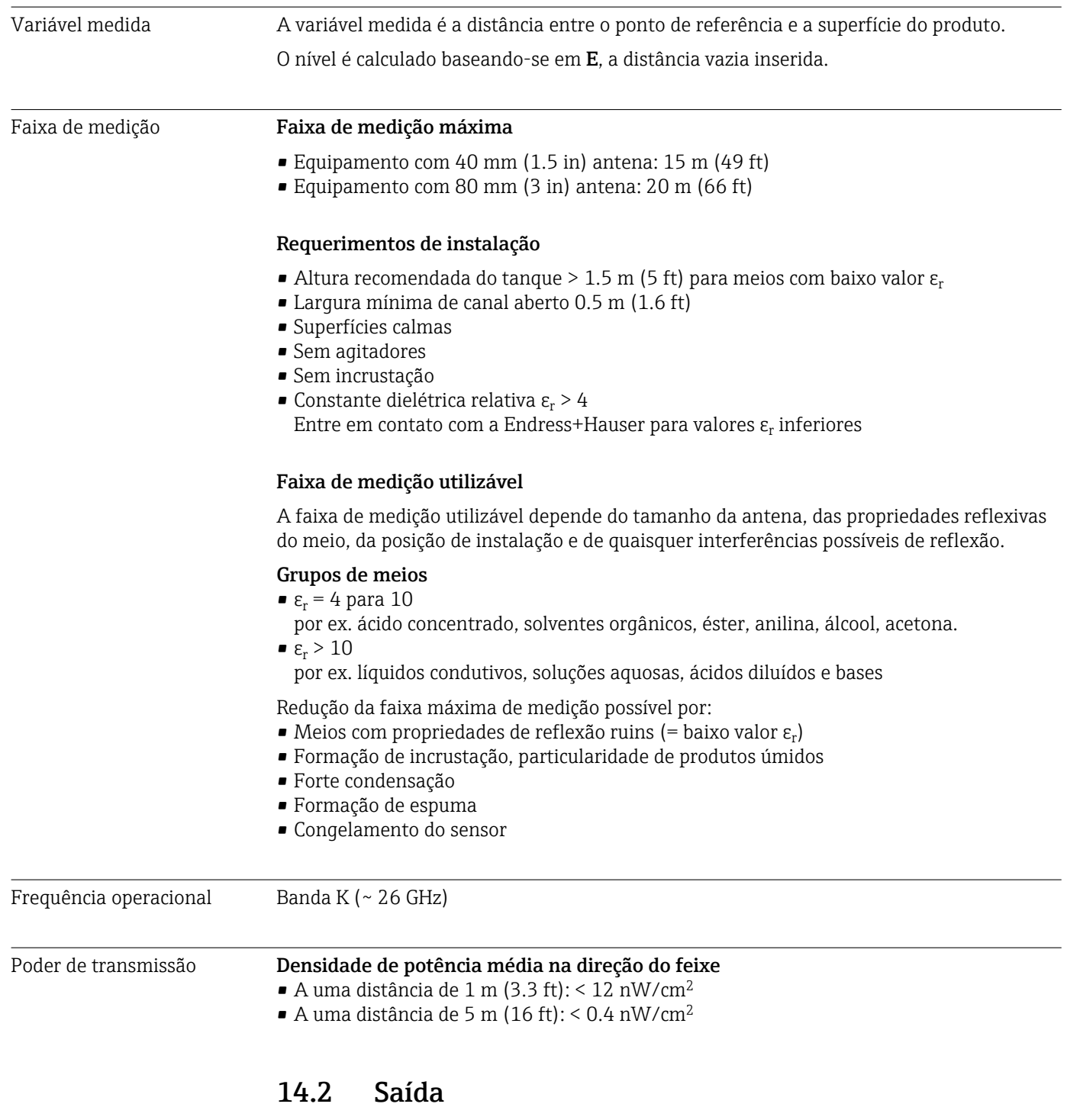

Saída digital **Modbus®** 

Interface dedicada diferenciada no Modbus através de um par de fios separados

## Tecnologia sem fio Bluetooth® O equipamento possui uma interface de tecnologia sem fio *Bluetooth*® e pode ser operado e configurado através desta interface usando o aplicativo SmartBlue. • A faixa em condições de referência é 25 m (82 ft) • A operação incorreta por pessoas não autorizadas é impedida por meio de comunicação criptografada e criptografia de senha • A interface de tecnologia sem-fio *Bluetooth*® pode ser desativada Sinal no alarme Dependendo da interface, uma informação de falha é exibida, como segue: • Comunicação digital (Modbus) • Sinal de status (de acordo com a recomendação NAMUR NE 107) • Código de diagnóstico • Ferramenta de operação via SmartBlue (aplicativo) • Sinal de status (de acordo com a recomendação NAMUR NE 107) • Exibição de texto padronizado com ação corretiva Linearização A função de linearização do equipamento permite a conversão do valor medido em qualquer unidade de comprimento, peso, vazão ou volume. Quando operando através do Modbus, tabelas de linearização estão pré-programadas para o cálculo do volume em recipientes (veja a lista a seguir). Curvas de linearização pré-programadas • Tanque cilíndrico • Tanque esférico • Tanque com fundo pirâmide • Tanque com fundo cônico • Tanque com fundo plano Outras tabelas de linearização de até 32 pares de valores podem ser inseridas manualmente. 14.3 Características de desempenho Condições de operação de referência • Temperatura =  $+24$  °C (+75 °F) ±5 °C (±9 °F)  $\bullet$  Pressão = 960 mbar abs. (14 psia)  $\pm$ 100 mbar ( $\pm$ 1.45 psi) • Umidade =  $60 \% \pm 15 \%$ ■ Refletor: placa de metal com o diâmetro  $\geq 1$  m (40 in) • Não há grandes reflexões de interferência dentro do feixe de sinal

Erro máximo medido Dados típicos sob condições operacionais de referência: DIN EN 61298-2, valores percentuais em relação ao span. Saída digital; Modbus, SmartBlue (aplicativo) • Soma da não-linearidade, não repetibilidade e histerese: ±2 mm (±0.08 in) • Deslocamento/ponto zero: ±4 mm (±0.16 in)

#### Valores diferentes em aplicações de curto alcance

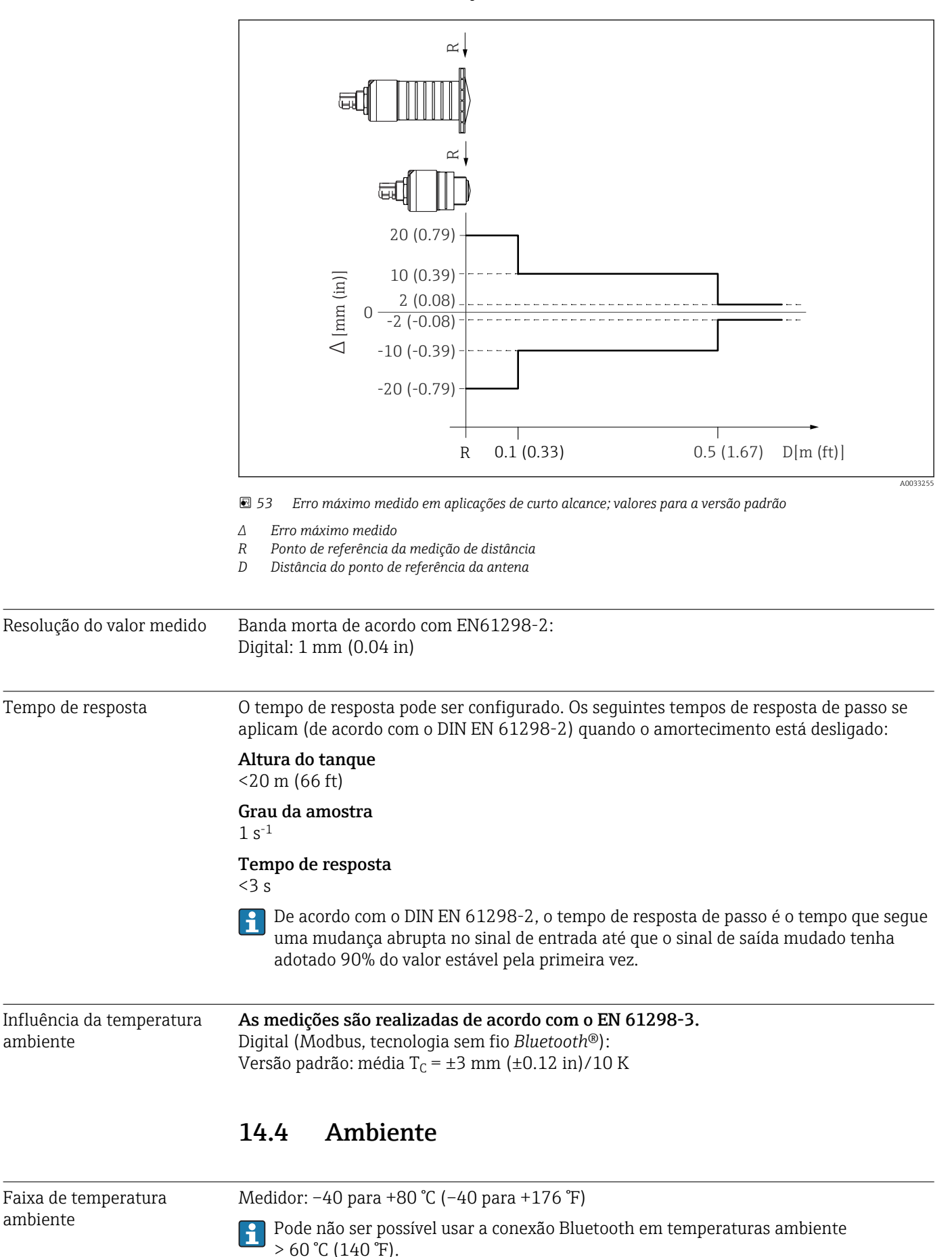

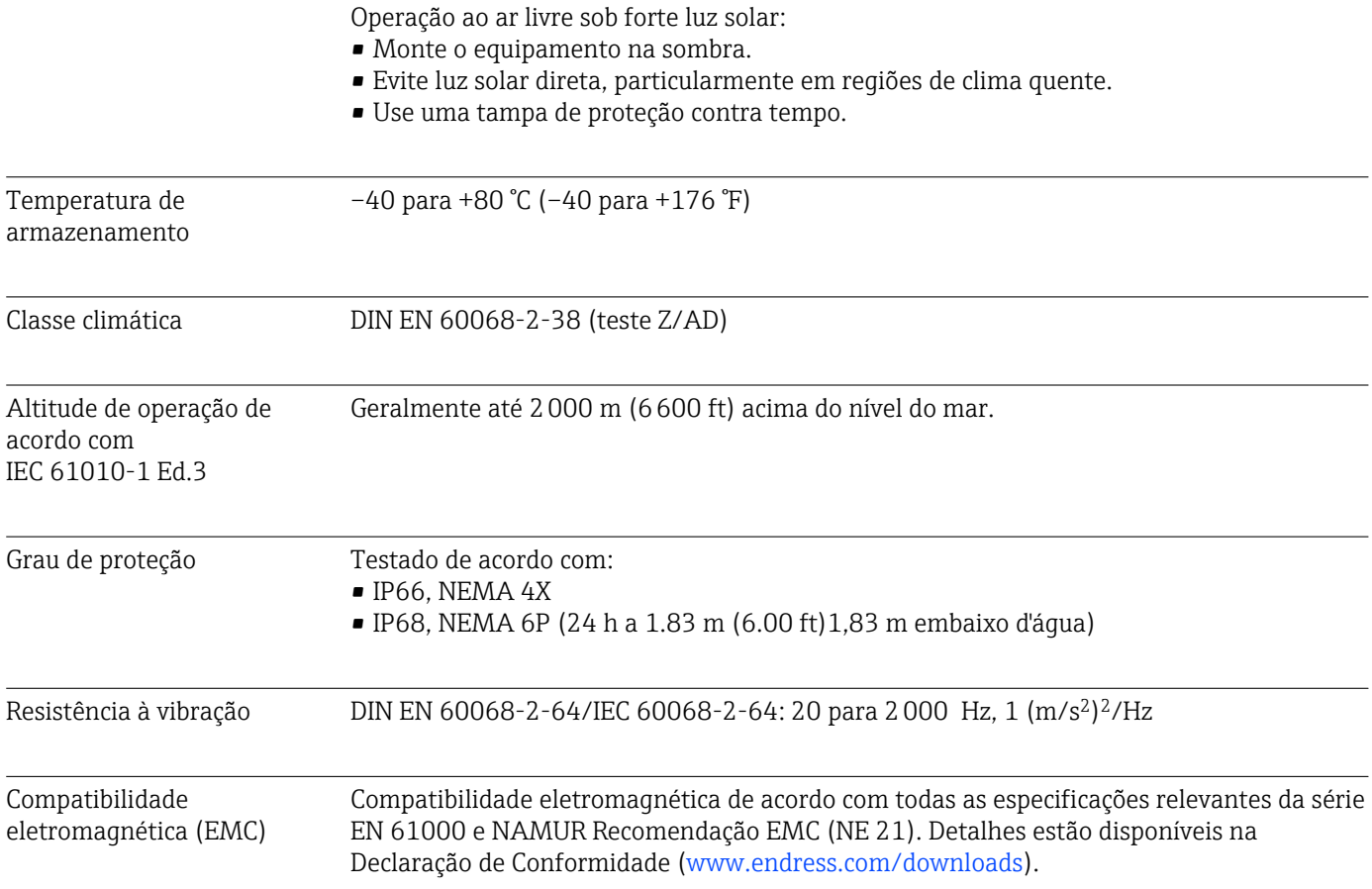

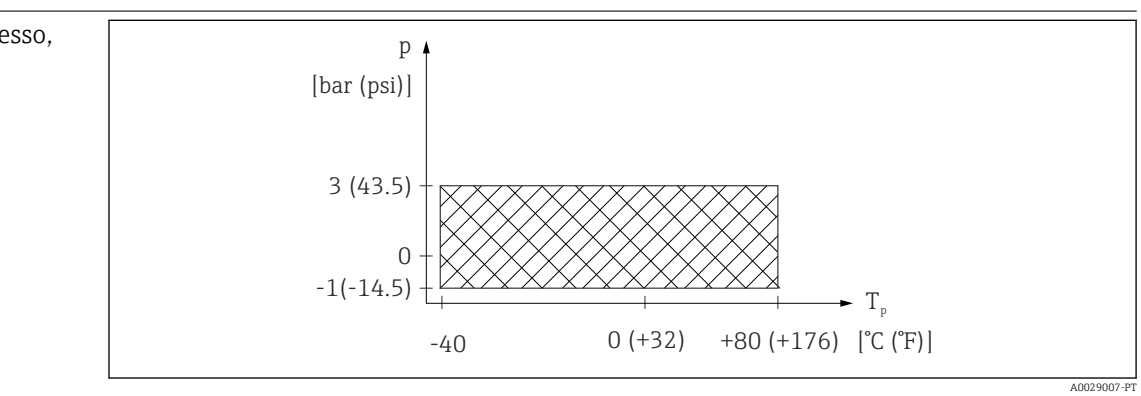

## 14.5 Processo

Temperatura do processo, pressão do processo

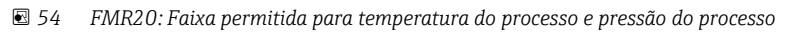

#### Faixa de temperatura do processo

–40 para +80 °C (–40 para +176 °F)

#### Faixa de pressão do processo, conexão de processo rosqueada

- $p_{rel} = -1$  para 3 bar (-14.5 para 43.5 psi)
- $p_{\text{abs}} < 4$  bar (58 psi)

### Faixa de pressão do processo, conexão de processo UNI flange

- $p_{rel} = -1$  para 1 bar (-14.5 para 14.5 psi)
- $p_{\text{abs}}$  < 2 bar (29 psi)

A faixa de pressão pode ser adicionalmente restringida no caso de uma aprovação  $\mathbf{f}$ CRN.

### Constante dielétrica **Para líquidos**

- $\epsilon_r \geq 4$
- **Entre em contato com a Endress+Hauser para obter valores**  $\varepsilon_r$  **mais baixos**
- Para constantes dielétricas (valores CC) de muitos meios comumente utilizados em н várias indústrias, consulte:
	- o manual Endress+Hauser CC (CP01076F)
	- o aplicativo Endress+Hauser de valores CC "DC Values App" (disponível para Android e iOS)

# 15 Menu de operação

## 15.1 Visão geral dos parâmetros do Modbus

As seguintes tabelas fornecem uma lista completa dos parâmetros que podem ser acessados através do Modbus.

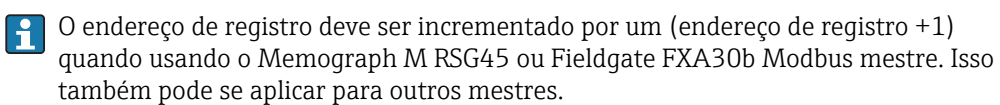

## 15.1.1 Seção: leitura Burst

Os parâmetros mais importantes a serem lidos durante uma medição no formato float32 (somente usado se a leitura Burst é necessária)

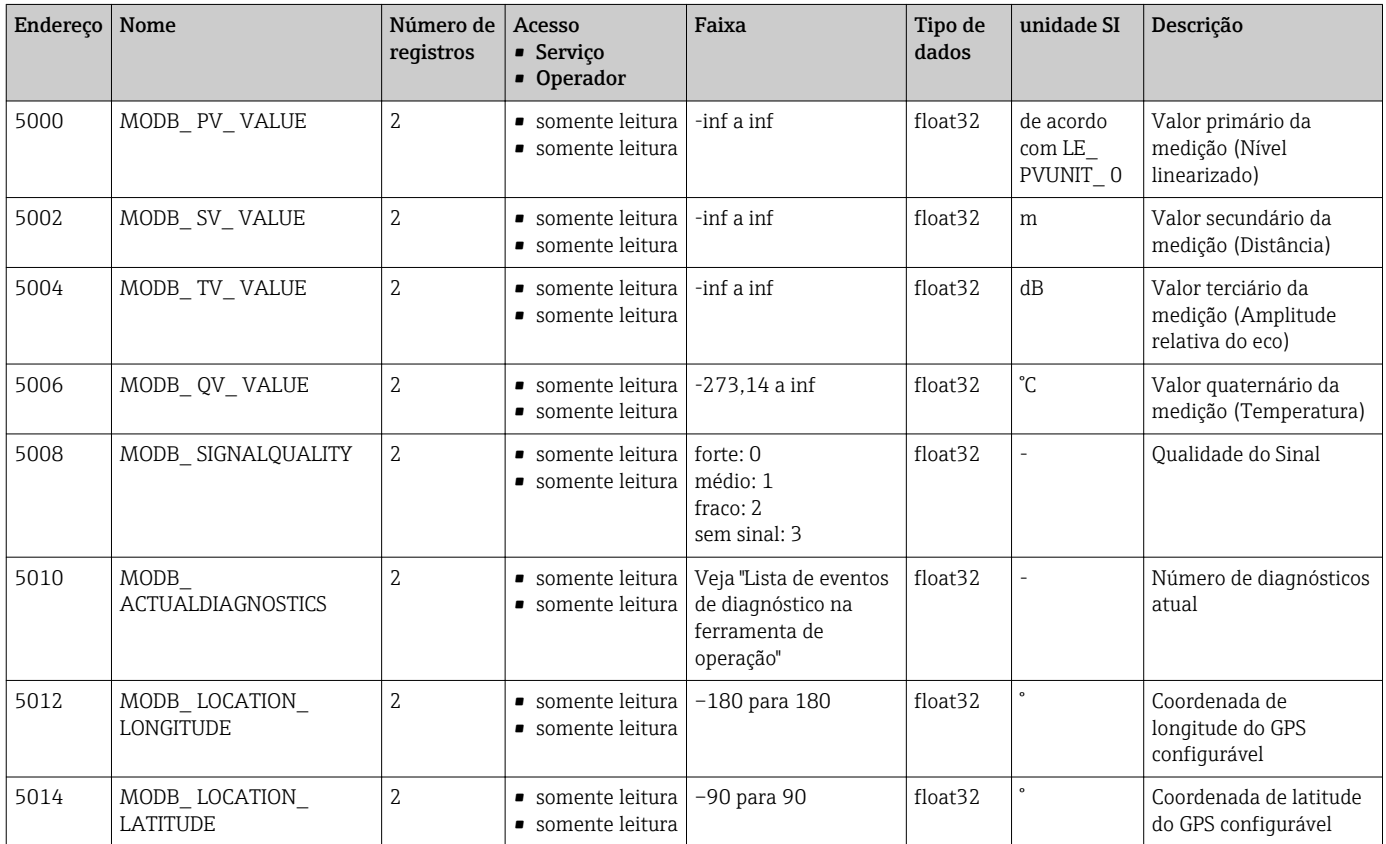

### 15.1.2 Seção: Valores medidos

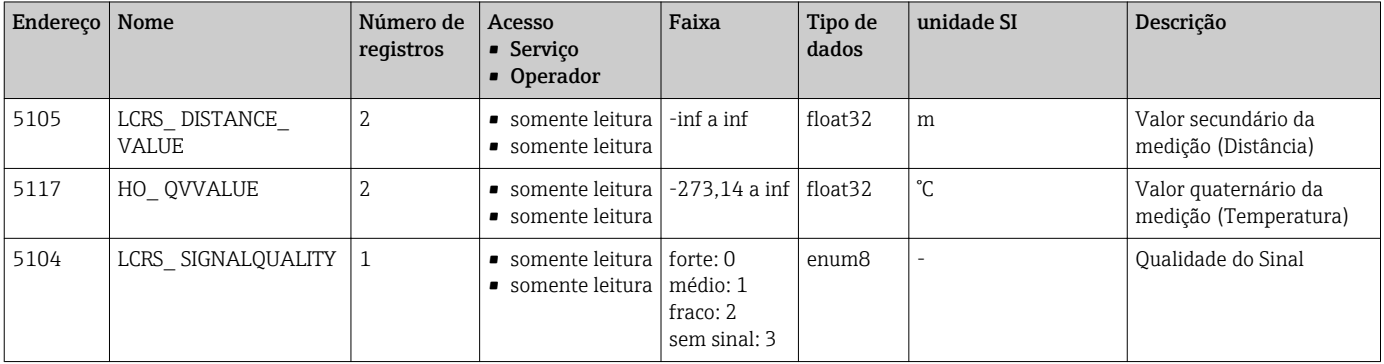

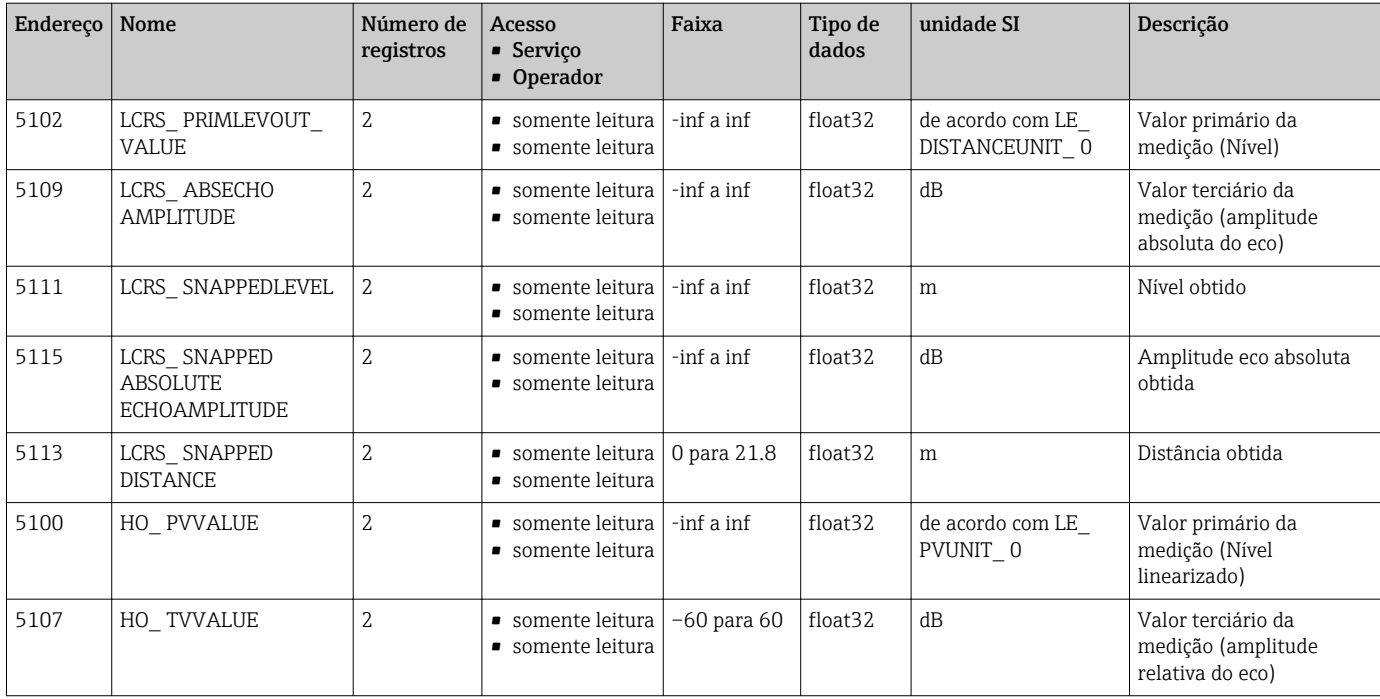

# 15.1.3 Seção: Status do equipamento

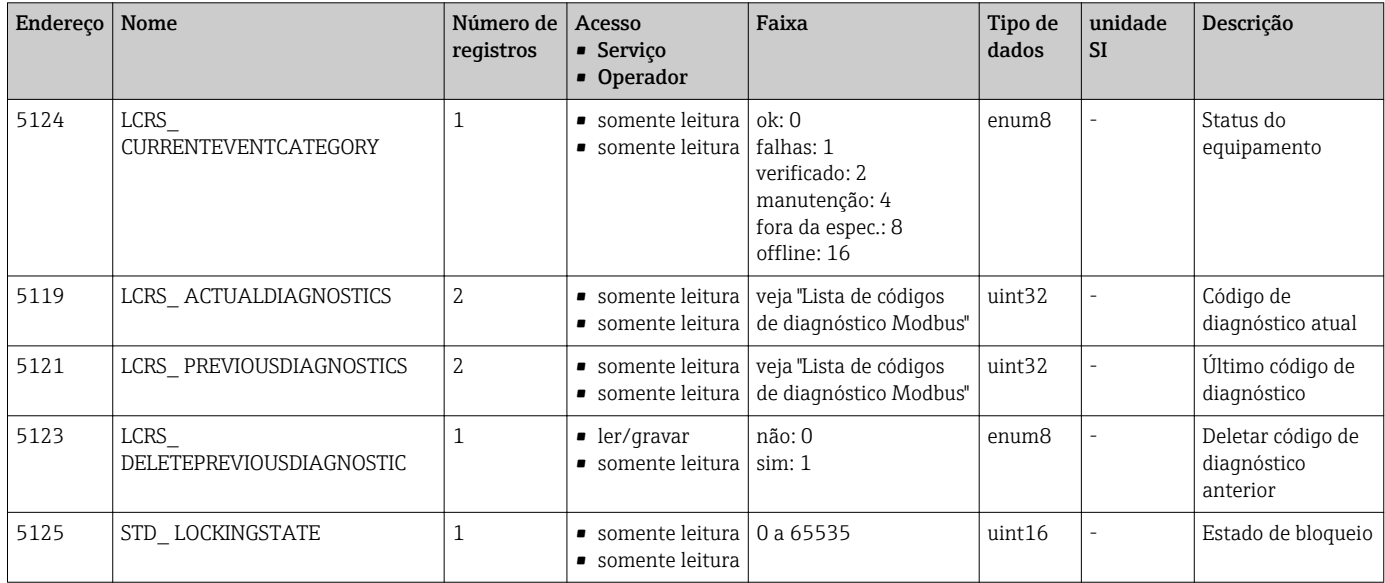

# 15.1.4 Seção: Informações do equipamento

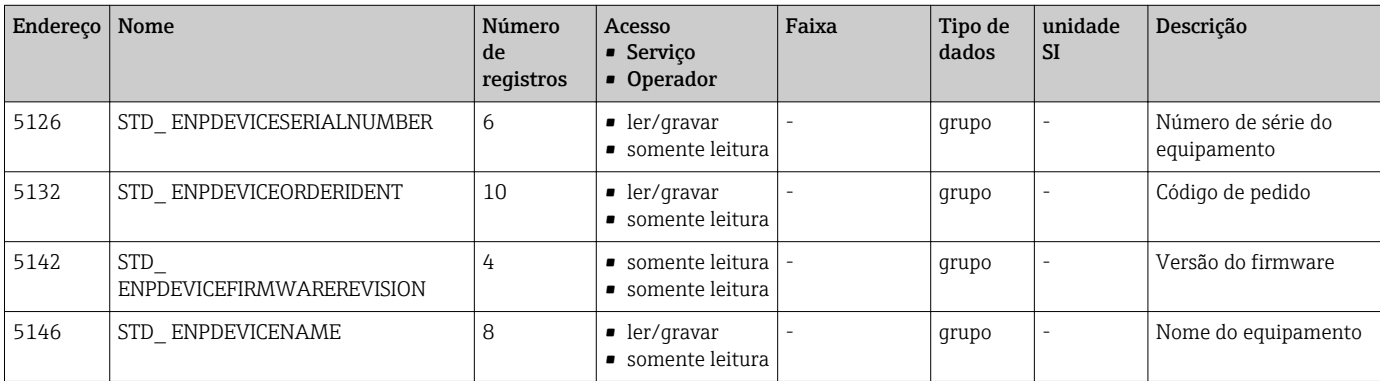

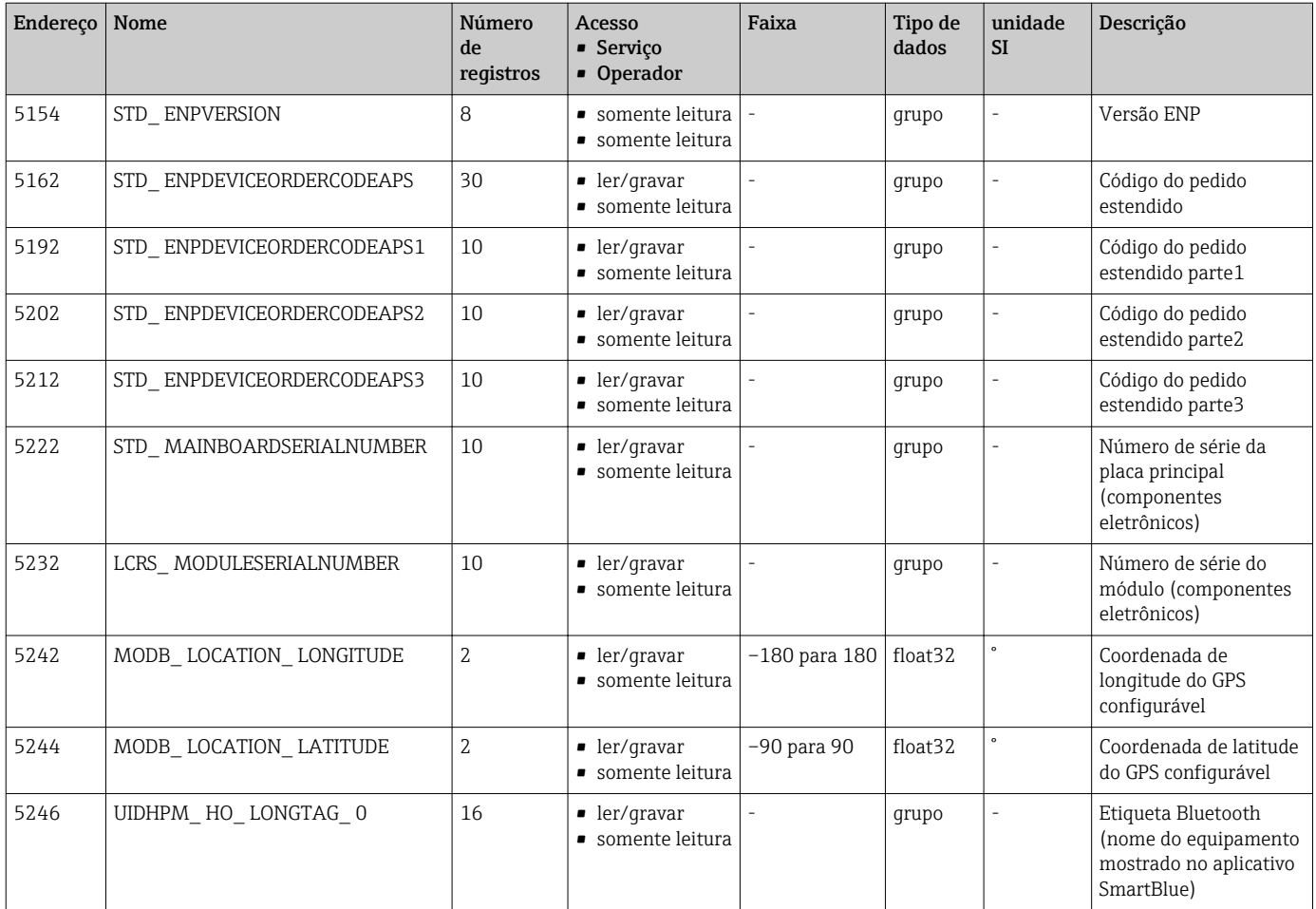

# 15.1.5 Seção: Instalação

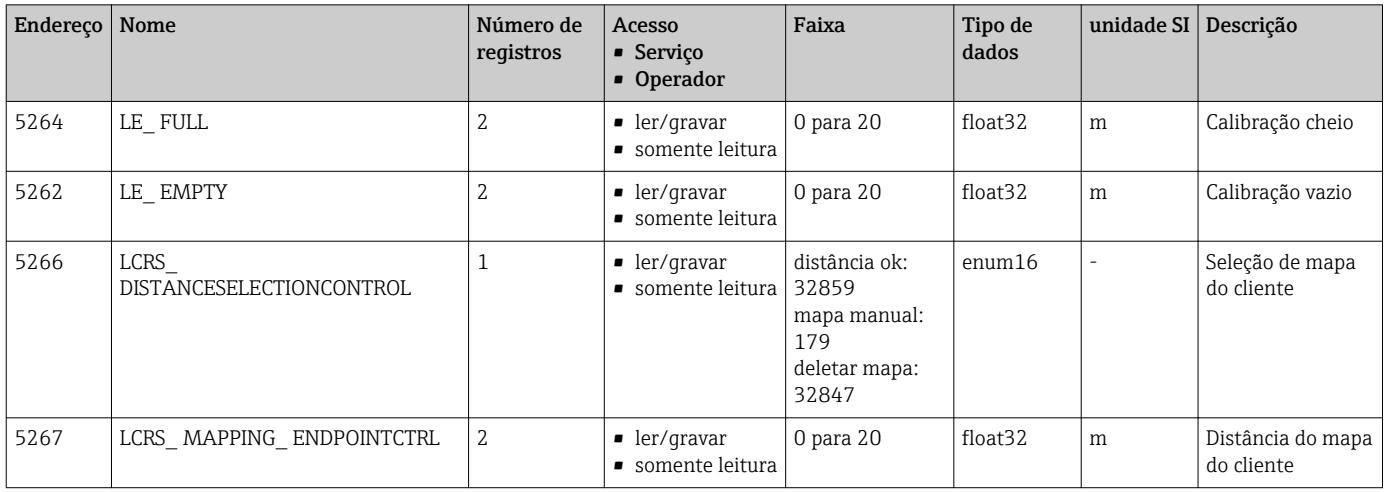

| Endereço   Nome |                                 | Número<br>de<br>registros | Acesso<br>$\blacksquare$ Serviço<br>• Operador | Faixa                                            | Tipo de<br>dados   | unidade<br><b>SI</b> | Descrição                                                             |
|-----------------|---------------------------------|---------------------------|------------------------------------------------|--------------------------------------------------|--------------------|----------------------|-----------------------------------------------------------------------|
| 5269            | STD RESETLEVEL                  | 1                         | ler/gravar<br>somente leitura                  | para os padrões<br>de fábrica: 33053             | enum <sub>16</sub> |                      | Redefinir os parâmetros do<br>equipamento                             |
| 5270            | STD USERLEVEL                   | $\mathbf{1}$              | $\bullet$ somente leitura<br>somente leitura   | manutenção:<br>32959<br>usuário: 33014           | enum <sub>16</sub> |                      | Nível de acesso                                                       |
| 5271            | STD ACCESSCODE                  | 1                         | $\blacksquare$ ler/qravar<br>ler/gravar        | 0 para 9999                                      | uint16             |                      | Registre para digitar o código<br>de acesso                           |
| 5272            | LCRS<br><b>ENTERPRIVATECODE</b> | 1                         | $\blacksquare$ ler/qravar<br>somente leitura   | 0 para 9999                                      | uint16             |                      | Registre para mudar o código<br>de acesso da Manutenção               |
| 5273            | LCRS<br>CONFIRMPRIVATECODE      | $\mathbf{1}$              | ler/gravar<br>somente leitura                  | 0 para 9999                                      | uint16             |                      | Registre para confirmar o<br>código de acesso da<br>Manutenção        |
| 5274            | LCRS SIMULATIONMODE             | $\mathbf{1}$              | $\blacksquare$ ler/qravar<br>somente leitura   | sem simulação: 0<br>simulação de<br>distância: 2 | enum8              |                      | Modo de simulação                                                     |
| 52.75           | LE SIMULATVALUE                 | 2                         | $\blacksquare$ ler/qravar<br>somente leitura   | 0 para 22                                        | float32            | m                    | Valor de simulação, se LCRS<br>SIMULATIONMODE está<br>definido para 2 |

15.1.6 Seção: Manutenção

# 15.1.7 Seção: Configuração de medição

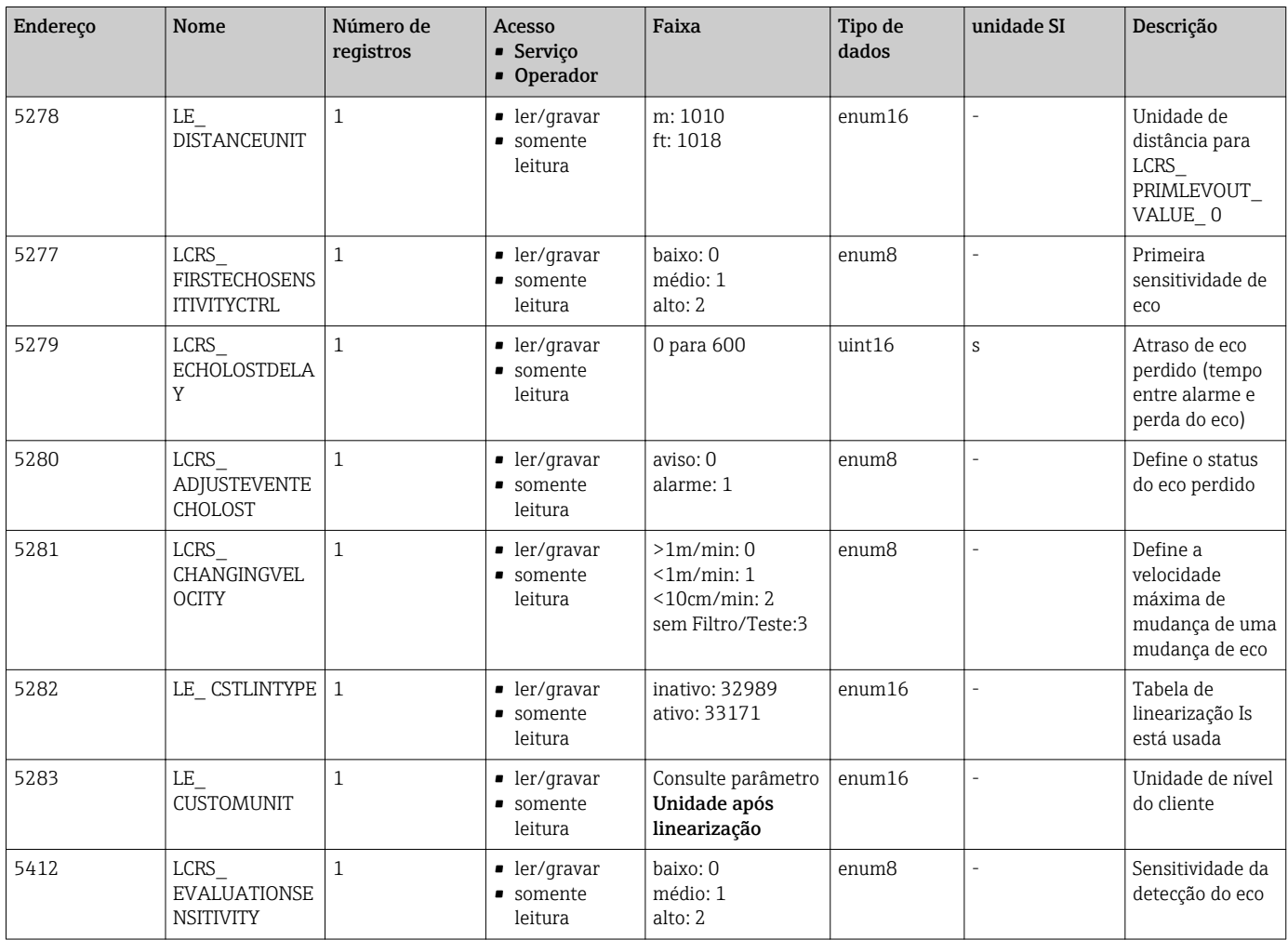
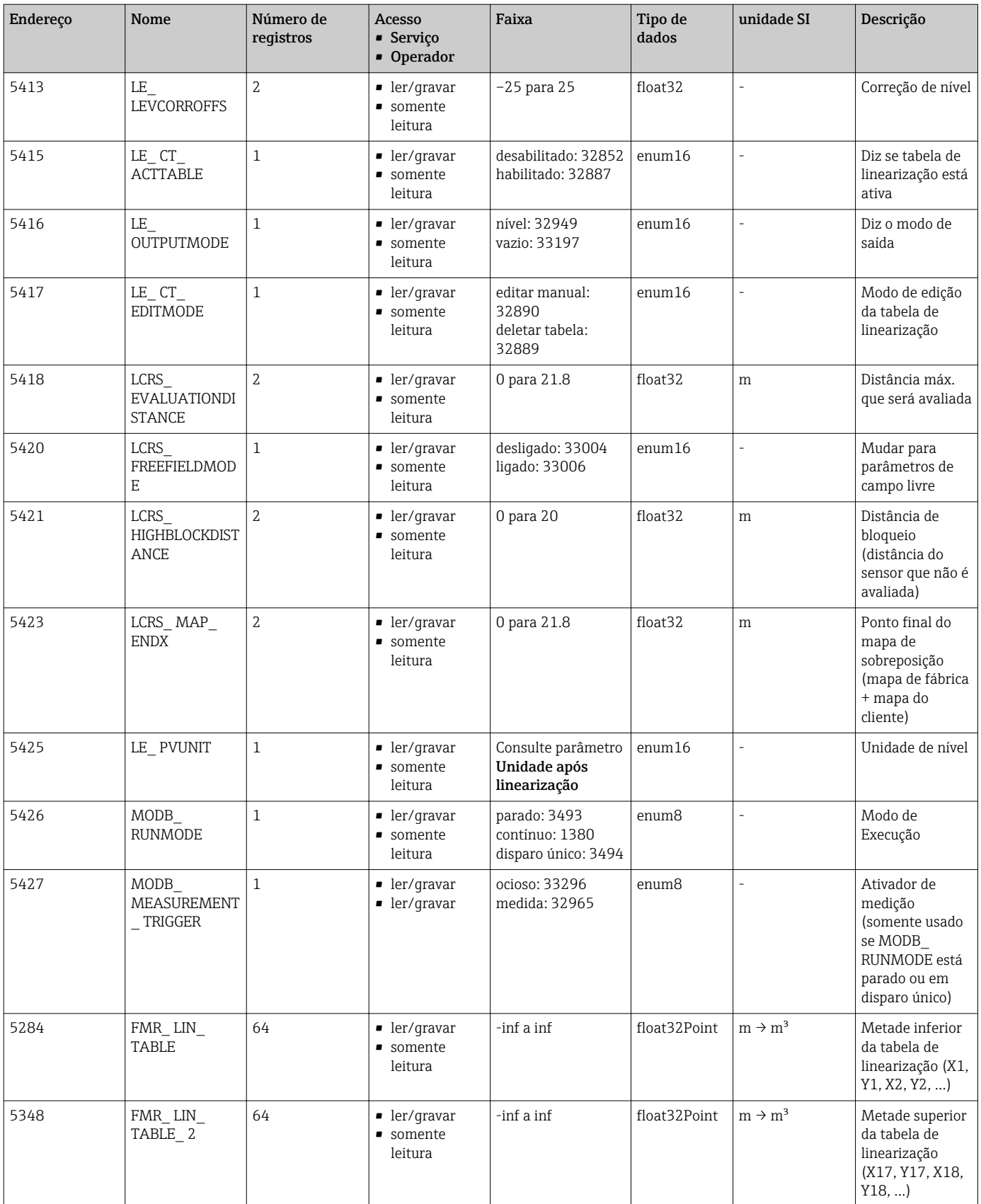

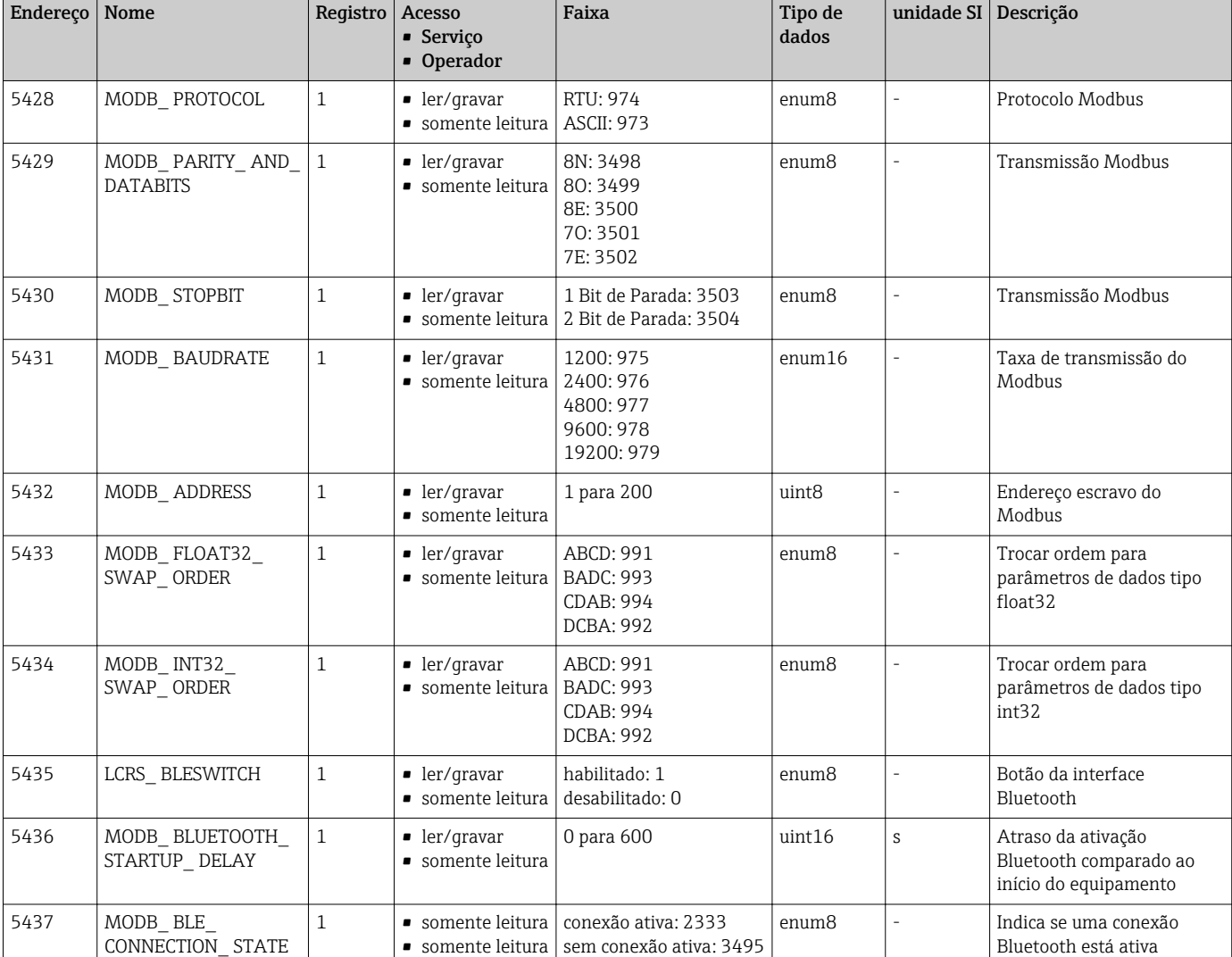

## 15.1.8 Seção: Comunicação

# 15.2 Visão geral da ferramenta de operação (SmartBlue)

*Navegação* Menu de operação

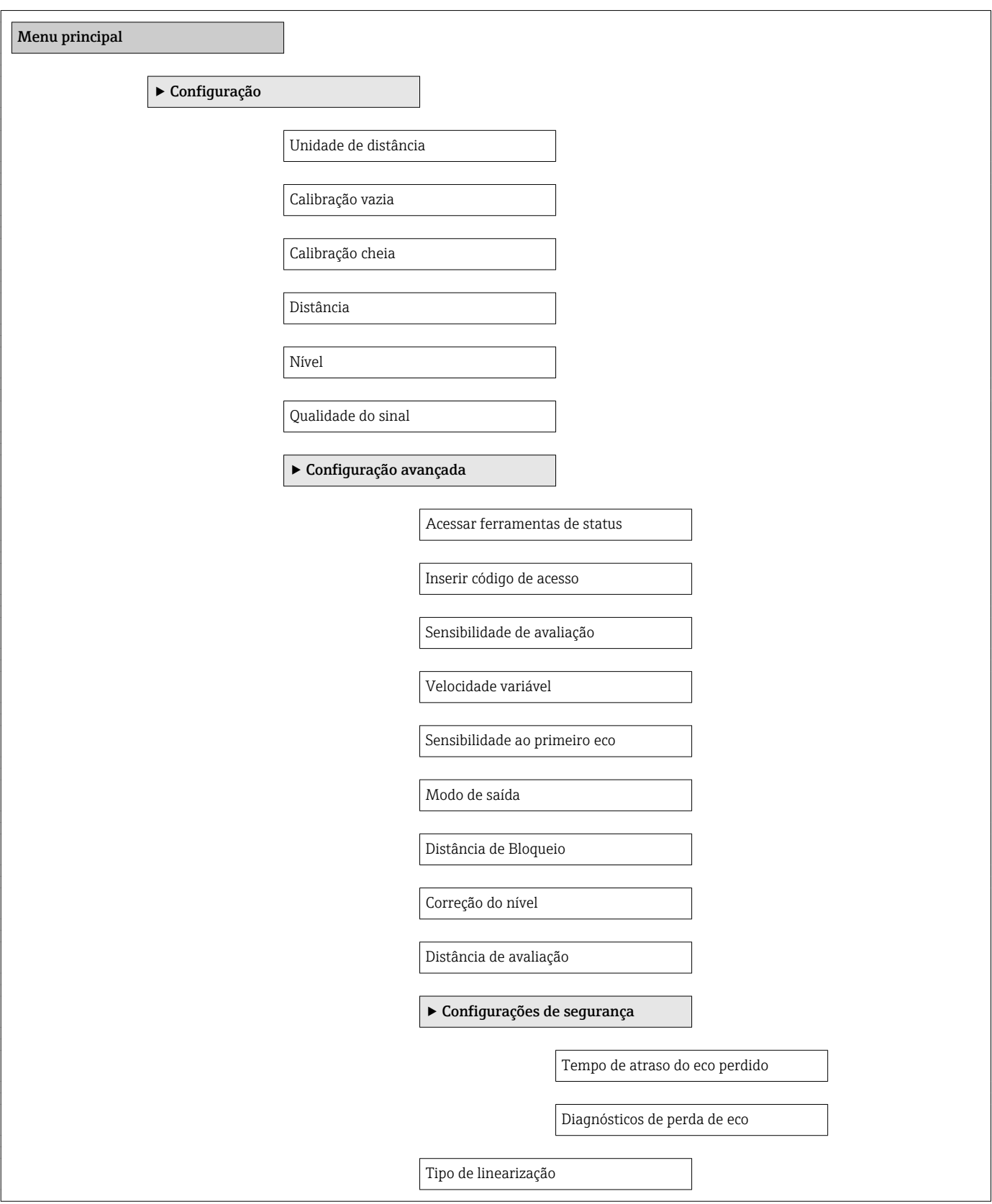

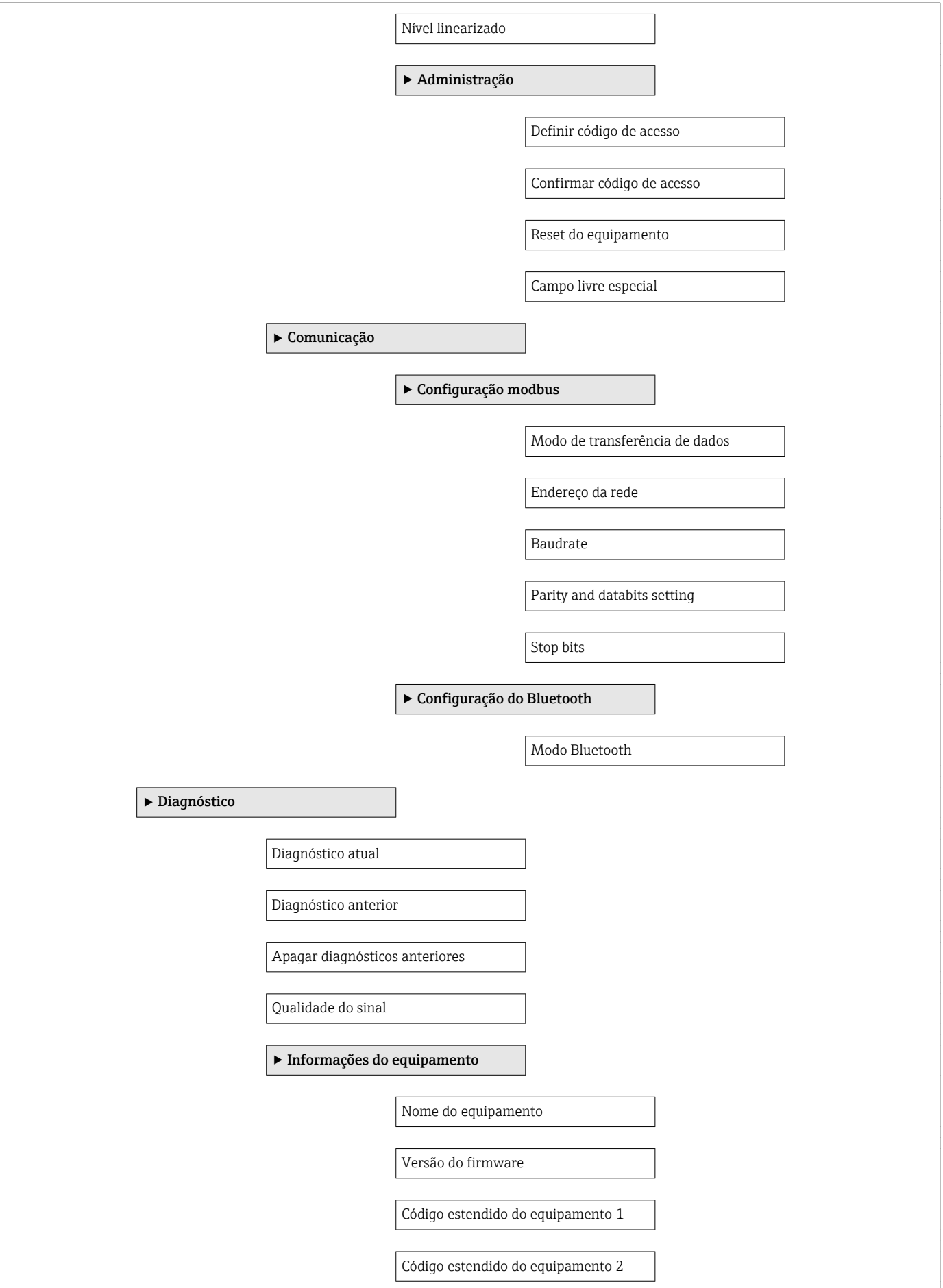

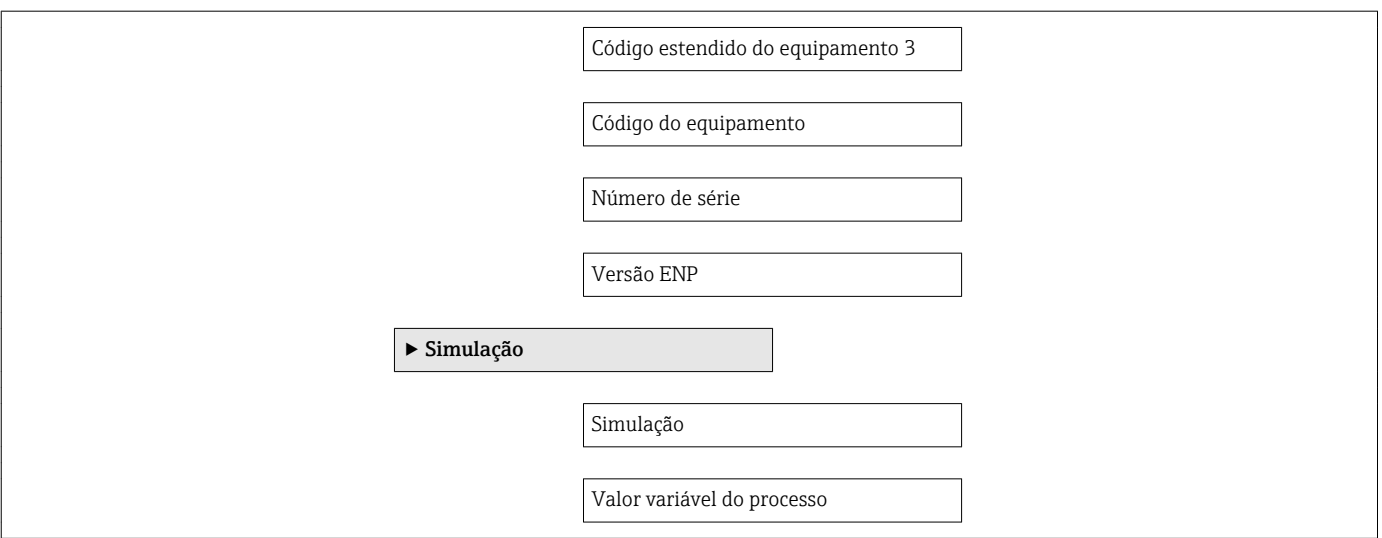

# <span id="page-77-0"></span>15.3 Menu "Configuração"

■ © Caminho de navegação para o parâmetro através de ferramentas de operação  $\blacksquare$  : Indica parâmetros que podem ser travados via código de acesso

*Navegação* Configuração

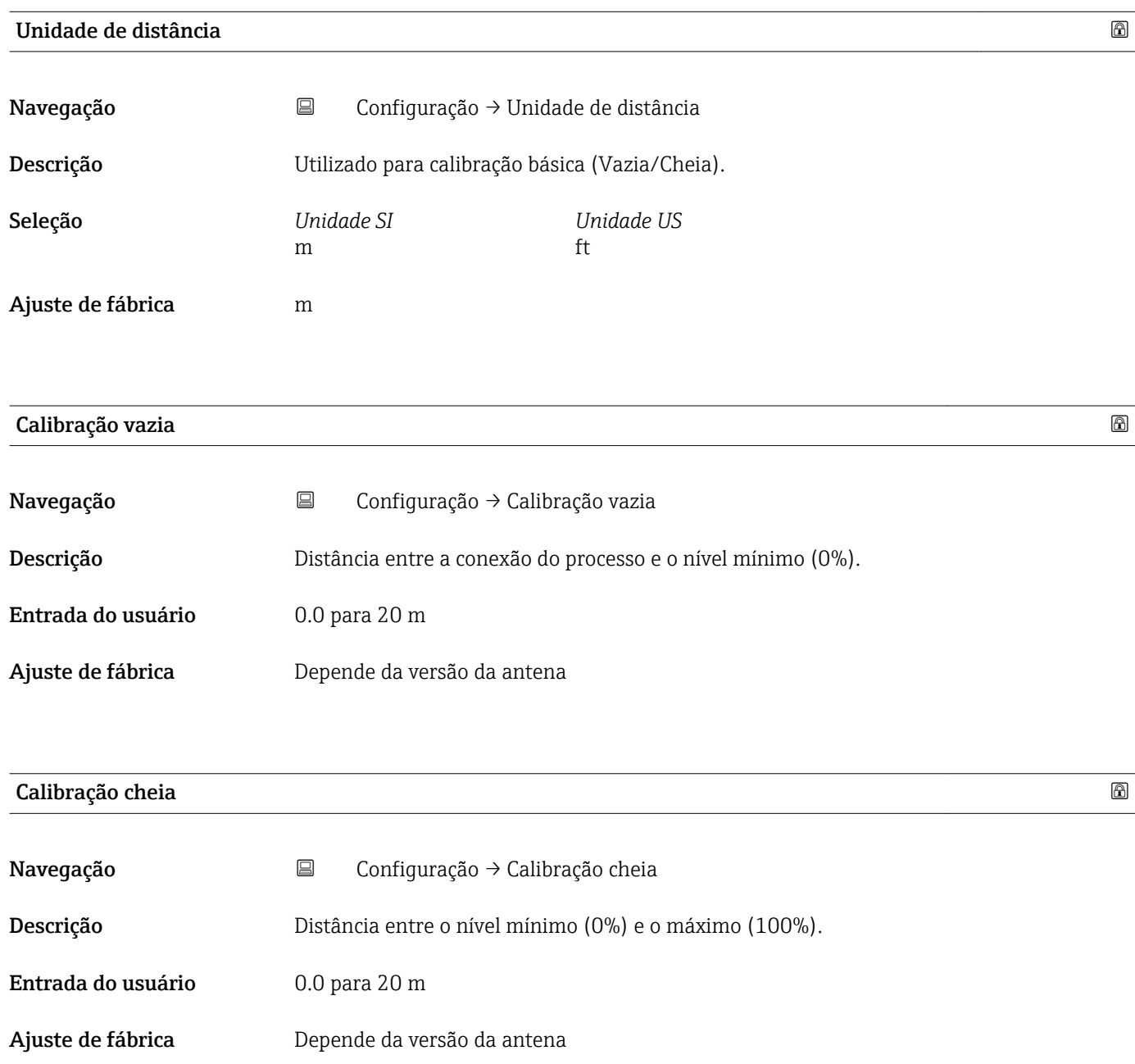

<span id="page-78-0"></span>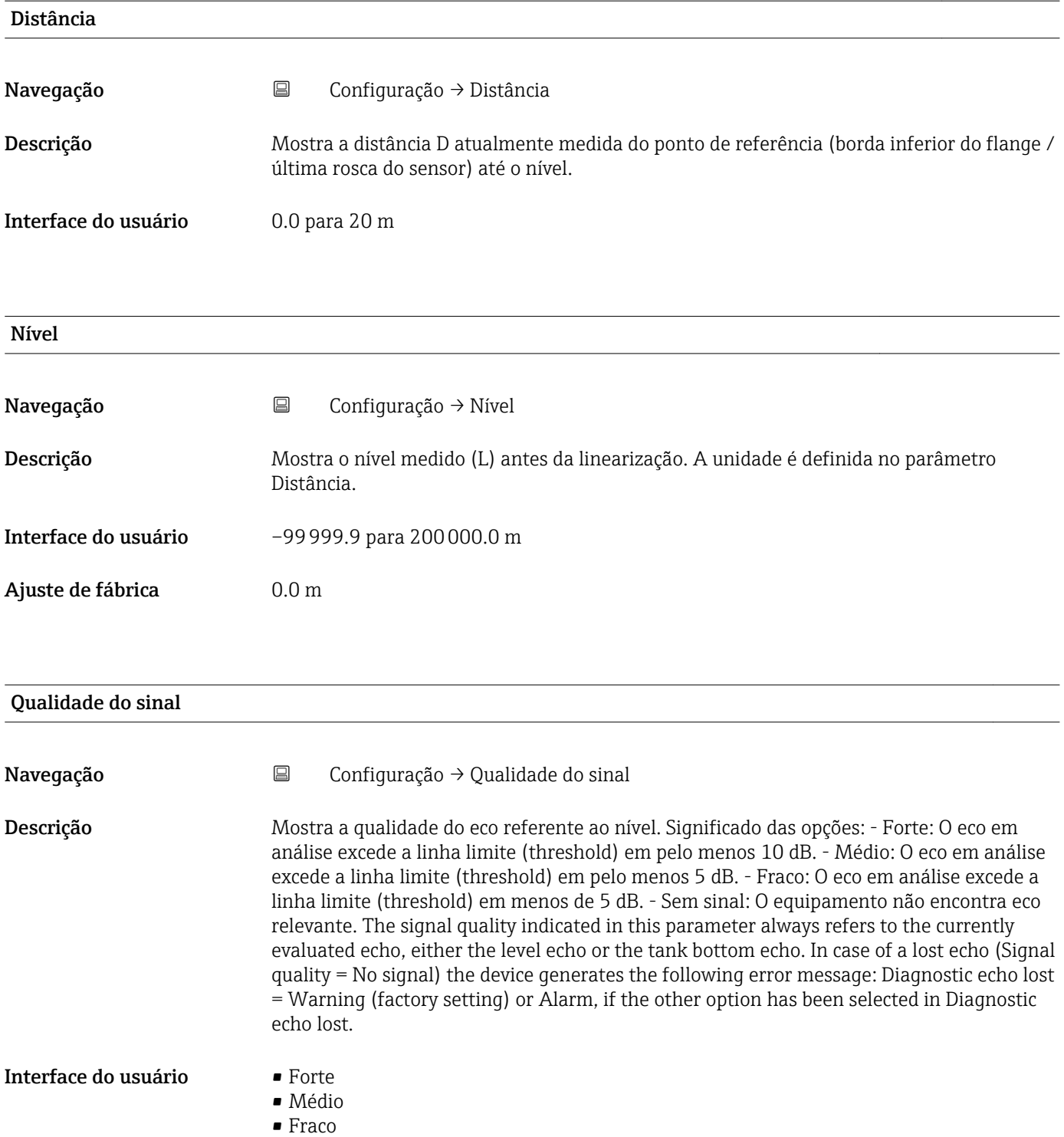

• Sem sinal

# 15.3.1 Submenu "Configuração avançada"

*Navegação* Configuração → Configuração avançada

<span id="page-79-0"></span>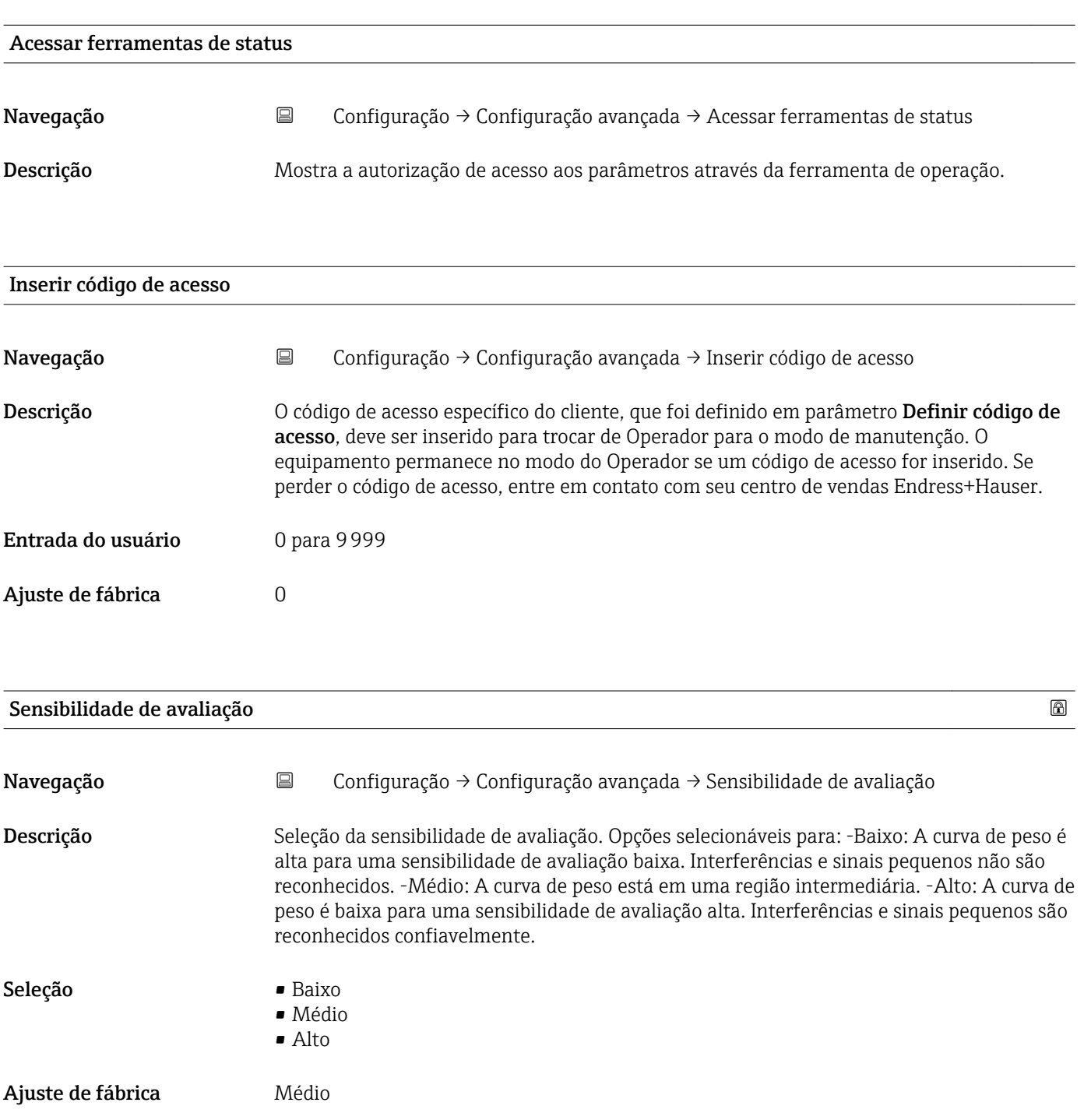

<span id="page-80-0"></span>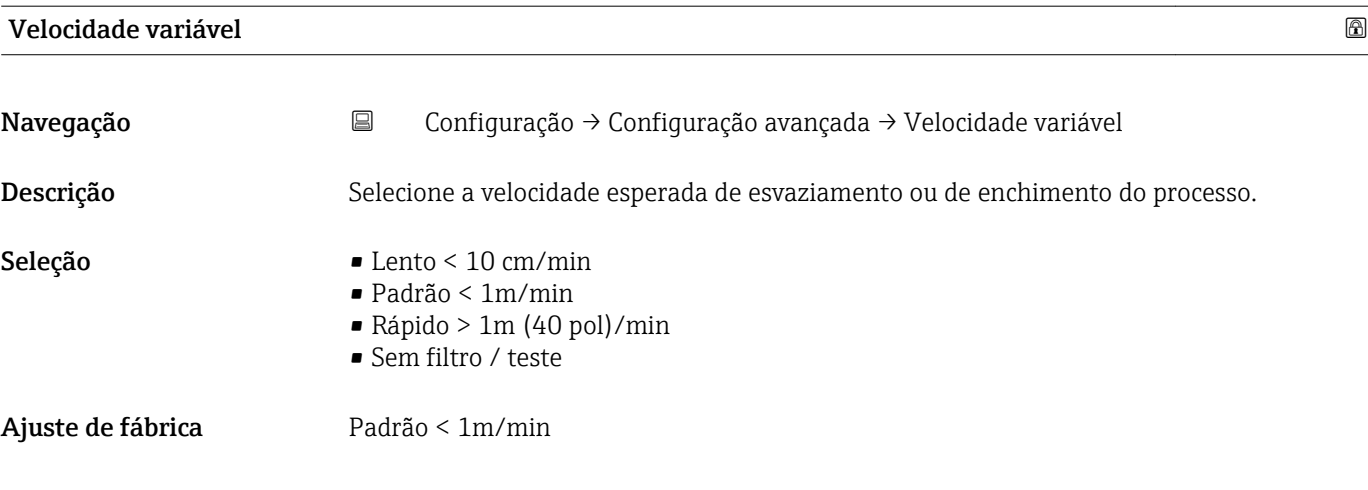

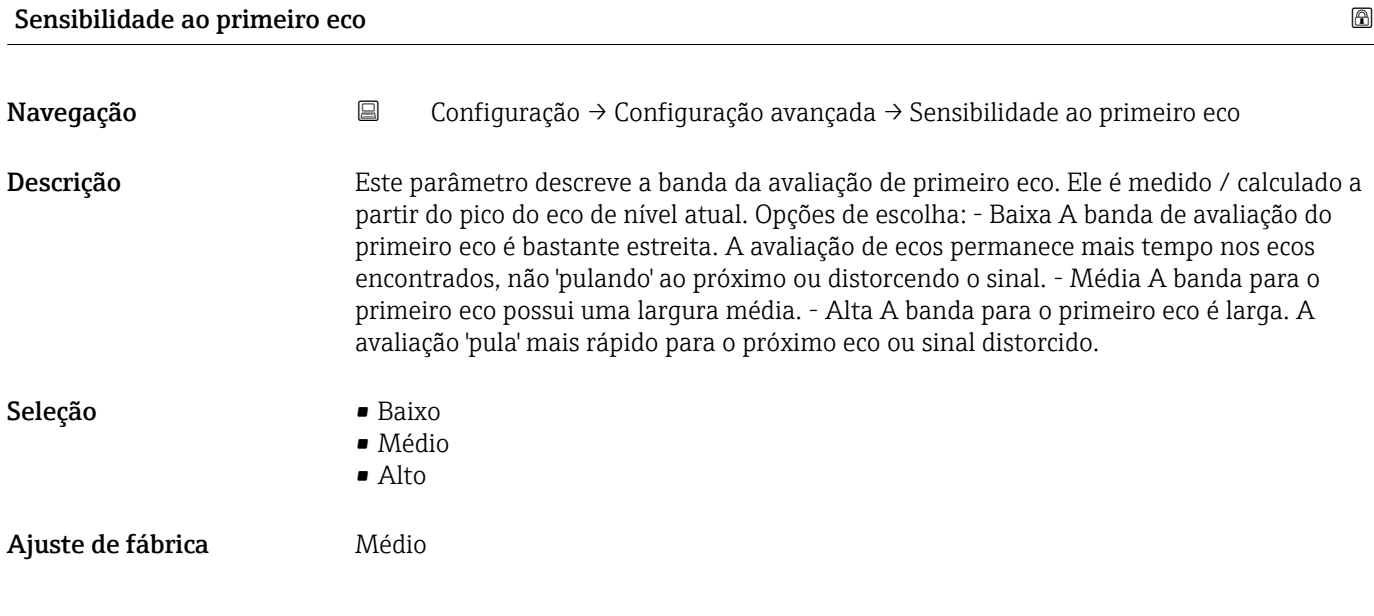

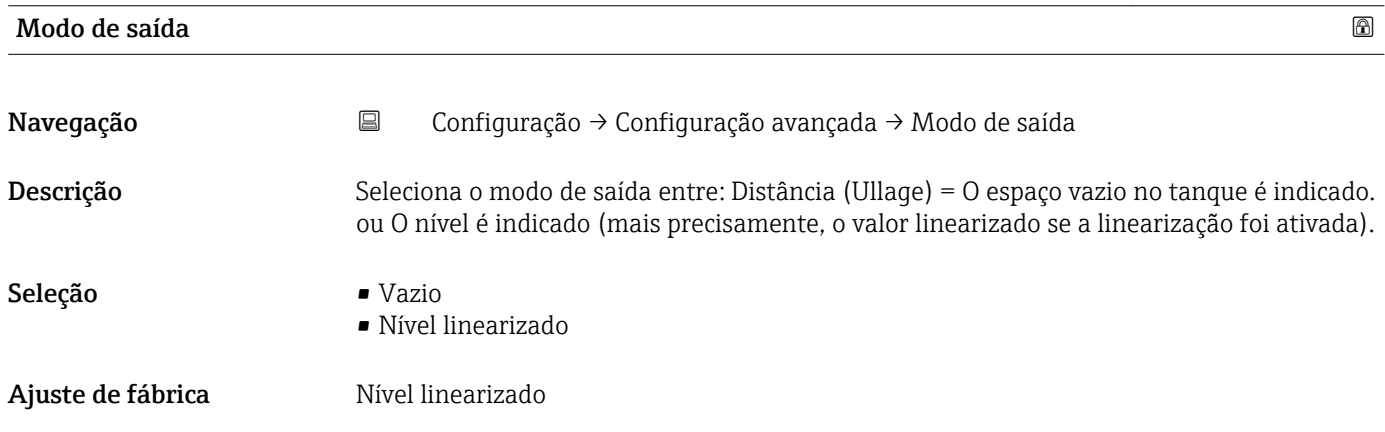

<span id="page-81-0"></span>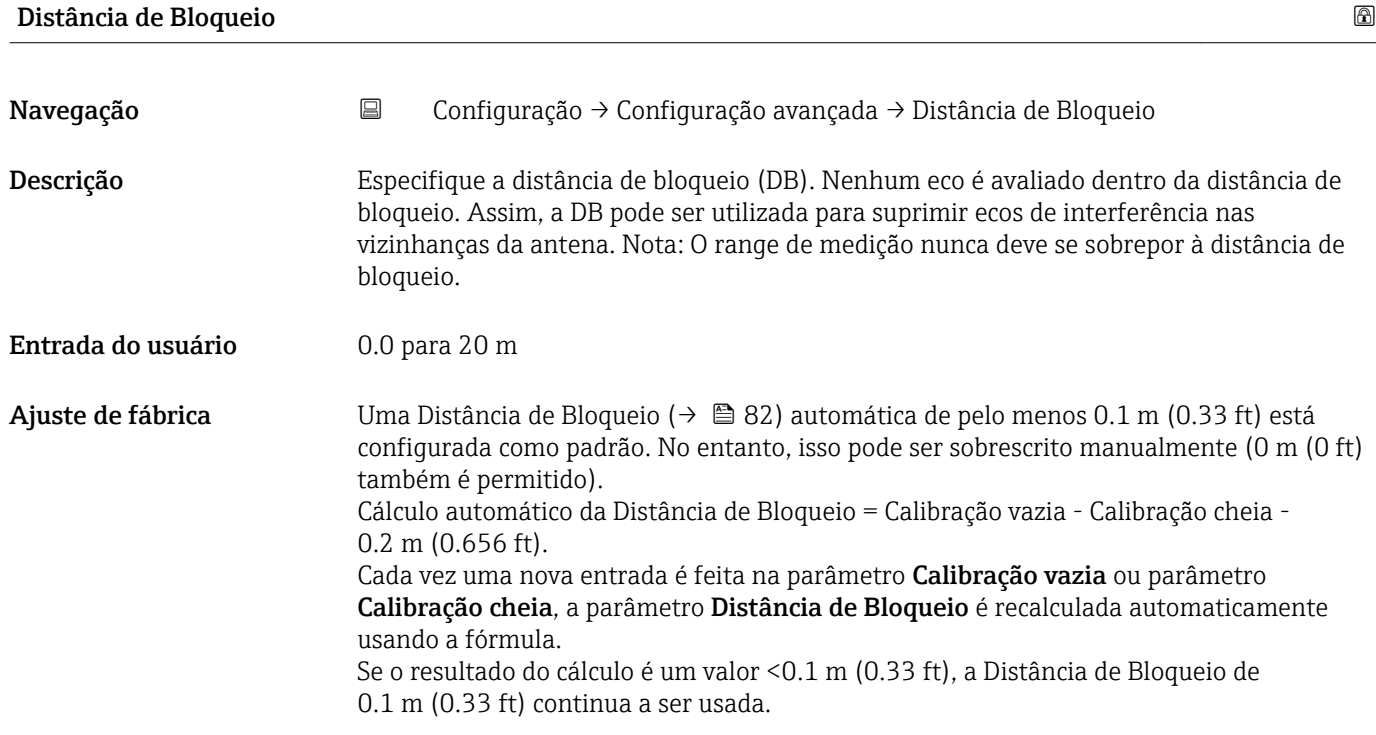

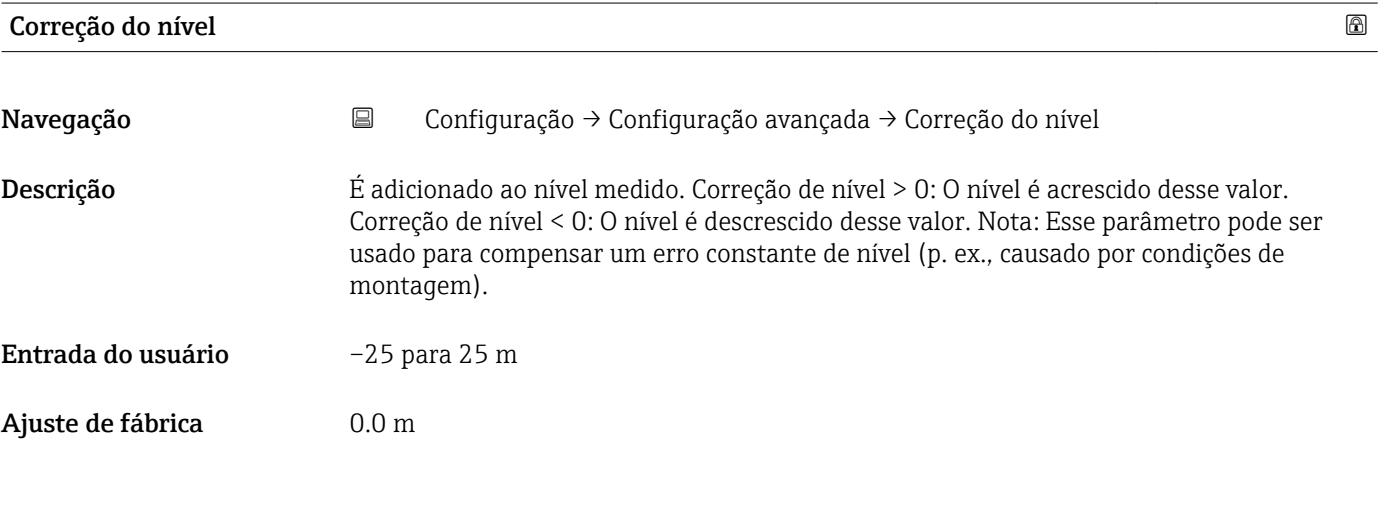

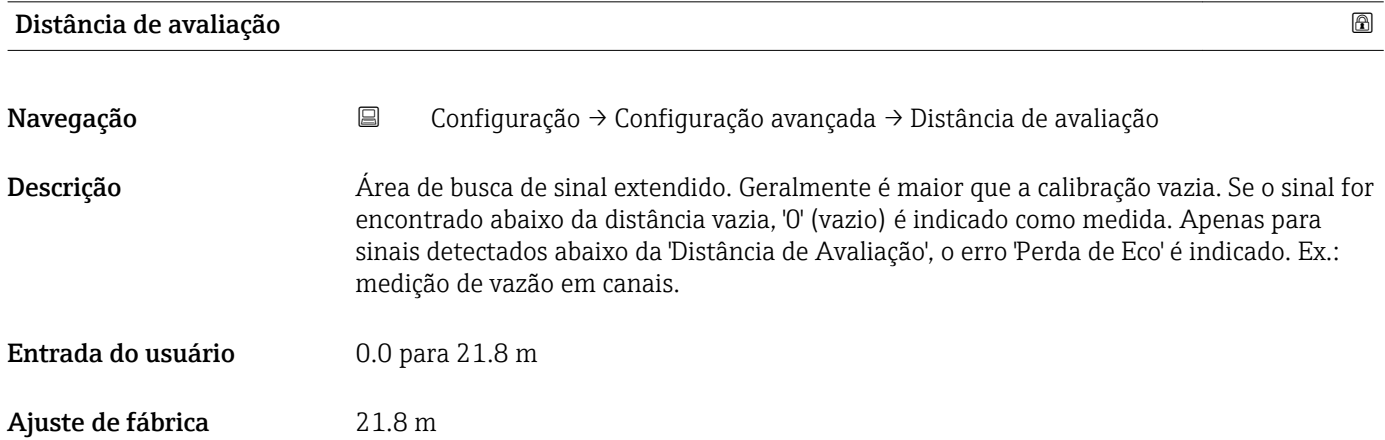

<span id="page-82-0"></span>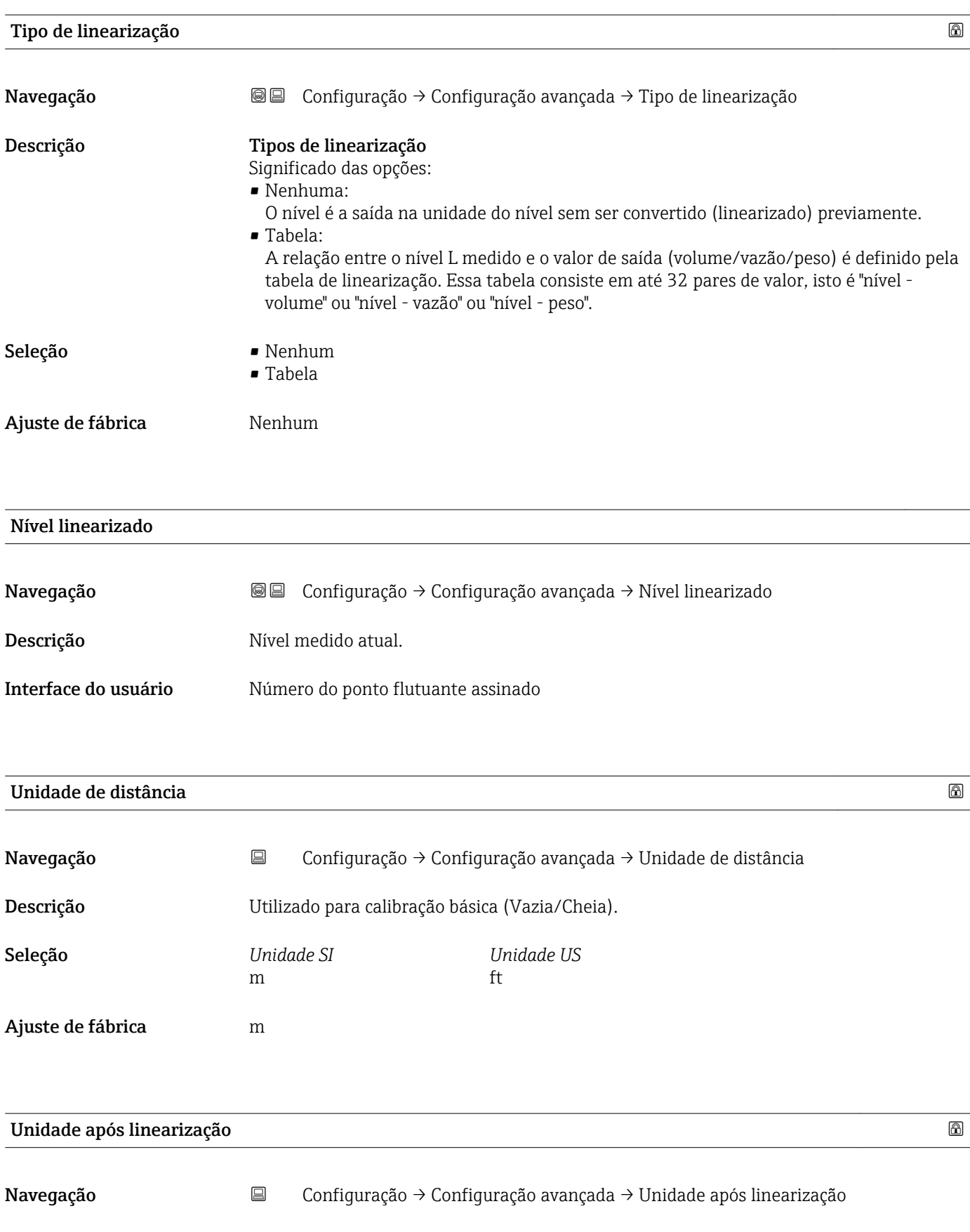

Descrição Selecione a unidade para o valor linearizado.

Pré-requisitos Tipo de linearização (→ § 83) ≠ Nenhum

- <span id="page-83-0"></span>Seleção Seleção/entrada (unidade 16)
	- $\bullet$  1095 = [Tonelada curta]
	- $\blacksquare$  1094 = [lb]
	- $\blacksquare$  1088 = [kg]
	- $\bullet$  1092 = [Tonelada]
	- $\blacksquare$  1048 = [US Gal.]
	- $\blacksquare$  1049 = [Imp. Gal.]
	- $\blacksquare$  1043 = [pés<sup>3</sup>]
	- $1571 = [cm^3]$
	- $1035 = [dm^3]$
	- $1034 = [m^3]$
	- $\blacksquare$  1038 = [1]
	- $\blacksquare$  1041 = [hl]
	- $\bullet$  1342 = [%]
	- $\blacksquare$  1010 = [m]
	- $\blacksquare$  1012 = [mm]
	- $\bullet$  1018 = [ft]
	- $\blacksquare$  1019 = [pol.]
	- $\blacksquare$  1351 = [l/s]
	- $\blacksquare$  1352 = [l/min]
	- $\blacksquare$  1353 = [l/h]
	- 1347 =  $\rm{[m^3/s]}$
	- 1348 =  $[m^3/min]$
	-
	- $1349 = [m^3/h]$
	- 1356 =  $[pés<sup>3</sup>/s]$
	- 1357 =  $[{\rm p\acute{e}s^3/min}]$
	- $1358 = [p\acute{e}s^3/h]$
	- $\blacksquare$  1362 = [US Gal./s]  $\blacksquare$  1363 = [US Gal./min]
	- $\blacksquare$  1364 = [US Gal./h]
	- $\blacksquare$  1367 = [Imp. Gal./s]
	-
	- $\blacksquare$  1358 = [Imp. Gal./min]
	- $\blacksquare$  1359 = [Imp. Gal./h]
	- $\bullet$  32815 = [MI/s]
	- $\blacksquare$  32816 = [Ml/min]
	- $\blacksquare$  32817 = [Ml/h]
	- $\blacksquare$  1355 = [Ml/d]

Ajuste de fábrica  $\%$ 

Informações adicionais A unidade selecionada é usada apenas para propósitos de exibição. O valor medido não é convertido nas bases da unidade selecionada.

> Também é possível a linearização distância-a-distância, isto é, a linearização da  $| \cdot |$ unidade do nível para outra unidade do comprimento. Selecione oLinear modo de linearização para este propósito. Para especificar a nova unidade do nível, selecione o opção Free text na parâmetro Unidade após linearização e insira a unidade no parâmetro Texto livre.

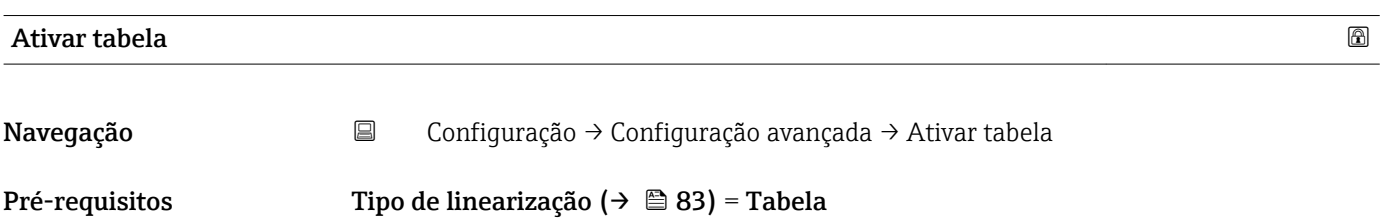

<span id="page-84-0"></span>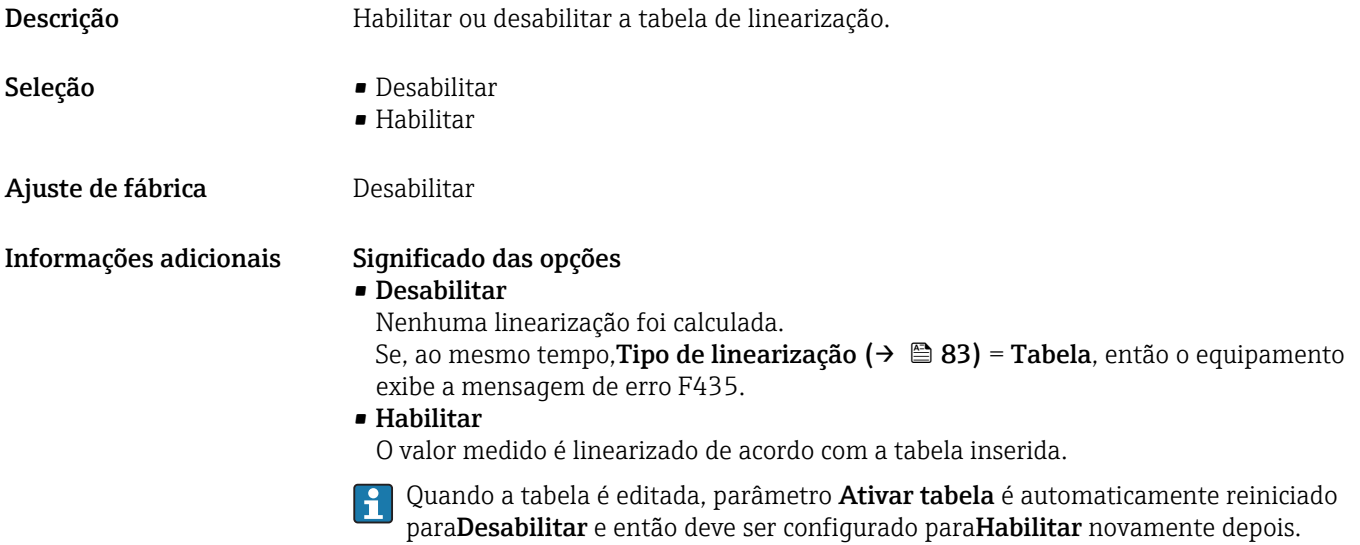

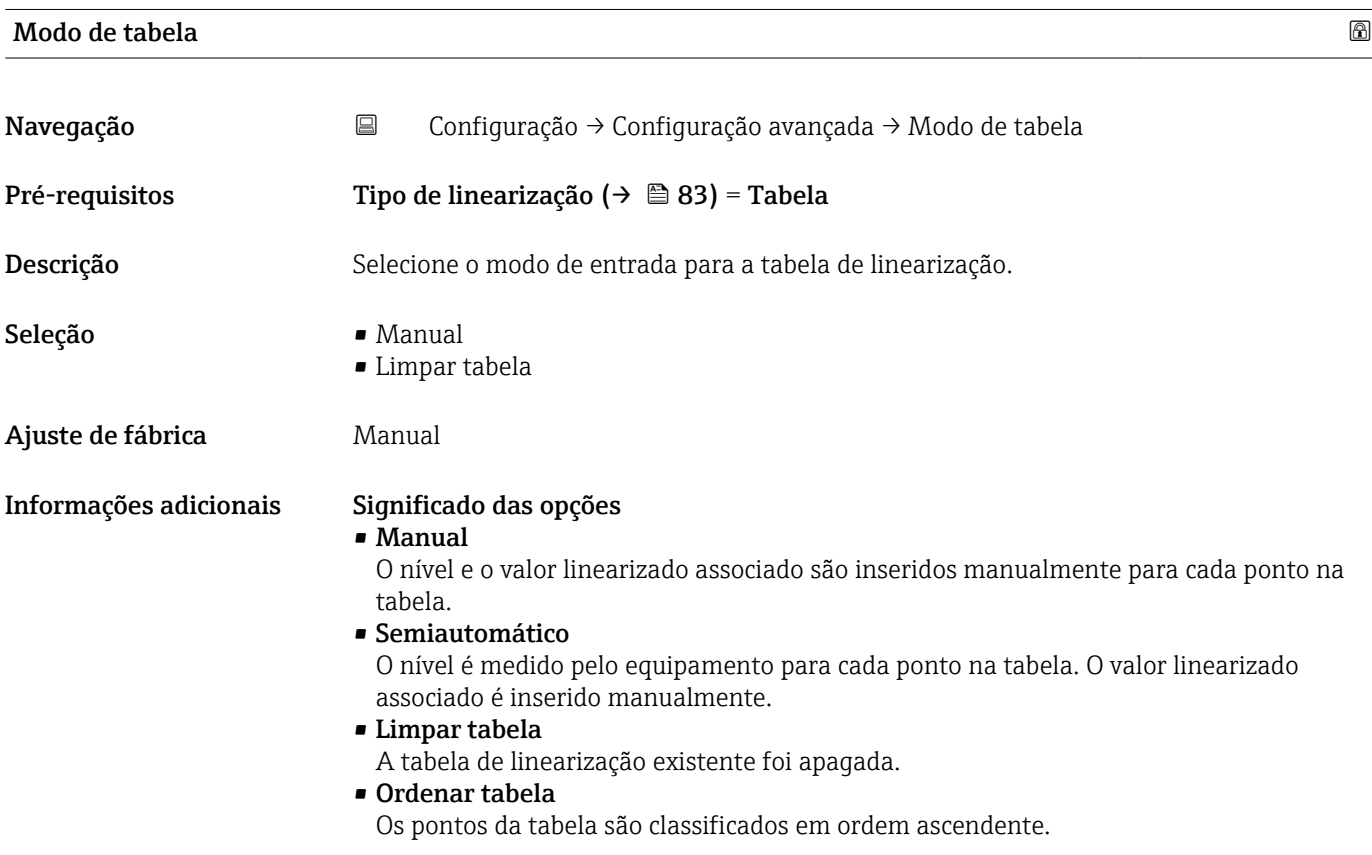

#### <span id="page-85-0"></span>Condições a tabela de linearização

- A tabela pode ter até 32 pares de valores "Nível Valor linearizado".
- A tabela deve ser monotônica (aumentando ou diminuindo).
- O primeiro valor na tabela deve corresponder ao nível mínimo.
- O último valor na tabela deve corresponder ao nível máximo.

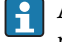

Antes de criar uma tabela de linearização, primeiro selecione os valores corretos paraCalibração vazia (→ □ 78) e Calibração cheia (→ □ 78).

Se a calibração cheia/vazia é subsequentemente alterada e os valores individuais devem ser alterados na tabela de linearização, uma tabela existente de primeiras necessidades do equipamento deve ser apagada e um nova deve ser criada para que a linearização seja executada corretamente. Para este propósito, primeiro apague a tabela (Modo de tabela ( $\rightarrow \Box$  85) = Limpar tabela). E então insira a nova tabela.

#### Inserindo a tabela

Através do display local

Abra o editor da tabela gráfica com submenu Editar tabela. Então a tabela aparece na tela de exibição e pode ser editada linha por linha.

O ajuste de fábrica para a unidade do nível é "%". Se a tabela de linearização deve ser 19 I inserida em unidade físicas, uma outra unidade adequada primeiro deve ser selecionada em parâmetro Unidade do nível.

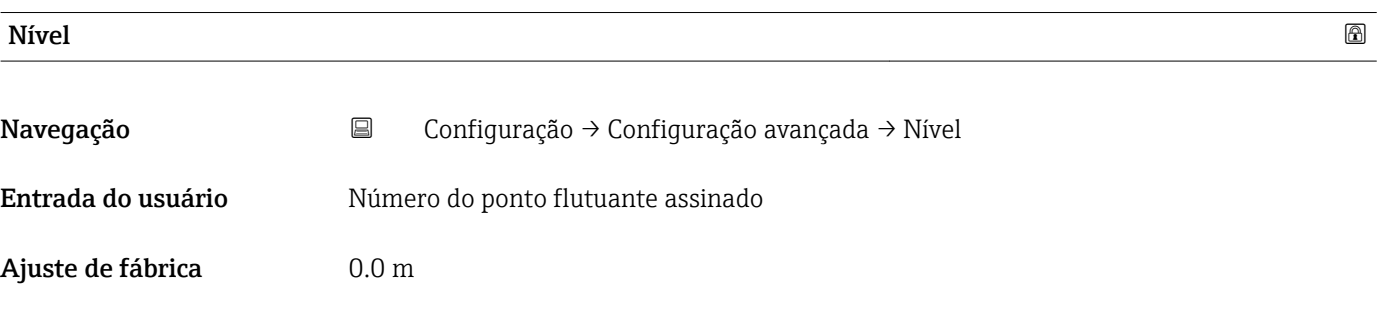

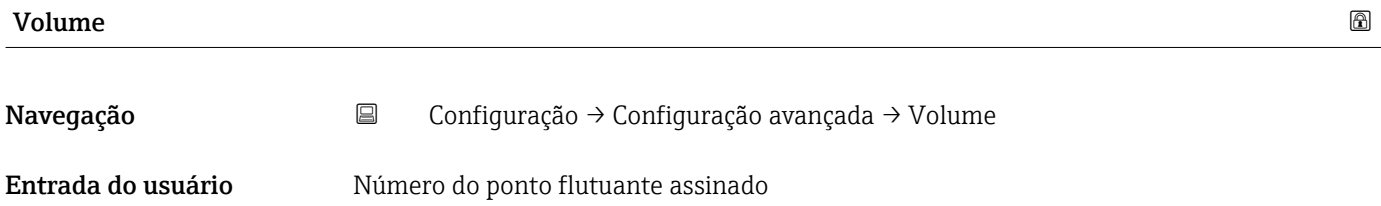

Ajuste de fábrica 0.0 %

### Submenu "Configurações de segurança"

*Navegação* Configuração → Configuração avançada → Configurações de segurança

<span id="page-86-0"></span>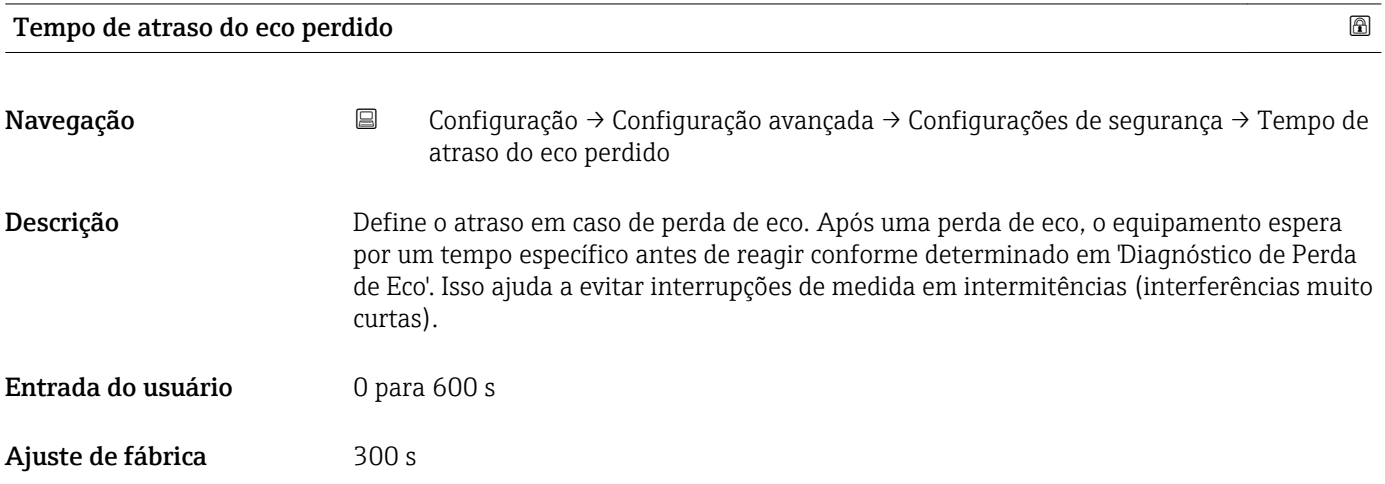

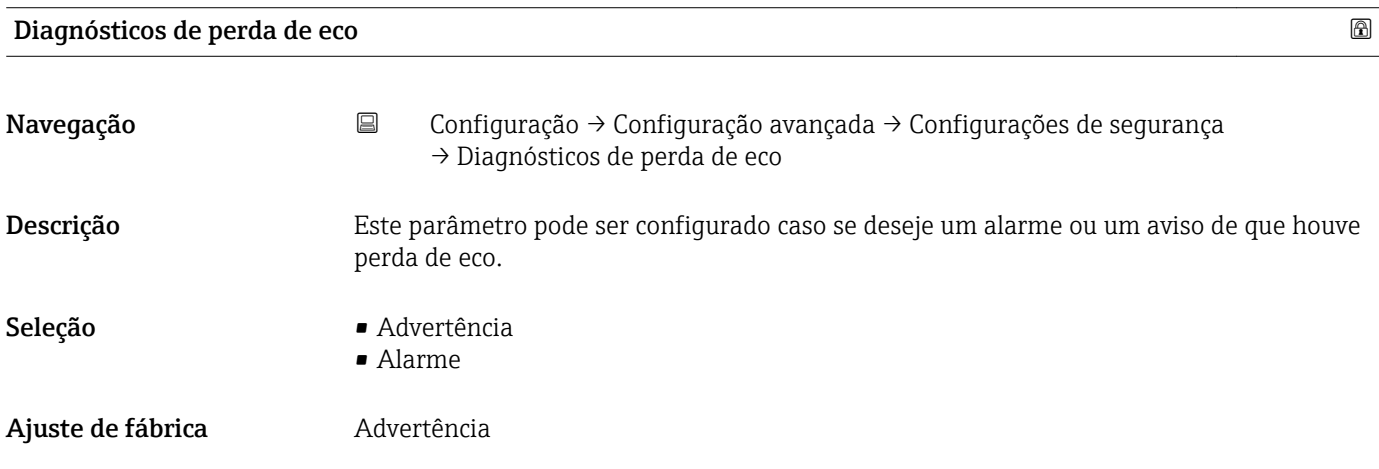

### Submenu "Administração"

*Navegação* Configuração → Configuração avançada → Administração

<span id="page-87-0"></span>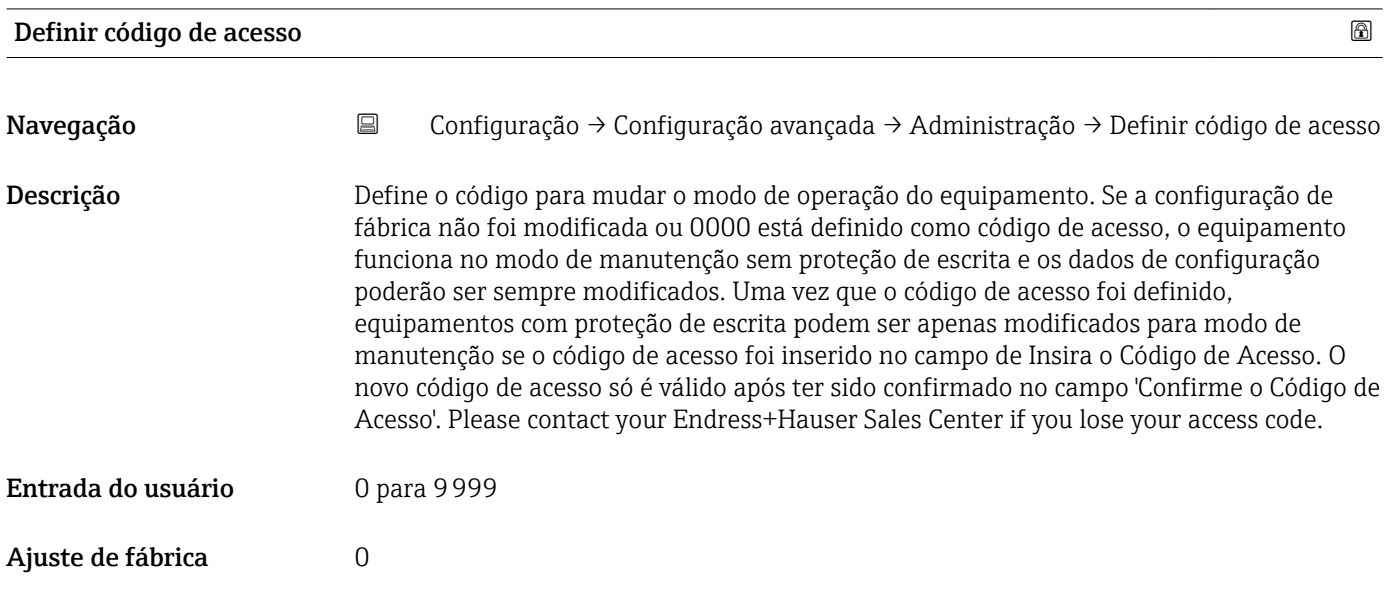

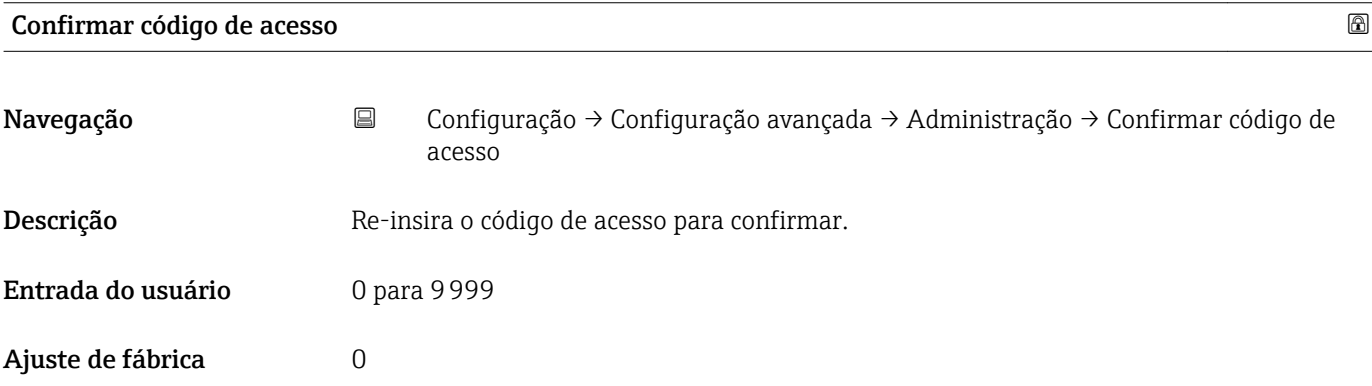

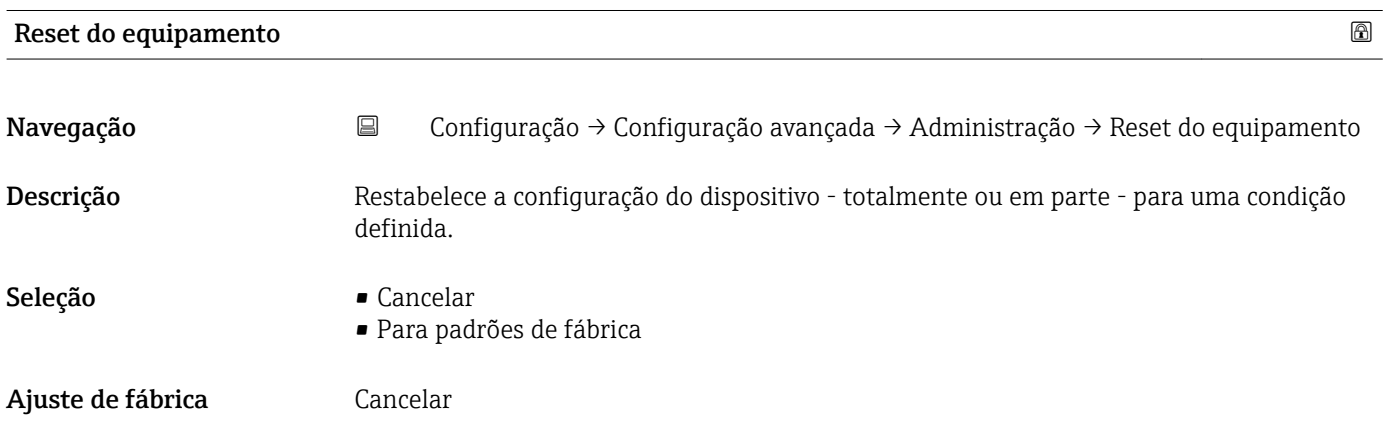

<span id="page-88-0"></span>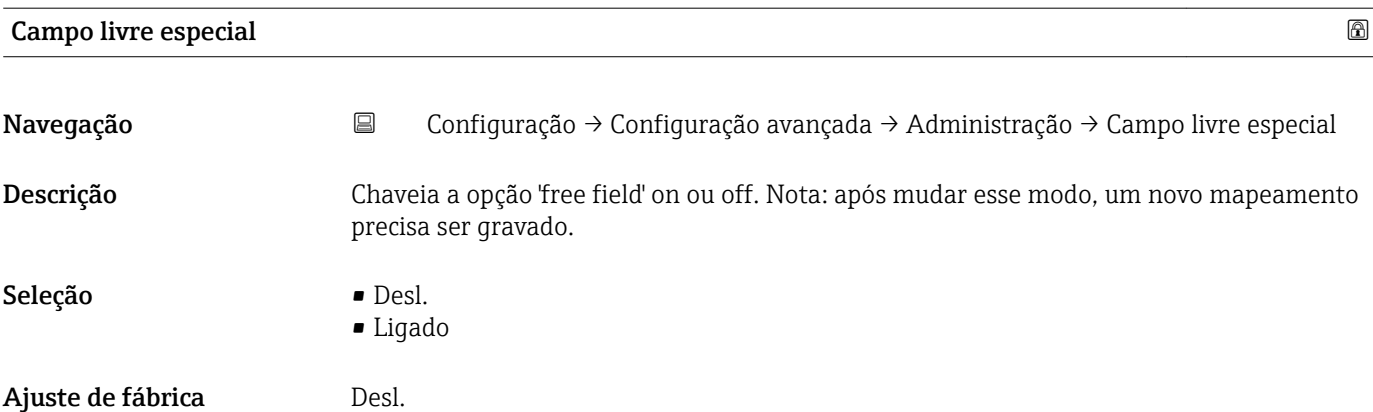

<span id="page-89-0"></span>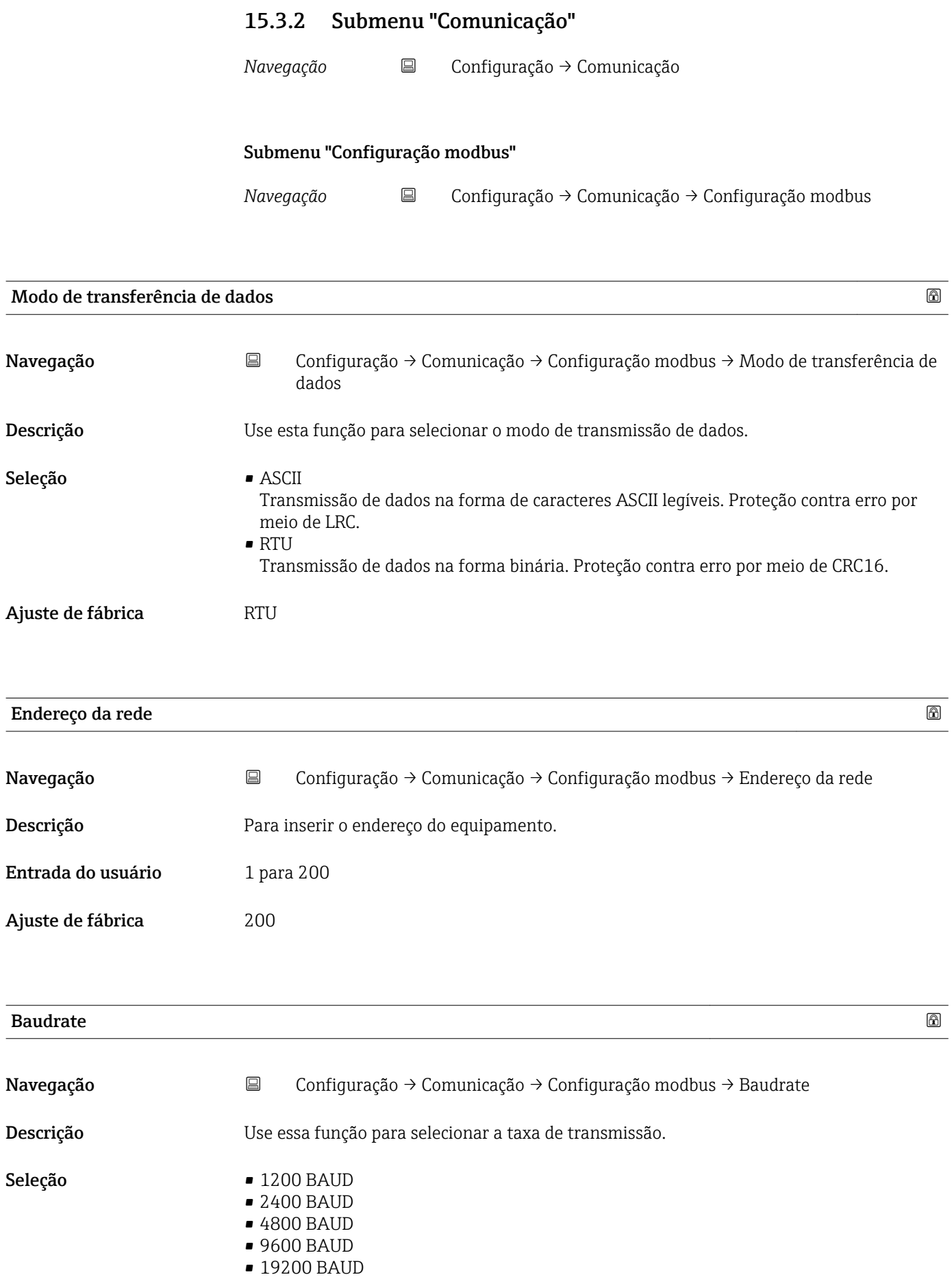

### <span id="page-90-0"></span>Ajuste de fábrica 9600 BAUD

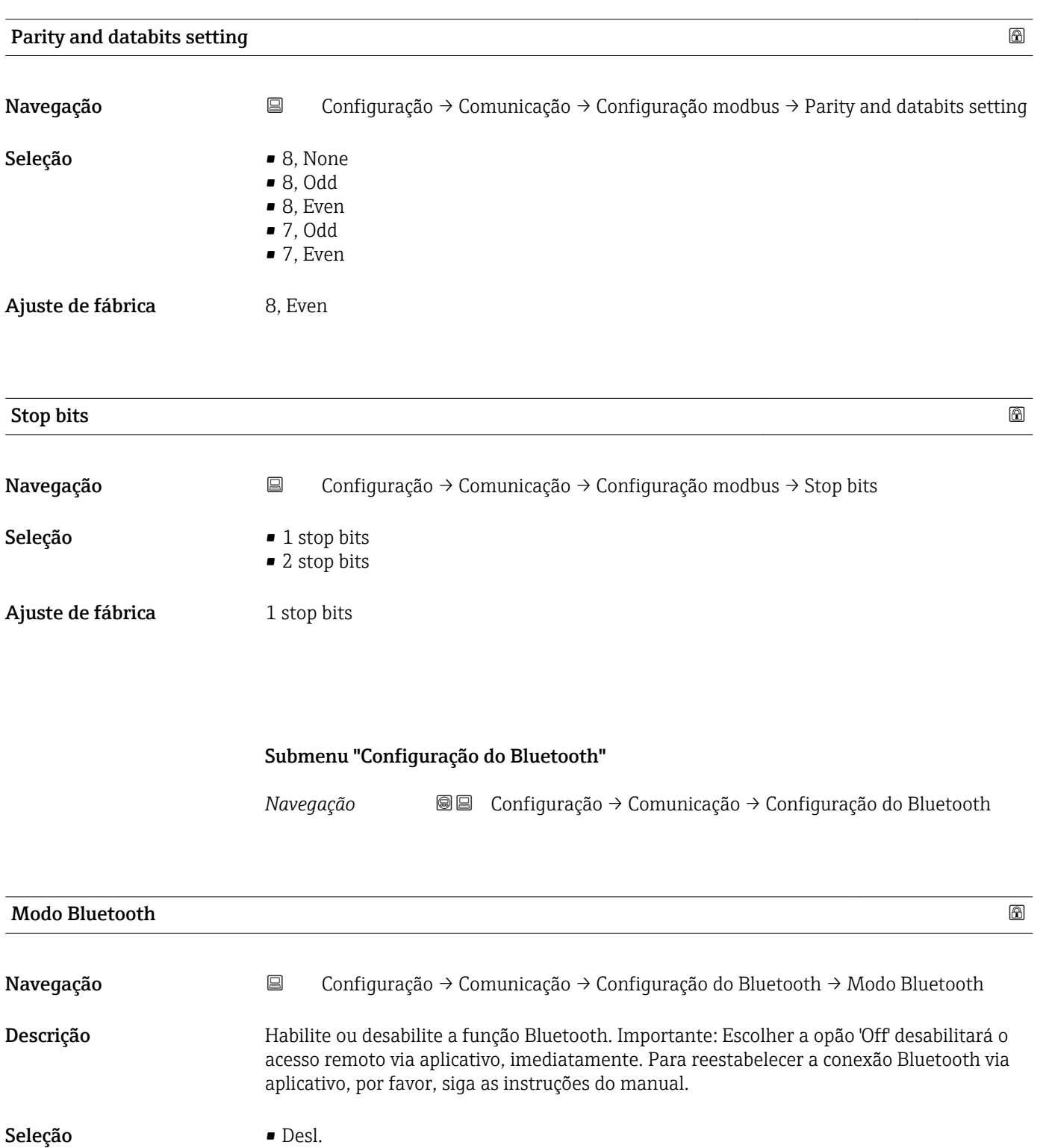

- Ligado
- Ajuste de fábrica **Ligado**

# 15.4 Menu "Diagnóstico"

*Navegação* Diagnóstico

<span id="page-91-0"></span>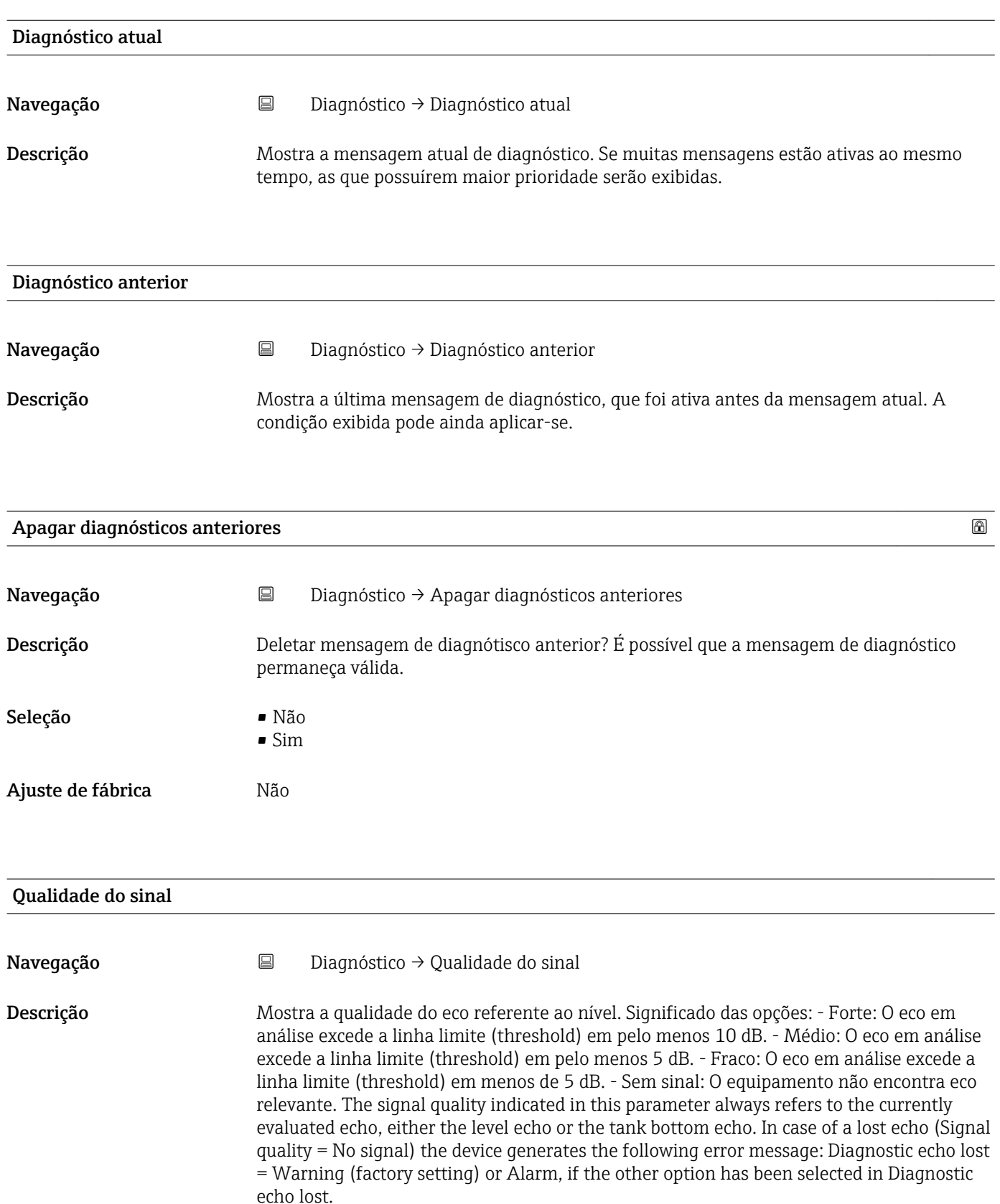

- 
- Médio
- Fraco
- Sem sinal

# 15.4.1 Submenu "Informações do equipamento"

*Navegação* Diagnóstico → Informações do equipamento

<span id="page-93-0"></span>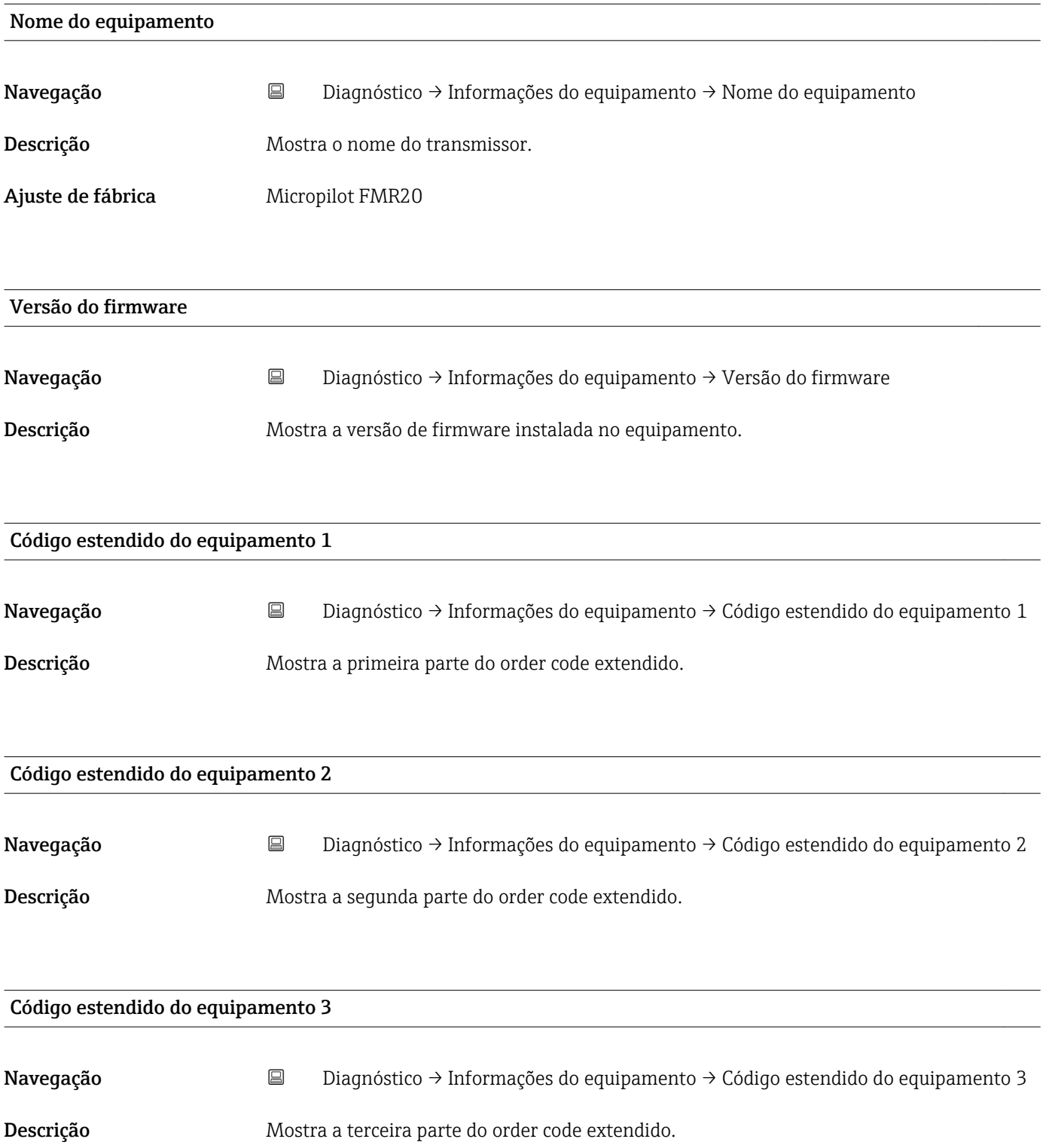

<span id="page-94-0"></span>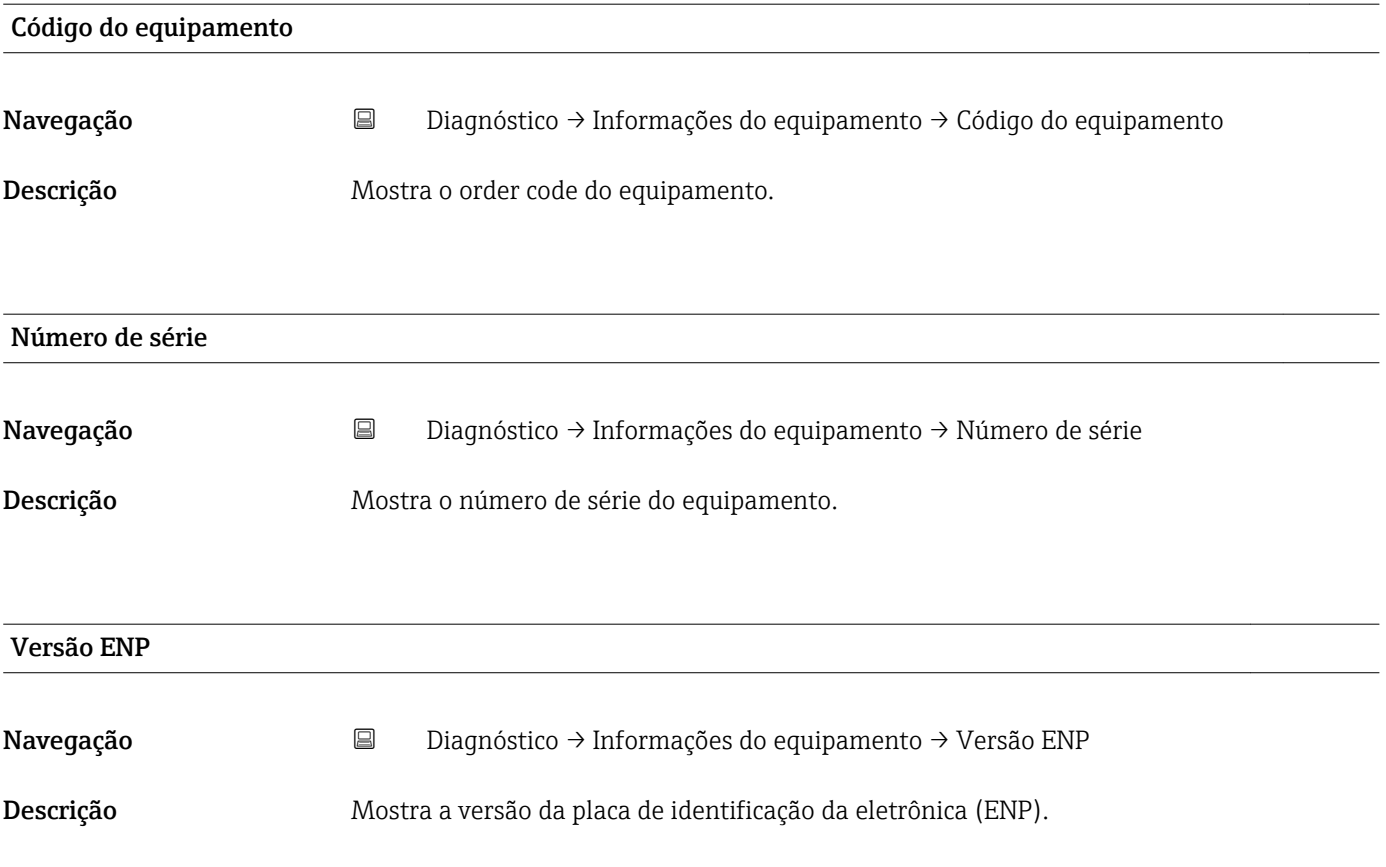

# 15.4.2 Submenu "Informações do equipamento"

*Navegação* Diagnóstico → Informações do equipamento

<span id="page-95-0"></span>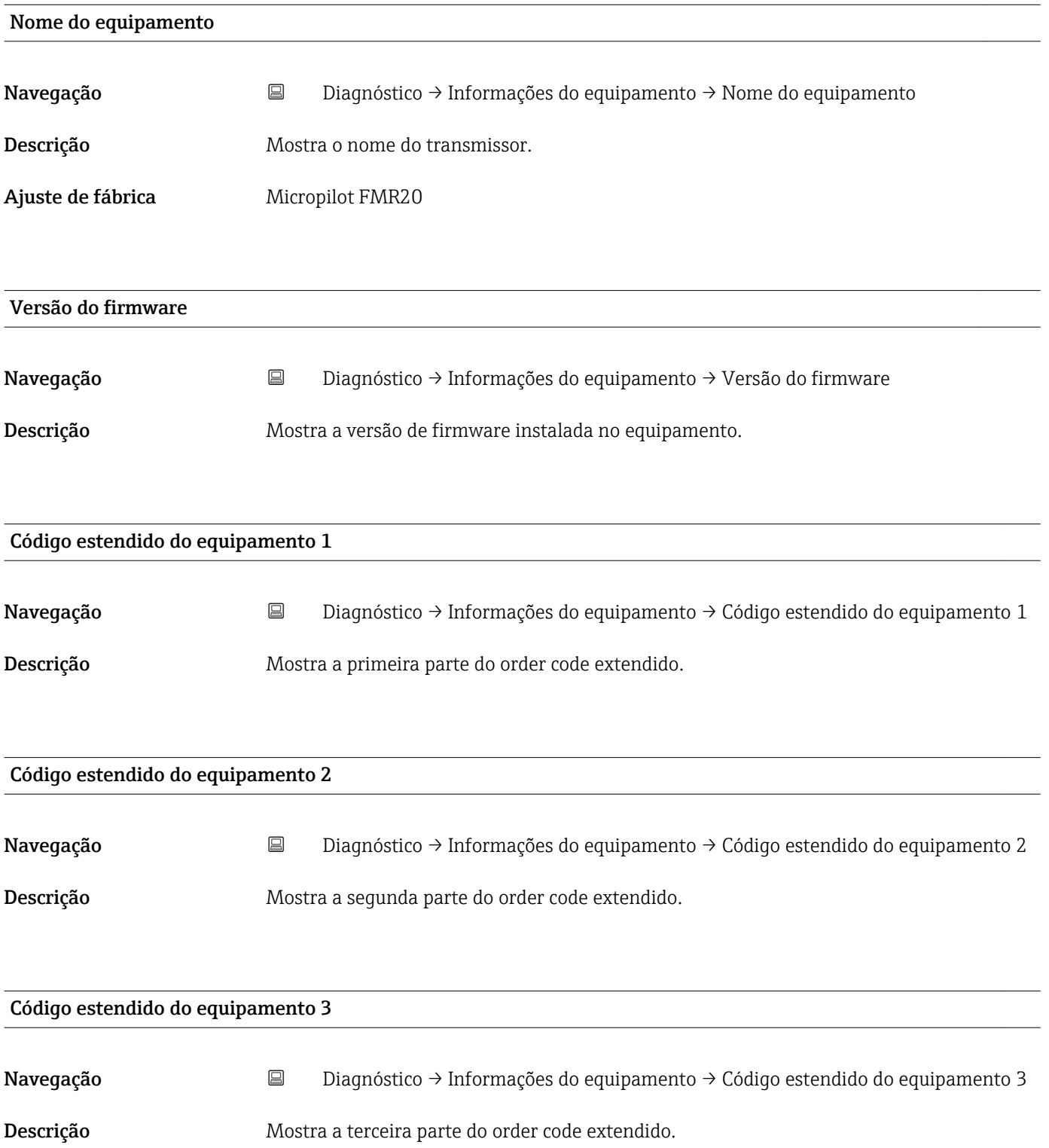

<span id="page-96-0"></span>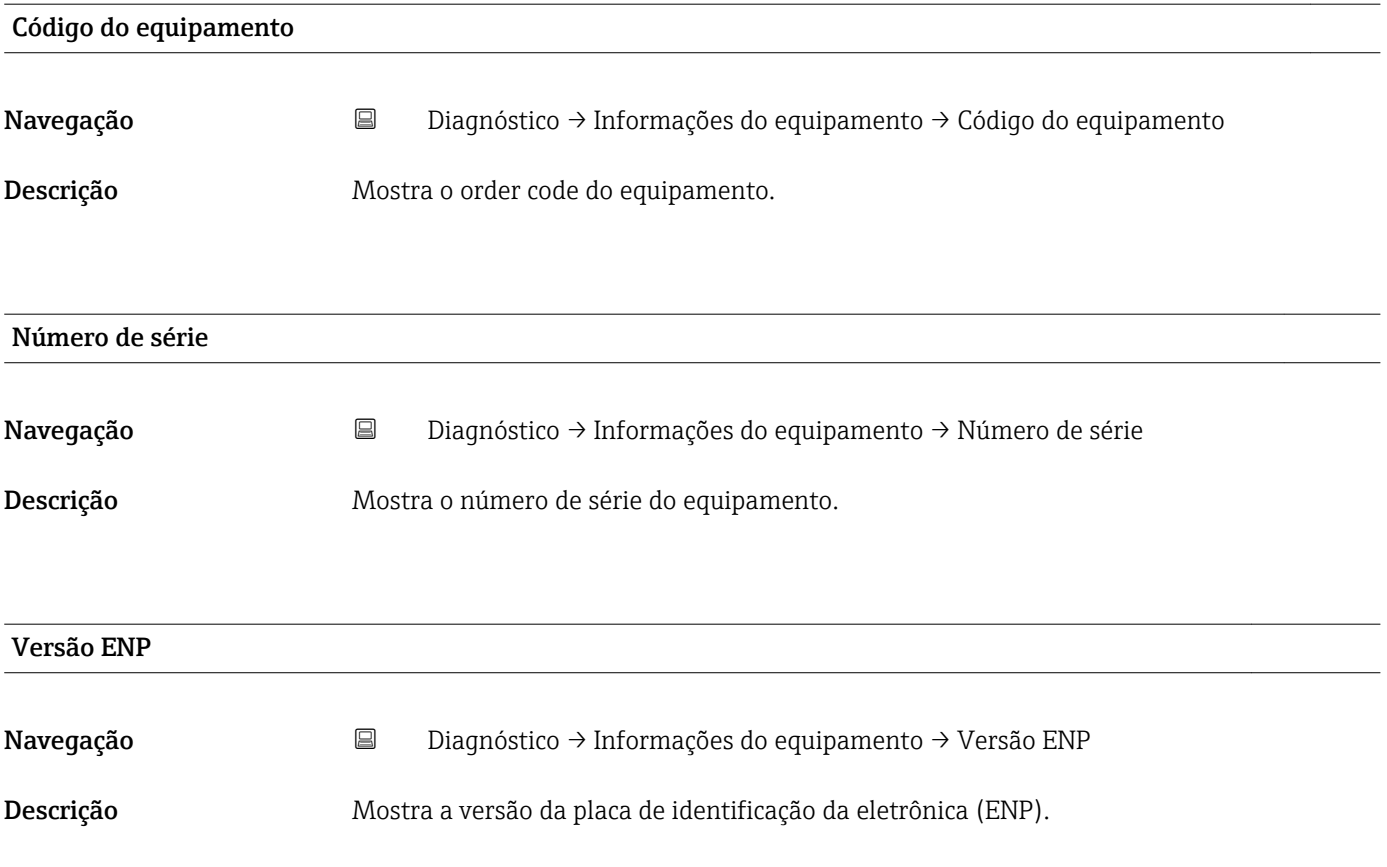

# Índice

## A

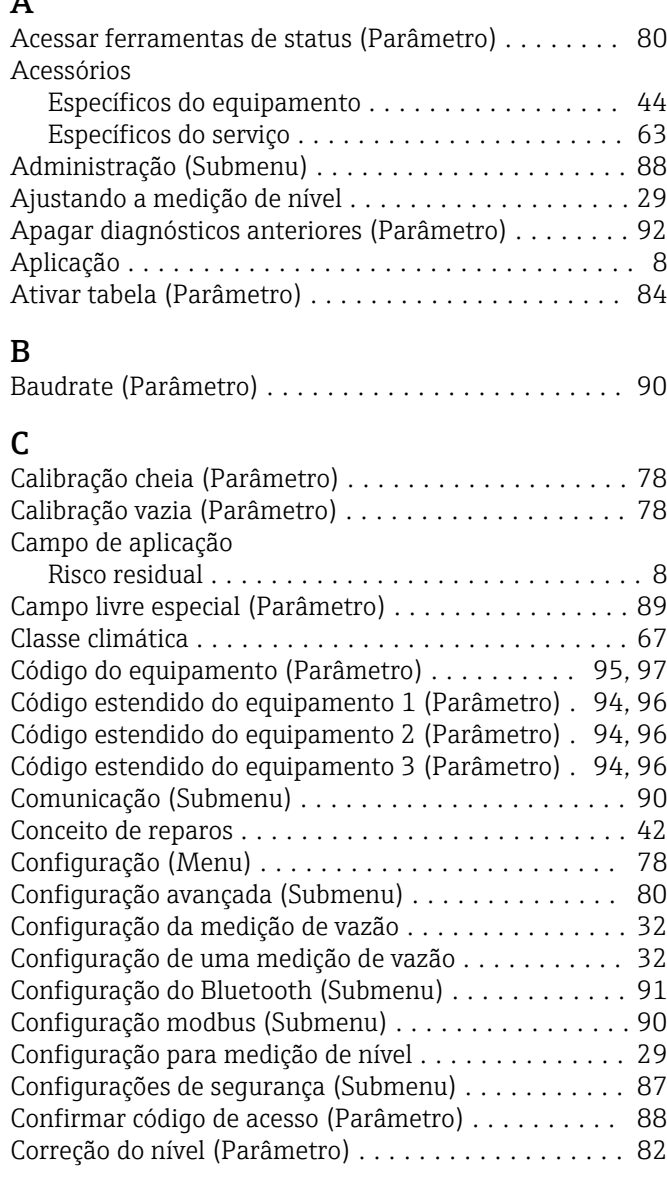

## D

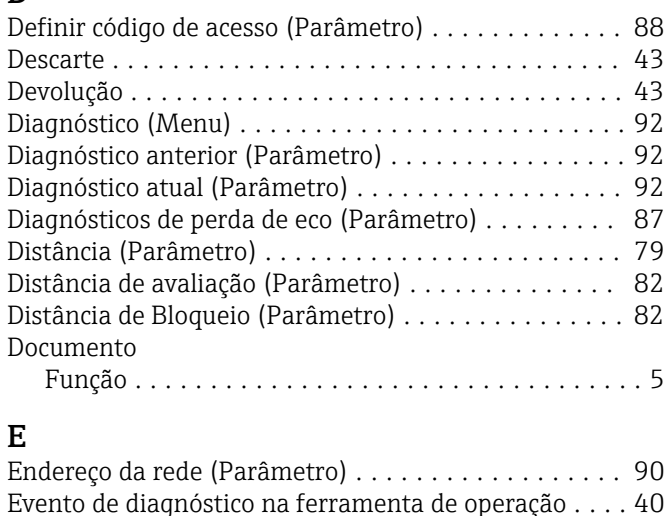

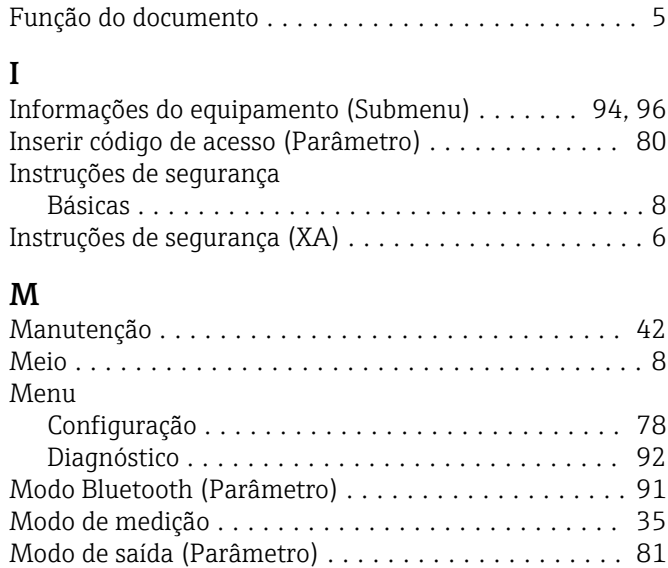

### N

F

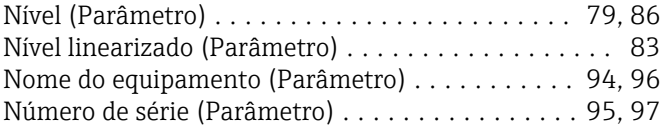

Modo de tabela (Parâmetro) ................... [85](#page-84-0) Modo de transferência de dados (Parâmetro) ....... [90](#page-89-0)

### P

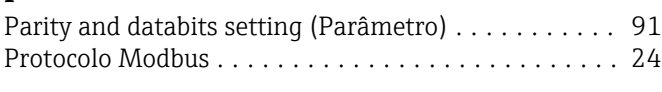

# Q

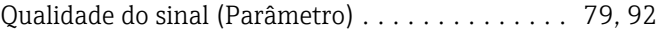

### R

```
Requisitos relacionados aos funcionários ........... 8
Reset do equipamento (Parâmetro) .............. 88
```
### **C**

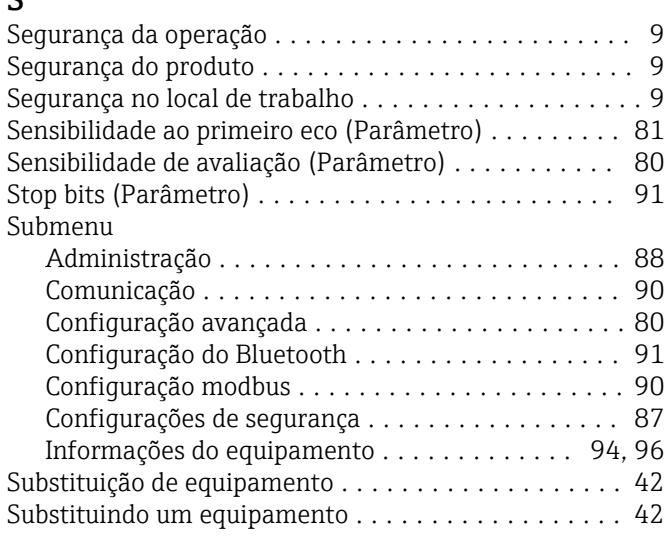

### T

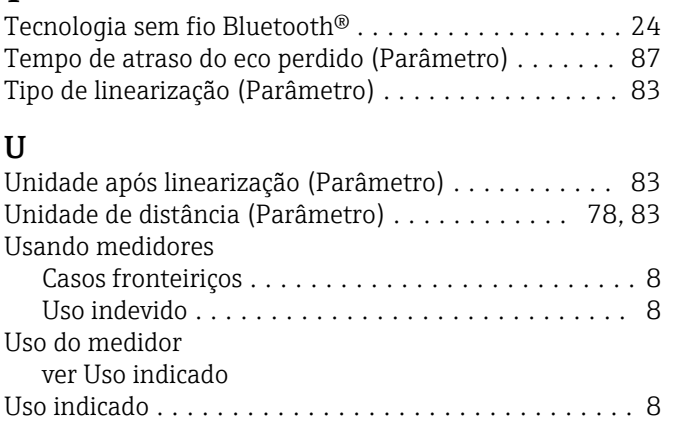

### V

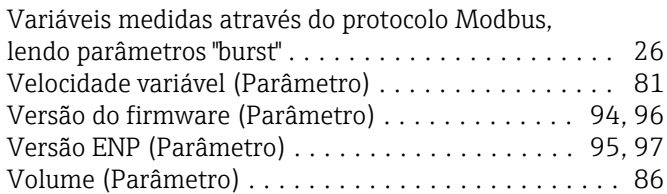

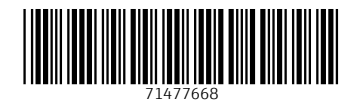

www.addresses.endress.com

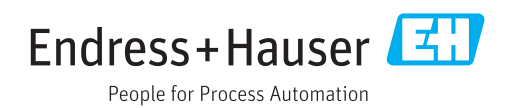